## **Oracle® Argus Analytics**

Installation Guide Release 8.1 **E76205-01** 

September 2016

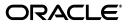

Oracle Argus Analytics Installation Guide, Release 8.1

E76205-01

Copyright © 2016, Oracle and/or its affiliates. All rights reserved.

This software and related documentation are provided under a license agreement containing restrictions on use and disclosure and are protected by intellectual property laws. Except as expressly permitted in your license agreement or allowed by law, you may not use, copy, reproduce, translate, broadcast, modify, license, transmit, distribute, exhibit, perform, publish, or display any part, in any form, or by any means. Reverse engineering, disassembly, or decompilation of this software, unless required by law for interoperability, is prohibited.

The information contained herein is subject to change without notice and is not warranted to be error-free. If you find any errors, please report them to us in writing.

If this is software or related documentation that is delivered to the U.S. Government or anyone licensing it on behalf of the U.S. Government, the following notice is applicable:

U.S. GOVERNMENT END USERS: Oracle programs, including any operating system, integrated software, any programs installed on the hardware, and/or documentation, delivered to U.S. Government end users are "commercial computer software" pursuant to the applicable Federal Acquisition Regulation and agency-specific supplemental regulations. As such, use, duplication, disclosure, modification, and adaptation of the programs, including any operating system, integrated software, any programs installed on the hardware, and/or documentation, shall be subject to license terms and license restrictions applicable to the programs. No other rights are granted to the U.S. Government.

This software or hardware is developed for general use in a variety of information management applications. It is not developed or intended for use in any inherently dangerous applications, including applications that may create a risk of personal injury. If you use this software or hardware in dangerous applications, then you shall be responsible to take all appropriate fail-safe, backup, redundancy, and other measures to ensure its safe use. Oracle Corporation and its affiliates disclaim any liability for any damages caused by use of this software or hardware in dangerous applications.

Oracle and Java are registered trademarks of Oracle and/or its affiliates. Other names may be trademarks of their respective owners.

Intel and Intel Xeon are trademarks or registered trademarks of Intel Corporation. All SPARC trademarks are used under license and are trademarks or registered trademarks of SPARC International, Inc. AMD, Opteron, the AMD logo, and the AMD Opteron logo are trademarks or registered trademarks of Advanced Micro Devices. UNIX is a registered trademark of The Open Group.

This software or hardware and documentation may provide access to or information about content, products, and services from third parties. Oracle Corporation and its affiliates are not responsible for and expressly disclaim all warranties of any kind with respect to third-party content, products, and services unless otherwise set forth in an applicable agreement between you and Oracle. Oracle Corporation and its affiliates will not be responsible for any loss, costs, or damages incurred due to your access to or use of third-party content, products, or services, except as set forth in an applicable agreement between you and Oracle.

# Contents

| Pref | ace                                                  | v    |
|------|------------------------------------------------------|------|
|      | Audience                                             | v    |
|      | Documentation Accessibility                          | vi   |
|      | Finding Information and Patches on My Oracle Support | vi   |
|      | Related Documents                                    | viii |
|      | Known Installation and Configuration Issues          | viii |
|      | Conventions                                          | viii |
|      |                                                      |      |

## Part I Installing Oracle Argus Analytics

## 1 Oracle Argus Analytics Requirements

| 1.1     | Requirements                             | 1-1 |
|---------|------------------------------------------|-----|
| 1.1.1   | Technology Stack and System Requirements | 1-1 |
| 1.1.1.1 | Server Components                        | 1-1 |
| 1.1.1.2 | Client Components                        | 1-3 |
| 1.1.1.3 | Supported Sources                        | 1-4 |
| 1.1.1.4 | Technology Stack Matrix                  | 1-4 |
| 1.1.1.5 | Typical Hardware Architecture            |     |
| 1.1.1.6 | Installation Process Overview            | 1-7 |
| 1.1.2   | Pre-requisites                           | 1-7 |
| 1.1.2.1 | Client Tools                             | 1-8 |

## 2 Installing Oracle Argus Analytics

| 2.1     | Preinstallation Configuration                                 | 2-3  |
|---------|---------------------------------------------------------------|------|
| 2.1.1   | Configuring ETL Clients                                       | 2-5  |
| 2.1.1.1 | Informatica                                                   | 2-5  |
| 2.1.1.2 | Installing ODI Studio and Creating Master and Work Repository | 2-6  |
| 2.2     | Running the Oracle Argus Analytics Installer                  | 2-6  |
| 2.3     | Preparing the DAC Repository (Informatica Only)               | 2-11 |
| 2.4     | ODI Smart Import and Topology Configuration (ODI only)        | 2-15 |
| 2.4.1   | Connecting to ODI Studio                                      | 2-15 |
| 2.4.2   | ODI Smart Import                                              | 2-16 |
| 2.4.3   | Configuring the Topology in ODI Studio                        | 2-17 |
| 2.4.4   | Configuring ODI Agent                                         | 2-18 |
| 2.4.5   | Modifying ODI Java EE Agent Connection Pool Settings          | 2-21 |

| 2.5     | Configuring the OBIEE Repository and Webcatalog                     | 2-21 |
|---------|---------------------------------------------------------------------|------|
| 2.5.1   | Prerequisites                                                       | 2-22 |
| 2.5.1.1 | Upgrading the AN RPD and Catalog (Upgrade Install Only)             | 2-22 |
| 2.5.2   | Deployment of OBIEE Repository and Catalog                          | 2-23 |
| 2.5.2.1 | Configuring the OBIEE Repository and Web Catalog using the BAR File | 2-23 |
| 2.5.2.2 | Configuring OBIEE Repository and Web Catalog Manually               | 2-27 |
| 2.5.2.3 | Post-deployment of the Oracle Argus Analytics RPD                   | 2-29 |
| 2.5.3   | Creating Users and Groups in OBIEE                                  | 2-30 |
| 2.5.4   | Creating Roles and Policies with Fusion Middleware Control          | 2-33 |
| 2.5.5   | OBIEE Catalog Folder-level Permissions                              | 2-37 |
| 2.5.6   | OBIEE Default Application Roles                                     | 2-38 |
| 2.5.7   | Changing the OBIEE RPD Password                                     | 2-44 |
| 2.6     | Configuring the OBIEE Help files                                    | 2-44 |
| 2.6.1   | Configuring the Help links in the Dashboards and Reports            | 2-45 |
| 2.7     | Configuring SSO Using Oracle Access Manager 10g                     | 2-48 |
| 2.8     | Configuring SSO Using Oracle Access Manager 11g                     | 2-63 |
| 2.9     | Configuring SSL for Oracle Argus Analytics in OBIEE                 | 2-75 |
| 2.10    | Configuring SSL for SSO in Oracle Argus Analytics with OAM 11g      | 2-76 |
| 2.11    | Creating Users for DAC                                              | 2-78 |
| 2.12    | Configuring SSL for Oracle Argus Analytics in OBIEE                 | 2-79 |
|         |                                                                     |      |

## Part II Appendix

## A Creating ODBC Connection for OBIEE Administration Tool

# Preface

Oracle Argus Analytics is an analytical reporting application. Oracle Argus Analytics extracts data from Oracle Argus Safety, providing a data mart containing key metrics across the pharmacovigilance business process. From this data mart, Oracle Argus Analytics provides key pre-defined reports, and enables the creation of additional custom reports. Oracle Argus Analytics also includes reports that run against the source database, thereby providing an up to date data analysis.

Oracle Argus Analytics was previously named Oracle Health Sciences Pharmacovigilance Operational Analytics (OPVA).

In addition to Argus Safety, Oracle Argus Analytics requires the presence of Informatica PowerCenter/Oracle Data Integrator, Oracle Business Intelligence Data Mart Administration Console (DAC), Oracle Business Intelligence Enterprise Edition (OBIEE), and Oracle Database.

## Audience

Installing Oracle Argus Analytics requires a level of knowledge equivalent to having mastered the material in Oracle's DBA Architecture and Administration course. You must be able to read and edit SQL\*Plus scripts. You must be able to run SQL scripts and review logs for Oracle errors.

Installing and maintaining Oracle Argus Analytics requires the following skill set across a variety of platforms including Linux, Unix, Solaris and Microsoft:

- Creating and managing user accounts, groups, and access
- Installation and maintenance of Oracle RDBMS
- Installation and maintenance of Informatica PowerCenter
- Installation and maintenance of Oracle Data Integrator
- Installation and maintenance of Oracle Business Intelligence Enterprise Edition 12c
- Installation and maintenance of Oracle Data Warehouse Administration Console 11g
- Installation and maintenance of Oracle Access Manager 11g
- Installation and maintenance of Oracle Weblogic
- Managing OS Environment, services, and network

## **Documentation Accessibility**

For information about Oracle's commitment to accessibility, visit the Oracle Accessibility Program website at http://www.oracle.com/pls/topic/lookup?ctx=acc&id=docacc.

#### Access to Oracle Support

Oracle customers that have purchased support have access to electronic support through My Oracle Support. For information, visit http://www.oracle.com/pls/topic/lookup?ctx=accid=info or visit http://www.oracle.com/pls/topic/lookup?ctx=accid=trs if you are hearing impaired.

## Finding Information and Patches on My Oracle Support

Your source for the latest information about Oracle Argus Analytics is Oracle Support's self-service Web site, My Oracle Support (formerly MetaLink).

Always visit the My Oracle Support Web site for the latest information, including alerts, release notes, documentation, and patches.

#### Getting the Oracle Argus Analytics Standard Configuration Media Pack

The Oracle Argus Analytics media pack is available both as physical media and as a disk image from the Oracle E-Delivery Web site. The media pack contains the technology stack products and the Oracle Argus Analytics application. To receive the physical media, order it from Oracle Store at https://oraclestore.oracle.com.

To download the Oracle Argus Analytics media pack from eDelivery, do the following:

- 1. Navigate to http://edelivery.oracle.com and log in.
- 2. From the Select a Product Pack drop-down list, select Health Sciences.
- 3. From the Platform drop-down list, select the appropriate operating system.
- 4. Click Go.
- 5. Select Oracle Argus Analytics Media Pack for Operating System and click Continue.
- 6. Download the software.

#### **Creating a My Oracle Support Account**

You must register at My Oracle Support to obtain a user name and password account before you can enter the Web site.

To register for My Oracle Support:

- 1. Open a Web browser to http://support.oracle.com.
- **2.** Click the **Register here** link to create a My Oracle Support account. The registration page opens.
- **3.** Follow the instructions on the registration page.

#### Signing In to My Oracle Support

To sign in to My Oracle Support:

1. Open a Web browser to http://support.oracle.com.

- 2. Click Sign In.
- **3.** Enter your user name and password.
- 4. Click Go to open the My Oracle Support home page.

#### Searching for Knowledge Articles by ID Number or Text String

The fastest way to search for product documentation, release notes, and white papers is by the article ID number.

To search by the article ID number:

- 1. Sign in to My Oracle Support at http://support.oracle.com.
- **2.** Locate the Search box in the upper right corner of the My Oracle Support page.
- **3.** Click the sources icon to the left of the search box, and then select Article ID from the list.
- 4. Enter the article ID number in the text box.
- **5.** Click the magnifying glass icon to the right of the search box (or press the Enter key) to execute your search.

The Knowledge page displays the results of your search. If the article is found, click the link to view the abstract, text, attachments, and related products.

In addition to searching by article ID, you can use the following My Oracle Support tools to browse and search the knowledge base:

- Product Focus On the Knowledge page, you can drill into a product area through the Browse Knowledge menu on the left side of the page. In the Browse any Product, By Name field, type in part of the product name, and then select the product from the list. Alternatively, you can click the arrow icon to view the complete list of Oracle products and then select your product. This option lets you focus your browsing and searching on a specific product or set of products.
- Refine Search Once you have results from a search, use the Refine Search options on the right side of the Knowledge page to narrow your search and make the results more relevant.
- Advanced Search You can specify one or more search criteria, such as source, exact phrase, and related product, to find knowledge articles and documentation.

#### **Finding Patches on My Oracle Support**

Be sure to check My Oracle Support for the latest patches, if any, for your product. You can search for patches by patch ID or number, or by product or family.

To locate and download a patch:

- 1. Sign in to My Oracle Support at http://support.oracle.com.
- 2. Click the Patches & Updates tab.

The Patches & Updates page opens and displays the Patch Search region. You have the following options:

- In the Patch ID or Number is field, enter the primary bug number of the patch you want. This option is useful if you already know the patch number.
- To find a patch by product name, release, and platform, click the Product or Family link to enter one or more search criteria.
- 3. Click Search to execute your query. The Patch Search Results page opens.

- **4.** Click the patch ID number. The system displays details about the patch. In addition, you can view the Read Me file before downloading the patch.
- **5.** Click **Download**. Follow the instructions on the screen to download, save, and install the patch files.

#### **Finding Certification Information**

Certifications provide access to product certification information for Oracle and third party products. A product is certified for support on a specific release of an operating system on a particular hardware platform, for example, Oracle Database 10g Release 2 (10.2.0.1.0) on Sun Solaris 10 (SPARC). To find certification information:

- 1. Sign in to My Oracle Support at http://support.oracle.com.
- Click the Certifications tab. The Certifications page opens and displays the Find Certifications region.
- 3. In Select Product, enter Oracle Argus Analytics.
- 4. Click the Go to Certifications icon.

The right pane displays the certification information.

5. Select a certification to view the certification details.

## **Related Documents**

For more information, see the following documents:

The Oracle Business Intelligence Data Warehouse Administration Console (DAC) documentation set includes:

- Data Warehouse Administration Console User's Guide
- Oracle Business Intelligence Data Warehouse Administration Console Installation, Configuration, and Upgrade Guide

For Oracle Fusion Middleware documentation set, refer to *http://docs.oracle.com/middleware/1221/biee/docs.htm*.

## Known Installation and Configuration Issues

Oracle maintains a list of installation and configuration issues that you can download from My Oracle Support (MOS).

## Conventions

The following text conventions are used in this document:

| Convention | Meaning                                                                                                    |  |  |  |  |
|------------|----------------------------------------------------------------------------------------------------|--|--|--|--|
| boldface   | Boldface type indicates graphical user interface elements associated with an action, or terms defined in text or the glossary.         |  |  |  |  |
| italic     | Italic type indicates book titles, emphasis, or placeholder variables for which you supply particular values.                          |  |  |  |  |
| monospace  | Monospace type indicates commands within a paragraph, URLs, code in examples, text that appears on the screen, or text that you enter. |  |  |  |  |

# Part I

# **Installing Oracle Argus Analytics**

This part of the Oracle Argus Analytics Installation Guide describes how to install Oracle Argus Analytics.

Part I contains the following chapters:

- Chapter 1, Oracle Argus Analytics Requirements
- Chapter 2, Installing Oracle Argus Analytics

1

# **Oracle Argus Analytics Requirements**

### **1.1 Requirements**

This section presents an overview of the Oracle Argus Analytics architecture, required hardware and software, and dependencies across the components. Before you begin the installation, confirm that your environment meets hardware and software requirements described in this section.

#### 1.1.1 Technology Stack and System Requirements

The requisite technology stack for Oracle Argus Analytics is provided in the media pack, with the exception of Informatica products. It consists of the following products:

#### 1.1.1.1 Server Components

#### 1.1.1.1.1 Oracle Argus Analytics Database Server

Oracle Argus Analytics is certified for Oracle Database Enterprise Edition and Standard Edition 12.1.0.2.

#### **Supported Operating System**

- Oracle Enterprise Linux 6.7, or Linux 7.1
- Oracle Solaris 10 (64 Bit)
- Oracle Solaris 11
- Microsoft Windows Server 2012 Standard (64 bit)
- Microsoft Windows Server 2012 R2 Standard (64 bit)
- Memory: RAM 4-16 GB (based on organization size), HDD at least 500 GB free space
- CPU: At least 4 Dual Core CPUs

#### 1.1.1.1.2 Oracle Argus Analytics ETL Server

This section comprises the following sub-sections:

#### 1.1.1.1.3 Oracle Argus Analytics Informatica Server

Oracle Argus Analytics is certified against Informatica PowerCenter 9.0.1 with Hotfix2 and PowerCenter 9.6.1. Refer to the Informatica PowerCenter Installation Guide for recommended hardware and supported platforms.

Oracle Argus Analytics has got certified with the following:

- Operating System: Oracle Enterprise Linux 5 or above (32/64 bit)
- Memory: At least 8 GB RAM. HDD at least 250 GB free space
- CPU: At least 4 Dual Core CPUs

#### 1.1.1.1.4 Oracle Data Integrator (ODI) Server

Oracle Argus Analytics is certified against Oracle Data Integrator 12.1.3 or 12.2.1. Refer to the ODI Installation Guide for recommended hardware and supported platforms.

Oracle Argus Analytics has got certified with the following:

- Operating System: Microsoft Windows Server 2012 Standard (64 bit), Windows Server 2012 R2 Standard (64 bit), and Linux 6.6/6.7/7.1 (64 bit)
- Memory: At least 8 GB RAM. HDD at least 250 GB free space
- CPU: At least 4 Dual Core CPUs

**1.1.1.1.5 Oracle Argus Analytics OBIEE Server** Oracle Argus Analytics is certified against Oracle Business Intelligence Enterprise Edition 12.2.1 with latest patch set (The following patch has been verified with AN 8.1: 12.2.1.160419 at the time of the release).

Refer to the installation manual of OBIEE for further hardware and software requirements Oracle Argus Analytics would recommend the following:

#### **Operating System**

- Microsoft Windows Server 2012 R2 Standard (64 bit)
- Oracle Enterprise Linux 6.6/6.7/7.1 (64 bit)
- Memory: RAM at least 16 GB, HDD at least 250 GB free space
- CPU: At least 4 Dual Core CPUs

**Note:** If Unix-based OS is used for the OBIEE server, then the Oracle Business Intelligence Developer Client Tool must be installed separately on a Microsoft Windows box.

Please refer to the version-specific certification matrix for detailed information on OS certification.

#### 1.1.1.1.6 Oracle Argus Analytics Data Warehouse Administration Console Server

Oracle Argus Analytics requires Oracle Data Warehouse Administration Console Server 11.1.1.6.4.

#### Supported Operating System

- Oracle Enterprise Linux 5 or above (32/64 bit)
- Oracle Solaris 10 and 11 (64 bit)
- Microsoft Windows Server 2008 or above (32/64 bit)
- Microsoft Windows Server 2012 or above (64 bit)

- Memory: RAM 4-16 GB (based on organization size), HDD at least 500 GB free space
- CPU: At least 2 Dual Core CPUs

#### 1.1.1.2 Client Components

#### 1.1.1.2.1 Oracle Database Client

- Oracle Argus Analytics requires Oracle database client to connect to the database server. The supported client software version is 12.1.0.2.
- Supported Operating System:
  - Microsoft Windows Server 2012 Standard (64 bit)
  - Microsoft Windows Server 2012 R2 Standard (64 bit)

#### 1.1.1.2.2 Oracle Data Warehouse Administration Console Client

- Oracle Data Warehouse Administration Console Client is required only when Informatica PowerCenter is used as an ETL Tool
- Oracle Argus Analytics requires Oracle Data Warehouse Administration Console Client 11.1.1.6.4
- Supported Operating System: Microsoft Windows Server 2012 or above (64 bit)

#### 1.1.1.2.3 ETL Client

This section comprises the following sub-sections:

#### 1.1.1.2.4 Informatica PowerCenter Client

- An Informatica PowerCenter Client 9.0.1 with Hotfix 2 or PowerCenter Client 9.6.1 is required to connect to the Informatica Server.
- Supported Operating System: Microsoft Windows Server 2008 or above (32/64 bit), Microsoft Windows Server 2012 or above (64 bit)

#### 1.1.1.2.5 ODI Studio

- An ODI Studio 12.1.3 or 12.2.1 is required to connect to the ODI Repository.
- Supported Operating System:
  - Microsoft Windows Server 2012 Standard (64 bit)
  - Microsoft Windows Server 2012 R2 Standard (64 bit)
  - Linux 6.6/6.7/7.1

You can also refer to this link for supported platforms:

#### ODI 12.2.1:

http://www.oracle.com/technetwork/middleware/fusion-middleware/docume ntation/fmw-1221certmatrix-2739738.xlsx

#### ODI 12.1.3:

http://www.oracle.com/technetwork/middleware/fusion-middleware/docume ntation/fmw-1213certmatrix-2226694.xls

#### 1.1.1.2.6 Oracle Business Intelligence Developer Client Tool

- Oracle Business Intelligence Developer Client Tool 12.2.1 must be installed for configuring the repository file (RPD).
- Supported Operating System:
  - Microsoft Windows Server 2012 Standard (64 bit)
  - Microsoft Windows Server 2012 R2 Standard (64 bit)

#### 1.1.1.2.7 Optional Security Component

You can also configure Single Sign On Support for your reports and dashboards using Oracle Access Manager 11g. For more information regarding the Oracle Access Manager installation and supported platforms, please refer the *Oracle Access Manager Installation Guide*.

#### 1.1.1.2.8 Miscellaneous Components

- For running the reports and dashboards, your machine should have the Adobe Flash Player 10 or above installed.
- Although OBIEE 12.2.1 reports are supported on Microsoft Internet Explorer, Mozilla Firefox, Chrome, and Safari, Oracle Argus Analytics is certified only for Microsoft Internet Explorer 11, or above.

#### 1.1.1.3 Supported Sources

Oracle Argus Analytics, by default, supports only Oracle Argus Safety. It supports Oracle Argus Safety 8.1

#### 1.1.1.4 Technology Stack Matrix

The following table displays the technology stack matrix diagram of all the components of Oracle Argus Analytics.

| Specification       | OBIEE Server                                | Database                                                | Informatica<br>Server                                                                                                    | Oracle Data<br>Integrator (ODI)                                                                                    | Client                 |
|---------------------|---------------------------------------------|---------------------------------------------------------|----------------------------------------------------------------------------------------------------|----------------------------------------------------------------------------------------------------|------------------------|
| Operating<br>System | Windows Server 2012<br>Standard (64 Bit)    | Windows Server<br>2012 R2                               | Windows Server<br>2008 or above                                                                                                    | Windows Server<br>2012 Standard (64                                                                                | Windows<br>Server 2012 |
|                     | Windows Server 2012 R2<br>Standard (64 Bit) | Standard (64<br>Bit)                                    | 4 (32/64 Bit) Bit)<br>Windows Server<br>2012 or above<br>(64 Bit) (64 Bit)<br>Oracle Cracle Enterprise<br>Enterprise Linux 6.6<br>Linux X86<br>Version 5 or<br>above (32/64) Oracle Enterprise<br>Linux 6.7 | ws Server Windows Server 2012 R2 Standard Windows (64 Bit) Server 2012 R2 Standard (64 Bit) Oracle Enterprise Bit) |                        |
|                     | Oracle Enterprise Linux<br>6.6              | Oracle<br>Enterprise                                    |                                                                                                    |                                                                                                    | Server 2012 R2         |
|                     | Oracle Enterprise Linux<br>6.7              | Linux 6.7<br>Oracle                                     |                                                                                                    |                                                                                                    |                        |
|                     | Oracle Enterprise Linux<br>7.1              | Enterprise<br>Linux 7.1                                 |                                                                                                    |                                                                                                    |                        |
|                     |                                             |                                                         | Bit)                                                                                                    | Oracle Enterprise                                                                                                  |                        |
|                     |                                             |                                                         | Oracle Solaris<br>10 (64 Bit)                                                                                                    | Linux 7.1                                                                                                    |                        |
| Oracle<br>Database  | 12.1.0.2 Client                             | 12.1.0.2<br>(Enterprise) -<br>AL32UTF8<br>character set |                                                                                                    |                                                                                                    |                        |
|                     |                                             | (Supports both<br>CDB-PDB/Non<br>CDB)                   |                                                                                                    |                                                                                                    |                        |

| Specification                            | OBIEE Server                                                   | Database | Informatica<br>Server                                             | Oracle Data<br>Integrator (ODI) | Client                             |
|------------------------------------------|----------------------------------------------------------------|----------|-------------------------------------------------------------------|---------------------------------|------------------------------------|
| OBIEE                                    | OBIEE 12.2.1 (With the latest patch set)                       |          |                                                                   |                                 |                                    |
| Informatica                              | Informatica Server 9.0.1<br>HF2 or Informatica<br>Server 9.6.1 |          | Informatica<br>Server 9.0.1 HF2<br>or Informatica<br>Server 9.6.1 |                                 |                                    |
| DAC                                      | DAC Server 11.1.1.6.4                                          |          | DAC Server<br>11.1.1.6.4                                          |                                 |                                    |
| Browser                                  | IE 11.0                                                        |          |                                                                   |                                 | IE 11.0                            |
| Adobe Reader                             | Acrobat Reader DC<br>Acrobat Reader XI                         |          |                                                                   |                                 | Acrobat Reader<br>DC               |
|                                          | Actobat Reader Ar                                              |          |                                                                   |                                 | Acrobat Reader<br>XI               |
| Single Sign<br>On Solution<br>(Optional) | Oracle Access Manager<br>11g                                   |          |                                                                   |                                 |                                    |
| Resolution                               |                                                                |          |                                                                   |                                 | Minimal<br>Resolution<br>1280x1024 |

**Note:** DAC Server needs to be installed on a machine where Informatica home is present. DAC Server can be installed on the same machine where Informatica Server is located; there is no need that it should be a stand-alone server.

Oracle Business Intelligence Developer Client Tool can be installed along with the OBIEE Server, provided the Operating System is Microsoft Windows.

**\*Note 1:** Oracle Client Patch required for the SQL Loader

- 1. Download the patch 19720843: WINDOWS DB BUNDLE PATCH 12.1.0.2.1 from the Oracle Support.
- 2. Install the patch, and apply the following workaround:

a. Set the oracle\_home as your client home location. For example:

SET ORACLE\_HOME=C:\app\client32\product\12.1.0\client\_1

i. On the client machine, go to %oracle\_home%\bin\

ii. From \p19720843\_121020\_WINNT\19720843\files\bin\, copy the file **oranfsodm12.dll**, and paste it under %oracle\_home%\bin

**b.** Run **sqlldr help=y** or **sqlldr.exe**.

**1.1.1.4.1 Supported Security Configuration** Oracle Argus Analytics supports the following optional security configurations:

- LDAP/LDAPS 3.0
- Single Sign On Solution through Oracle Access Manager 11g

**Note:** If OAM is used, then the OBIEE Server must have Oracle Web Tier 12c with in-built WebGate.

#### 1.1.1.5 Typical Hardware Architecture

A typical Oracle Argus Analytics installation contains the following hardware architecture:

- Servers:
  - An Oracle Database Server with Oracle Database 12.1.0.2
  - An OBIEE 12.2.1 Server with latest patch set
  - ETL Server

\* Informatica: Informatica PowerCenter 9.0.1 with Hotfix 2 or PowerCenter 9.6.1 Server + DAC Server 11.1.1.6.4

OR

\* ODI Studio 12.1.3 or 12.2.1

**Note:** The above three boxes can run on any of the supported platforms: Linux/Solaris/Windows.

- Clients:
  - ETL Clients

\* Informatica PowerCenter Client 9.0.1 + Hotfix 2 or Informatica PowerCenter Client 9.6.1

OR

\* ODI Studio 12.1.3 or 12.2.1

- Oracle Database Client 12.1.0.2
- DAC Client 11.1.1.6.4
- Oracle Business Intelligence Developer Client Tool (12.2.1.0.0)

**Note:** All tools can be installed in a single Microsoft Windows box.

If the OBIEE server mentioned under the "Servers" section is a Windows Server, then all the clients can be installed in the same box itself.

Informatica PowerCenter and Oracle Database Client should be available in the same machine for Oracle Argus Analytics installer to run, if installation choice for ETL server is chosen as Informatica.

**Note:** It is important to get the technology stack products from the Oracle Argus Analytics media pack because newer versions of the technology stack products may have become available but may not be compatible with Oracle Argus Analytics.

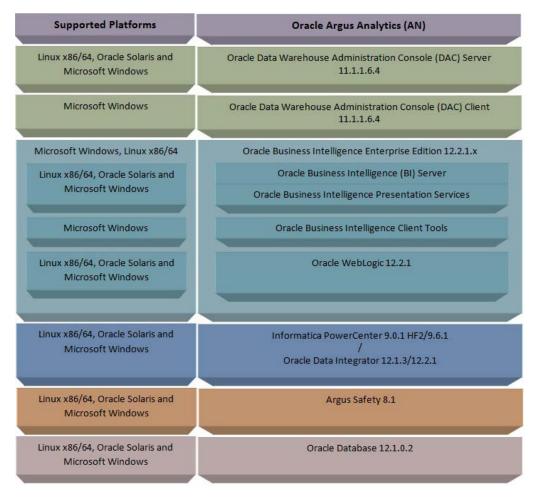

Figure 1–1 Oracle Argus Analytics Technology

#### 1.1.1.6 Installation Process Overview

The following steps describes the overview of the installation process:

- Follow the steps described in Section 1.1.2, "Pre-requisites".
- Execute the installer to create the data mart and Informatica ETLs.
- Follow the post-installation steps to configure DAC/ODI and OBIEE

For more information about certifications, refer to "Finding Certification Information".

#### 1.1.2 Pre-requisites

Before proceeding with the installation, ensure that the following software is available.

 Oracle Database Server – An Oracle 12.1.0.2 database server should be created before Oracle Argus Analytics installation. Follow the platform-specific Database Installation Guide for installing this server.

**Note:** The database server should be configured with AL32UTF8 character set.

ETL Server Choice

Informatica PowerCenter Server – An Informatica PowerCenter 9.0.1 + HF2 or PowerCenter 9.6.1 should be created before running the Oracle Argus Analytics Installer. Follow platform-specific Informatica PowerCenter Installation.

#### Note:

- Informatica Server needs a repository database. Customers can either use the database created in the previous step or can create a new database for holding the repository.
   A Versioned PowerCenter Repository should be created upon the installation of PowerCenter. This versioned repository information will be needed during Oracle Argus Analytics installation along with the admin user credentials.
- An Oracle 12.1.0.2 Client should be available in the Informatica Server.
- DAC Server (Required only for Informatica ETL Server) An Oracle Data Warehouse Administration Console Server of version 11.1.1.6.4 needs to be installed on the same machine where Informatica client is loaded. Follow platform-specific ODAC Installation Guide for installation instructions.

OR

 Oracle Data Integrator - ODI Studio 12.1.3 or 12.2.1 should be installed on the server machine where ETLs have to be configured.

**Note:** ODI Server needs Master and Work Repository Database, which can be created on the same DWH DB Server created above.

 OBIEE Server - An Oracle Business Intelligence Enterprise Edition 12.2.1 Server must be installed before the Oracle Argus Analytics Installation. Follow platform-specific OBIEE Installation Guide for installation instructions.

#### 1.1.2.1 Client Tools

- ETL Client Tools
- Informatica PowerCenter Client An Informatica PowerCenter Client 9.0.1 with Hotfix 2 or PowerCenter Client 9.6.1 must be present. Supported only on a Microsoft Windows 32-bit machine.
- DAC Client A DAC Client 11.1.1.6.4 needs to be present. Supported only on a Microsoft Windows Server 2008 with SP1 or above (32 bit).

OR

- ODI Studio installation mentioned in the sever section above can be used as an ETL client to administer/manage ETL metadata.
- Oracle Database Client An Oracle 12.1.0.2 database client should be present. This should be present in the same machine where the Informatica PowerCenter client is loaded.

#### Note:

• Oracle recommends that you enable HTTPS on the middle-tier computer that is hosting the OBIEE Web services, because otherwise, the trusted user name and password that are passed can be intercepted.

# **Installing Oracle Argus Analytics**

**Note:** This installation assumes that assumes the typical hardware configuration with an Oracle database server, an Informatica PowerCenter Server/ODI Studio, and a Windows Server 2012 R2 Standard (64 bit) with OBIEE Server, DAC Server & Client, Informatica PowerCenter Client/ODI Studio, and an Oracle Database Client.

All installation and configuration actions must be performed as an administrator or root user.

#### **Argus Analytics Upgrade Matrix**

Before deciding on an upgrade for Argus Analytics, it is important that we first map ourselves as per our current Argus Analytics version and the tasks required to upgrade from one version to another.

The following matrix provides a high-level overview of the tasks to be performed to upgrade from one Argus Analytics version to another:

| Current<br>Argus<br>Analytics<br>Version | Upgrade to Argus Analytics Version:                                  |                                                                      |                                                                      |                                                                    |                                                                   |  |  |
|------------------------------------------|----------------------------------------------------------------------|----------------------------------------------------------------------|----------------------------------------------------------------------|--------------------------------------------------------------------|-------------------------------------------------------------------|--|--|
|                                          | 1.1                                                                  | 1.1.1                                                                | 7.0.3                                                                | 8.0                                                                | 8.1                                                               |  |  |
| 1.0                                      | Cannot<br>upgrade.<br>Need to<br>perform a<br>fresh<br>installation. | Cannot<br>upgrade.<br>Need to<br>perform a<br>fresh<br>installation. | Cannot<br>upgrade. Need<br>to perform a<br>fresh<br>installation.    | Cannot<br>upgrade. Need<br>to perform a<br>fresh<br>installation.  | Cannot<br>upgrade. Need<br>to perform a<br>fresh<br>installation. |  |  |
| 1.1                                      | Not<br>applicable                                                    | Use Argus<br>Analytics<br>1.1.1<br>Installer to<br>upgrade.          | Use Argus<br>Analytics 7.0.3<br>installer to<br>make the<br>upgrade. | Use Argus<br>Analytics 8.0<br>installer to<br>make the<br>upgrade. | Cannot<br>upgrade. Need<br>to perform a<br>fresh<br>installation. |  |  |

| Current<br>Argus<br>Analytics<br>Version | Upgrade to Argus Analytics Version: |                   |                                                                                                    |                                                                    |                                                                   |  |
|------------------------------------------|-------------------------------------|-------------------|----------------------------------------------------------------------------------------------------|--------------------------------------------------------------------|-------------------------------------------------------------------|--|
|                                          | 1.1                                 | 1.1.1             | 7.0.3                                                                                                    | 8.0                                                                | 8.1                                                               |  |
| 1.1.1                                    | Not<br>applicable                   | Not<br>applicable | Follow the steps<br>given below:<br><b>1.</b> Apply<br>patch<br>Argus<br>Analytics<br>1.1.1.1<br>(Please<br>follow the<br>patch<br>release<br>notes for<br>complete<br>details).                                                                  | Use Argus<br>Analytics 8.0<br>installer to<br>make the<br>upgrade. | Cannot<br>upgrade. Need<br>to perform a<br>fresh<br>installation. |  |
|                                          |                                     |                   | 2. Get the<br>latest<br>Context<br>Sensitive<br>Help files<br>and deploy<br>the same.<br>Follow the<br>steps given<br>below:                                                                                                    |                                                                    |                                                                   |  |
|                                          |                                     |                   | a) Extract<br>the Argus<br>Analytics<br>7.0.3<br>installer to<br>any<br>temporary<br>folder.<br>Example:<br>C:\temp\A<br>N80                                                                                                    |                                                                    |                                                                   |  |
|                                          |                                     |                   | b) Navigate<br>to the<br>folder<br><installer<br>ExtractionF<br/>older&gt;\stag<br/>e\Compon<br/>ents\oracle.<br/>hsgbu.opva<br/>\7.0.3.0.0\1<br/>\DataFiles<br/>\Expanded<br/>\filegroup1<br/>9. Copy the<br/>opva_<br/>help.zip.</installer<br> |                                                                    |                                                                   |  |
|                                          |                                     |                   | c) Navigate<br>to <argus<br>Analytics<br/>Home&gt;\re<br/>port\help.<br/>Rename the<br/>existing<br/>opva_</argus<br>                                                                                                    | nstalling Oracle A                                                 | Argus Analytics 2                                                 |  |

| Current<br>Argus<br>Analytics<br>Version | Upgrade to Argus Analytics Version: |                   |                |                                                                    |                                                                    |  |  |
|------------------------------------------|-------------------------------------|-------------------|----------------|--------------------------------------------------------------------|--------------------------------------------------------------------|--|--|
|                                          | 1.1                                 | 1.1.1             | 7.0.3          | 8.0                                                                | 8.1                                                                |  |  |
| 7.0.3                                    | Not<br>applicable                   | Not<br>applicable | Not applicable | Use Argus<br>Analytics 8.0<br>installer to<br>make the<br>upgrade. | Cannot<br>upgrade. Need<br>to perform a<br>fresh<br>installation.  |  |  |
| 8.0                                      | Not<br>applicable                   | Not<br>applicable | Not applicable | Not applicable                                                     | Use Argus<br>Analytics 8.1<br>installer to<br>make the<br>upgrade. |  |  |

This section describes the detailed Oracle Argus Analytics installation process. It also describes the pre and post Oracle Argus Analytics installation tasks that you must complete for different environments. This section includes the following topics:

- Preinstallation Configuration
- Running the Oracle Argus Analytics Installer
- Preparing the DAC Repository (Informatica Only)
- ODI Smart Import and Topology Configuration (ODI only)
- Configuring the OBIEE Repository and Webcatalog
- Configuring the OBIEE Help files
- Configuring SSO Using Oracle Access Manager 10g
- Configuring SSO Using Oracle Access Manager 11g
- Configuring SSL for Oracle Argus Analytics in OBIEE
- Configuring SSL for SSO in Oracle Argus Analytics with OAM 11g
- Creating Users for DAC
- Configuring SSL for Oracle Argus Analytics in OBIEE

**Note:** To connect to SQLPLUS, execute the following steps:

- 1. Open a command window in Windows. Alternatively, in Unix, type at the shell prompt.
- 2. Enter the sqlplus <dbuser>@<tnsnames\_entry> command and press Enter.
- **3.** Enter the password when prompted by the SQLPLUS program.

## 2.1 Preinstallation Configuration

Prior to running the Oracle Argus Analytics Installer, the following tasks must be completed:

1. The TNS entries for both the Data Mart Schema and the Argus Safety Database Schema should be present in the OBIEE 12c home in the path:

<OracleBI Home>\user\_projects\domains\<BI Domain
Name>\config\fmwconfig\bienv\core\

2. Configuring the TNS for Oracle Client:

The TNS names entry for both Argus Analytics data mart and the Argus Safety Source system should be configured here:

<Oracle Client Home>\network\admin\tnsnames.ora

3. Configuring the TNS for Oracle DB Servers:

The TNS names entry for both Argus Analytics data mart and the Argus Safety Source system should be configured here:

Argus Safety DB Server:

<Oracle Client Home>\network\admin\tnsnames.ora

This should contain the TNS entry for AN Data DB Server.

Argus Safety DB Server:

<Oracle DB Home>\network\admin\tnsnames.ora

This should contain the TNS entry for Argus Safety DB Server.

- 4. Set up the Oracle Client Home in the PATH variable.
- 5. Set up the SYSTEM or INSTALL(DBA) user:
  - To setup a SYSTEM database user:

During the installation, either use in-built SYSTEM database user, or a custom INSTALL(DBA) database user.

a) Provide access rights to create a view over the V\_\$SESSION view.

**b)** Execute privilege with the Grant option on DBMS\_RLS in case of a multi-tenant system to run the installer.

**c)** Connect as SYS on both Argus Safety database instance, and Argus Analytics Data Mart database instance.

d) Execute the following script:

GRANT SELECT ON V\_\$SESSION TO SYSTEM WITH GRANT OPTION; GRANT EXECUTE ON DEMS\_RLS TO SYSTEM WITH GRANT OPTION;

**Note:** When the installation is complete, this grant can be revoked from the user system.

To setup an INSTALL(DBA) user:

**a)** Execute the **ancreatedbauser.bat** file from *<Argus Analytics Installer directory>\install\utils.* 

**b)** Enter the following inputs:

- Log file name
- Argus Safety/Argus Analytics database connection string
- Password for the SYS user
- DBA or INSTALL user name to be created
- Password for the DBA or INSTALL user

Repeat the procedure to create INSTALL(DBA) user for Argus Safety database, and Argus Analytics database.

#### Note:

- If the INSTALL(DBA) user already exits in the database, then the script provides the required additional grants to the user. If the user does not exists in the database, a new user is created, and necessary grants are provided.
- When the installation is complete, you may drop this user from the database by executing the following command:

DROP USER <INSTALL(DBA) USER> CASCADE;

**6.** Setting up the TABLESPACES:

The installer creates new schemas in the data mart and prompts for the tablespaces to be used. It is recommended to create one default tablespace and a temporary tablespace to be used for the new schemas that get created in both the Argus Analytics DB Instance and the Argus Safety DB Instance.

Example:

Default TABLESPACE [one each needed at the AN DWH DB Server and Argus Safety DB Server]:

```
CREATE TABLESPACE <AN_DATA_TS>
DATAFILE '<AN_DATA_TS>_01.dbf'
SIZE 100M
AUTOEXTEND ON
NEXT 1M
LOGGING;
```

#### Example:

Temporary TABLESPACE [one each needed at the AN DWH DB Server and Argus Safety DB Server]:

CREATE TEMPORARY TABLESPACE <AN\_TEMP\_TS> TEMPFILE '<AN\_TEMP\_TS>\_01.dbf' SIZE 100M AUTOEXTEND ON NEXT 1M;

**7.** Follow the steps mentioned in the Configuring ETL Clients section below, and configure ETL Clients.

#### 2.1.1 Configuring ETL Clients

This section lists steps to configure ETL Client on Informatica and ODI.

You need to configure ETL Client on either one as required.

#### 2.1.1.1 Informatica

Follow the steps given below to configure ETL Client on Informatica:

1. The TNS entries for both the Data Mart Schema and the Argus Safety database Schema should be present in the Informatica Server as well so that the ETLs can pick data from the Argus Safety Database and populate the same in the PVA Warehouse.

**2.** The Informatica client should be configured to connect to the Informatica server. There should be an entry for the Informatica Domain in the domains.infa file.

One can create the entry in the domains.infa file by configuring the Informatica Domain used for Argus Analytics in the Informatica Powercenter Repository Manager by navigating through the Repository > Configure Domains menu.

- **3.** Setting up the Informatica environmental parameters:
  - INFA\_DOMAINS\_FILE: Full filename with the path to the domains file present in the Informatica Client Home.
  - Path: Add the first entry in the path as the path to the PowerCenter Client Bin and then for the commandlineUtilities bin folder as shown in the following example:

D:\Informatica\9.0.1\clients\PowerCenterClient\client\bin;D:\Informatica\ 9.0.1\clients\PowerCenterClient\CommandLineUtilities\PC\server\bin;...

4. Setting up the DAC Client:

The DAC Client should be set configured to connect to the DAC Server.

Alternately, you may have to configure ETL Client on ODI.

#### 2.1.1.2 Installing ODI Studio and Creating Master and Work Repository

Before configuring ODI Settings, you must install ODI Studio and configure an agent (either Standalone Agent, Java EE Agent, or Colocated Agent).

ODI 12c has the following types of installation:

- Enterprise Installation—Enables you to deploy ODI Studio along with the binaries to configure either Java EE Agent, or Colocated Agent.
- Standalone Installation—Enables you to deploy ODI Studio along with the binaries to configure Standalone Agent.

To understand the agent topologies for the best suitable installation, Oracle recommends you to refer *ODI Install and Configuration Guide > Planning the Oracle Data Integrator Installation section*.

When installing the ODI, note down the SUPERVISOR credentials, and Master and Work Repository credentials.

For more details, refer to the Oracle Data Integrator Install and Configuration Guide:

For ODI 12.1.3

https://docs.oracle.com/middleware/1213/core/ODING/toc.htm

For ODI 12.2.1

https://docs.oracle.com/middleware/1221/core/ODING/toc.htm

#### 2.2 Running the Oracle Argus Analytics Installer

The basic Oracle Argus Analytics components are installed using the Oracle Universal Installer. The installer gathers all the information about the database connectivity, data mart, Informatica repository by presenting a sequence of prompt screens and then installs the components accordingly. This installer needs to be executed in the Oracle Argus Analytics server where Oracle client and Informatica client are installed. **Note:** Make sure that PERL is present in the system path before running the installer.

#### Launch the Universal Installer

- 1. Extract the contents of the media pack into a temporary directory (For example, C:\argus\_analytics\_temp).
- 2. Navigate to the \install directory under the extracted temporary folder.
- **3.** Double-click the setup.exe file to launch the Oracle Universal Installer with the Welcome screen.

#### Complete Running the Oracle Argus Analytics Installer

The installer will take you through a series of prompts. Attend to the Installer's prompts. The following sections describe each Installer screen, and the required action.

#### Choice of New Install / Upgrade from Previous Versions

Please choose appropriately in the installation process if Argus Analytics is a fresh installation or an upgrade installation which is supported from Argus Analytics 8.0 to 8.1.

**Note:** The upgrade path installation needs information to be provided on the previous Argus Analytics installation details.

#### **Oracle Argus Analytics Home Path**

The Oracle Argus Analytics Home path is the location where all the staged files from the Installer will get copied to the local machine. This is also the location from where the Installer would execute the database and Informatica scripts.

Home Name: ANHome1

Path: C:\argus\_analytics

Click Next.

**Note:** In case of Installation choice as upgrade path, provide the previously installed AN Home details.

#### Select the Choice of New Install / Upgrade from AN 8.0

For new or upgrade install, corresponding details will be asked. These details are explained in the respective sections below.

#### **Argus Safety Database Details**

This screen collects all information about the source Argus Safety database.

Supply the values for:

- Argus Safety Database Connect String
- Argus Safety Schema, Password
- Argus Safety DBA User: Provide either the SYSTEM or the custom INSTALL(DBA) user name
- Argus Safety DBA Password: Password for SYSTEM or INSTALL(DBA) user

- VPD Schema Name
- ESM Schema Owner
- ESM Schema Password
- Oracle Argus Analytics Source Schema and Password
- Oracle Argus Analytics Source RPD Schema and Password
- Oracle Argus Analytics Source Work Schema and Password
- Oracle Argus Analytics Source Default Tablespace [<AN\_DATA\_TS>]
- Oracle Argus Analytics Source Temp Tablespace [<AN\_TEMP\_TS>]

**Note:** Oracle Argus Analytics Source schema, Argus Analytics Source RPD schema, and Argus Analytics Source Work schema are the new schemas which would get created by the installer to store the views for all Argus Source tables that are needed for the ETL and reporting process. You must ensure that these are not pre-existing schemas before running the Oracle Argus Analytics Installer.

If **Upgrade Install** is chosen, provide the existing details of AN Schemas respectively.

Example:

- AS Database Connect String: AS70X\_SID
- AS Schema: ARGUS\_APP
- AS Password: <ARGUS\_APP user's password>
- AS DBA User Name: <SYSYEM or INSTALL user name>
- AS DBA User Name: <SYSYEM or INSTALL user's password>
- VPD Schema: VPD\_ADMIN
- ESM Schema Owner: ESM\_OWNER
- ESM Schema Password: < ESM\_OWNER's password>

#### Click Next

- Oracle Argus Analytics Source Schema: AN\_SRC
- Oracle Argus Analytics Source Password: <AN\_SRC password>
- Oracle Argus Analytics Source RPD Schema: AN\_SRC\_RPD
- Oracle Argus Analytics Source RPD Password: <AN\_SRC\_RPD password>
- Oracle Argus Analytics Source Work Schema: AN\_SRC\_WRK
- Oracle Argus Analytics Source Work Password: <AN\_SRC\_WRK password>
- Oracle Argus Analytics Source Default Tablespace: <AN\_DATA\_TS>
- Oracle Argus Analytics Source Temp Tablespace: <AN\_TEMP\_TS>

#### **Oracle Argus Analytics Data Mart Details**

This screen collects all the information regarding the Oracle Argus Analytics data mart details.

The following are the details of the data mart:

- DWH Data Mart DB Connect String
- DWH Data Mart DBA User name: Provide either the SYSTEM or the customer INSTALL(DBA) User Name
- DWH Data Mart DBA User Password: Password for SYSTEM/INSTALL(DBA) user
- DWH Schema and Password
- DWH RPD Schema and Password
- DWH Work Schema and Password
- DWH Default Tablespace
- DWH Temporary Tablespace

**Note:** DW Schema, DWH RPD Schema, and DWH Work Schema are the new schemas that will be created by the installer to store the ETL data. Oracle Argus Analytics RPD schema is the schema which would contain the synonyms of all the data mart tables and is used by OBIEE reports.

Tablespaces that are going to be specified here should have got created during the pre-installation steps.

If **Upgrade Install** is chosen, provide the existing details of AN Schemas respectively.

If the Argus Safety System is a multi-tenant application, the VPD policy and additional contexts are created during installation with names predefined as:

VPD Policy Names:

<AN\_SRC>\_src\_vpd

<AN\_DWH>\_dwh\_vp

Contexts:

<AN\_SRC>\_src\_ctx

<AN\_DWH>\_dwh\_ctx

Exadata Context:

<AN\_DWH>\_exa\_ctx

Example:

- DW Database Connect String: ANDWH\_SID
- DW DBA User Name: <SYSTEM or INSTALL user name>
- DW DBA User Password: <SYSTEM or INSTALL user's password>
- Oracle Argus Analytics DW Schema: AN\_DWH
- Oracle Argus Analytics DW Password: <password for AN\_DWH schema>
- Oracle Argus Analytics RPD Schema: AN\_DWH\_RPD
- Oracle Argus Analytics Work Schema: AN\_DWH\_WRK

- Oracle Argus Analytics Work Password: cpassword for AN\_DWH\_WRK schema>
- DW Default table space: <AN\_DATA\_TS>
- DW Temporary tablespace: <AN\_TEMP\_TS>

Click Next.

#### Exadata Database

If the Datawarehouse DB Server is Exadata, select Yes, else select the No radio button.

#### **ETL Choice**

#### Informatica or ODI Radio Buttons

Informatica and ODI technologies are available as ETL choices during installation. As per the choice respective details should be entered. Information required with respect to each tool is explained below.

#### Informatica PowerCenter Details

This screen is shown only when the choice of ETL during installation is selected as Informatica. It collects all the information to connect to the Informatica server.

**Note:** The Informatica Repository should be a Versioned Repository. If it is not a versioned repository, the installation will fail.

Example:

- PowerCenter Repository: AN\_ PowerCenter\_Repository
- PowerCenter Domain: Domain\_AN
- PowerCenter Admin user id: Administrator
- PowerCenter Admin password: <administrator password>
- Oracle Argus Analytics Import folder: OPVA

#### Click Next.

**Note:** In case of an **Upgrade Install**, provide information as per the existing installation details for Argus Analytics.

Apart from this, if **Upgrade Install** is chosen then the installer will delete and recreate the relational connections 'opva\_src' and 'opva\_ dwh' in the provided Informatica Repository.

#### Informatica PowerCenter Client Home Details

The Informatica PowerCenter client home path is required for the installer to run successfully.

Example:

- D:\Informatica\9.0.1\clients\PowerCenterClient\client
- Click Next

#### Summary Screen

Verify setting => details provided in the summary screen and click **Install**.

The installer will stage the required components into the Oracle Argus Analytics home and will create the Data Mart schemas, RPD & WORK schemas. In addition, it will also create contexts and VPD policy if the Argus Safety installation is a multitenant application.

After the installation has been completed, the install log can be verified from the following path or from your local Oracle Inventory logs folder.

<Argus Analytics Home>\install\pvadriverscript<timestamp>.log

This log file must be verified to ensure that the installer has completed successfully.

## 2.3 Preparing the DAC Repository (Informatica Only)

**Note:** This section assumes that the DAC client is present in the same machine where the Oracle Argus Analytics installer is run. If not, copy the <Argus Analytics home>\DAC\opva.zip file into the machine where the DAC client is installed.

Execute the following steps that must be implemented after logging into the machine where DAC client is present and after unzipping the contents of the <Argus Analytics home>\DAC\opva.zip file to an appropriate folder:

- 1. Create a new DAC repository, or connect to an existing DAC repository, as Administrator.
- 2. Import the Oracle Argus Analytics data mart Application metadata.
  - a. Start the Data Warehouse Administration Console (DAC) client.
  - From the Tools menu select DAC Repository Management, and then select Import.
  - **c.** Click the **Change import/export** folder to navigate to <DRIVE>:\Argus Analytics home\DAC folder, that holds the DAC Repository for the Oracle Argus Analytics ETL.
  - d. Click OK to display the Import dialog box.
  - e. Select the following categories of metadata you want to import: Logical, Overwrite log file, and User Data.
  - f. Select **OPVA** application in the Application List.
  - g. Click OK.
  - h. Click OK in the secondary window that is displayed after the import.
  - i. You can inspect the import log in  $DAC_INSTALL_DIR \ overify if import is successful.$
- **3.** Configure Informatica Repository Service in DAC.
  - **a.** Navigate to the **Setup** view, then select the **Informatica Servers** tab.
  - **b.** Click **New** to display the Edit tab below or select an existing Informatica server from the list.

If you are configuring a new installation, the Informatica Servers tab will have some default values there for information. If you are upgrading an existing installation, the Informatica Servers tab might contain existing Informatica servers. **c.** Enter values in the following fields:

**Name** — Enter the Logical name for the Informatica server (for example, INFO\_REP\_SERVER).

Type — Select Repository.

**Server Hostname** — Enter the host machine name where Informatica Server is installed.

**Server Port** — Enter the port number Informatica Server or Informatica Repository Server use to listen to requests.

**Login** — Enter the Informatica user login.

**Password** — Enter the Informatica Repository password.

**Repository Name** —Enter the Informatica Repository Name.

- **d.** Test the connection to verify the settings.
- e. Click Save to save the details.
- 4. Configure Informatica Integration Service in DAC.

**Note:** Make sure that you use the same Login and Password that you have used in setting up Informatica.

**a.** Click **New** to display the Edit tab below or select an existing Informatica server from the list.

If you are configuring a new installation, the Informatica Servers tab will have some default values there for information. If you are upgrading an existing installation, the Informatica Servers tab might contain existing Informatica servers.

**b.** Enter/edit values in the following fields:

**Name** — Enter the Logical name for the Informatica server (for example, INFO\_SERVER).

Type — Select Informatica.

Domain — Enter the Informatica domain name.

**Service** — Enter the Informatica Service Name.

**Login** — Enter the Informatica Repository user login.

**Password** — Enter the Informatica Repository password.

**Repository Name** — Enter the Informatica Repository Name.

- **c.** Test the connection to verify the settings.
- d. Click **Save** to save the details.
- **5.** In this step, you configure source databases (Argus Safety) and the target database (the Oracle Argus Analytics Data Mart). For each database with which DAC will interact for Oracle Argus Analytics, perform the following steps:
  - a. Navigate to the Setup view, then select the Physical Data Sources tab.
  - **b.** Select the opva\_dwh entry to display the Edit tab below.
  - **c.** Enter values in the following fields:

**Name** — Keep the Logical name as opva\_dwh for the database connection.

**Type** — Select Source when you create the database connection for a transactional (OLTP) database. Select Warehouse when you create the database connection for a data mart (OLAP) database.

**Connection Type** — Select a connection type for the database connection.

**Instance or TNS Name** — Enter the Data Mart database instance name.

**Table Owner** — Enter the Data Mart schema name.

**Table Owner Password** — Enter the Data Mart schema password.

**DB Host** — Enter the Data Mart host name.

**Port** — Enter the Data Mart host port.

Data Sure Number – Enter the number 0.

- **d.** Test the connection to verify the settings.
- e. Click Save to save the details.
- f. Repeat the same steps after selecting the opva\_src database connection.
- g. Enter values for the following fields:

**Name** — Keep the Logical name as opva\_src for the database connection.

**Type** — Select Source as the Type.

**Connection Type** — Select a connection type for the database connection.

**Instance or TNS Name** — Enter the - Enter the Argus Safety database instance name.

**Table Owner** — Enter the Data Source schema name given when installing the Oracle Argus Analytics schema in the Argus Safety DB Instance.

**Table Owner Password** — Enter the Oracle Argus Analytics schema password.

**DB Host** — Enter the Argus Safety Database host name.

**Port** — Enter the Argus Safety Database host port.

Data Source Number – Enter the number 1.

- **6.** Perform the following steps in the DAC to run the OPVA Data Warehouse Load Execution Plan.
  - **a.** Navigate to the Execute view, then select the Execution Plans tab.
  - b. Select OPVA Data Mart Load from the list.
  - **c.** Display the Parameters tab, and click Generate.
  - d. Enter 1 as value for number of copies of parameters, and click Generate.
  - e. On the Execution Plans tab, click Build.
  - f. On the Execution Plans tab, click Run Now to execute the ETLs.

#### **DAC Configurable Parameters**

The following is the list of DAC configurable parameters:

| Parameters                           | Description                                                                                                    | Allowed Values                                                                                                   |  |  |
|--------------------------------------|----------------------------------------------------------------------------------------------------|----------------------------------------------------------------------------------------------------|--|--|
| \$\$p_config_days                    | Reduces the incremental extract<br>window by the specified number of<br>days. E.g.: Extract all changed rows<br>between LAST_EXTRACT_DATE and<br>(SYSDATE - \$\$p_config_days)        | Integers<br>Recommended Value: 0                                                                                 |  |  |
| \$\$p_enterprise_id                  | The specific Enterprise ID to run the ETL for.                                                                                                    | -1: Runs the Incremental<br>ETL for the entire<br>Warehouse                                                      |  |  |
|                                      |                                                                                                    | 0: Runs the Incremental<br>ETL for all the enterprises<br>the user (\$\$p_user_name)<br>has access to.           |  |  |
|                                      |                                                                                                    | Integer Value [1,2,3, etc]:<br>Runs the Incremental ETL<br>for the specified Enterprise<br>only.                 |  |  |
| \$\$p_etl_proc_id                    | The unique Identifier for the ETL<br>Process that is run and it takes its value<br>by default from DAC or from ODI                                                                    | Do not change or specify<br>any other value. Please<br>leave it unmodified.                                      |  |  |
| \$\$p_include_pseudo_<br>state_flag  | The parameter defines whether to<br>include the workflow states present<br>between the Locking record and the<br>Unlocking record of a case in the Case<br>Workflow State Fact table. | Default value is 1<br>1: Include the Workflow<br>States between Locking and<br>Unlocking records of the<br>case. |  |  |
|                                      |                                                                                                    | 0: Exclude the Workflow<br>States between Locking and<br>Unlocking records of the<br>case.                       |  |  |
| \$\$p_last_extract_date              | System defined value for defining the<br>start date of the extract window for<br>Incremental Data or the last time the<br>ETL ran successfully for the enterprise<br>specified        | Do Not Change. It is taken<br>by default from DAC<br>metadata.                                                   |  |  |
| \$\$p_override_last_<br>extract_date | Specify a Date value in the format<br>MM/DD/RRRR in case you want to<br>override the last extract date for the<br>Incremental Data                                                    | Date values in the format: 01/01/1999 or 12/23/2007                                                              |  |  |
| \$\$p_rekey_fact                     | To rekey fact tables in case data in the W_HS_MAPPING_S defined for match and merge has changed                                                                                       | 0: Will not rekey the Fact<br>tables                                                                             |  |  |
|                                      |                                                                                                    | 1: Will rekey the Fact tables                                                                                    |  |  |
| \$\$p_user_name                      | The user name for which the<br>Incremental ETL shall use to set the<br>VPD Context for the specified<br>enterprise in the parameter: \$\$p_<br>enterprise_id                          | Default value: 'admin'                                                                                           |  |  |
| \$\$START_DATE                       | The start date of the days to populate<br>from in the W_DAY_D/PVA_DAY<br>table. It should be in the format:<br>MM/DD/RRRR                                                             | Default value: 01/01/1980                                                                                        |  |  |
| \$\$END_DATE                         | The end date of the days to populate till<br>in the W_DAY_D/PVA_DAY table. It<br>should be in the format:<br>MM/DD/RRRR                                                               | Default value: 01/01/2020                                                                                        |  |  |

 Table 2–1
 DAC Configurable Parameters

7. For the choice of the ETL Tool as Informatica, if the installation path chosen is a fresh install, then an Initial/Full load must be run in DAC using the 'OPVA Data Warehouse Load' execution plan.

Typically, customers would only need to run an Initial/Full ETL load during the initial deployment of the product.

**Note:** During the execution of Initial/Full load on a multi-tenant Argus Analytics installation, the VPD Policies present on the warehouse tables will be disabled, in turn disabling the Enterprise Security.

The VPD Policies will get re-enabled at the end of a successful Initial/Full load run in DAC. It becomes imperative, therefore, that during the execution of Initial/Full Load, the Argus Analytics OBIEE URL should not be made available to the end users.

Besides this, it is also worth observing that the VPD Policies on the warehouse tables will not get disabled during subsequent Incremental load runs of the "OPVA Data Warehouse Load" execution plan in DAC and the Argus Analytics OBIEE URL can be made available to the end users during its execution.

**Note:** If you are upgrading the Argus Analytics from 8.0 to 8.1, it is necessary to run/force a Full Load ETL again in DAC for Argus Analytics.

## 2.4 ODI Smart Import and Topology Configuration (ODI only)

This section comprises the following sub-sections:

- Connecting to ODI Studio
- ODI Smart Import
- Configuring the Topology in ODI Studio
- Configuring ODI Agent

#### 2.4.1 Connecting to ODI Studio

- **1.** Execute the following procedures from:
  - **a.** Oracle Data Integrator Install and Configuration Guide > Configuring Oracle Data Integrator Studio > Starting ODI Studio.
  - **b.** Oracle Data Integrator Install and Configuration Guide > Configuring Oracle Data Integrator Studio > Connecting to the Master Repository.
- **2.** Create a Work Repository Login by following the same steps as in *Step 1 b* > *Connecting to the Master Repository.*

In the Work Repository section, select a work repository from the find list instead on **Master Repository Only** option. For example, name the repository as **AN Work Repository**.

Refer to the Oracle Data Integrator Install and Configuration Guide:

- For ODI 12.1.3 https://docs.oracle.com/middleware/1213/core/ODING/configure\_ studio.htm#ODING940
- For ODI 12.2.1
   https://docs.oracle.com/middleware/1221/core/ODING/GUID-C273E
   FBE-C0A8-49A2-908B-255BCF9DA468.htm#ODING939

#### 2.4.2 ODI Smart Import

Follow the steps listed below to execute ODI Smart Import:

- **1.** Log in to the work repository in ODI Studio by selecting the **AN Work Repository** connection.
- **2.** Select the **Connect Navigator** drop-down list from the top right on the **Designer** tab and click **Import**.

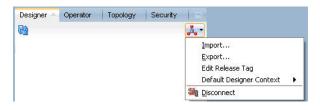

**3.** Select **Smart Import** from the **Import Selection** menu and click **OK**. The **Smart Import Wizard** is displayed.

| Import Selection                   |              |             |
|------------------------------------|--------------|-------------|
| Choose an action to perform        |              | -           |
| Smart Import                       |              | 4           |
| Import the Master Repository       | ,            |             |
| Import the Work Repository         |              |             |
| Import the Topology                |              |             |
| Import the Logical Topology        |              |             |
| Import the Execution Environ       | ment         |             |
| Import the Log                     |              |             |
| Import Security Settings           |              |             |
| Description                        |              |             |
| Import selectively objects export. | ported using | ı the Smart |
| Help                               | ок           | Cancel      |

**4.** Select the zip file called an zip from the <AN\_INSTALL\_HOME>\odi directory in the File Selection textbox and click next. The files can also be browsed by clicking on the symbol available with the textbox.

| File Selection This wizard will guide you through the process of importing objects into Oracle Data Integrator. To replay a previous select a Response File to preset all fields. | us Smart Import wizard execution |
|----------------------------------------------------------------------------------------------------|----------------------------------|
| Import Actions File Selection: C:\SmartExport.xml                                                                                                    |                                  |

- **5.** ODI imports the file and checks for any issues that can occur while importing ODI objects. If issues are found, then the same will be displayed in import actions window. Click **Next** if no issues are found.
- 6. Click Finish.

This imports all the AN objects in ODI repository and makes them visible in the ODI Studio Console.

#### 2.4.3 Configuring the Topology in ODI Studio

Follow the steps listed below to configure Topology in ODI Studio:

- 1. Open the ODI Studio and connect as AN Work Repository.
- **2.** Navigate to Topology.
- **3.** Select the Physical Architecture tab.
- **4.** Expand the tree structure to expose the following:

Technologies > Oracle >

- 5. Edit the node DS\_AN\_ArgusAnalytics.
- 6. Edit the following fields in the Definition window:
  - Instance/dblink (Data Server):

The complete TNS entry of the DWH server should be pasted here in a single line:

(DESCRIPTION = (ADDRESS = (PROTOCOL = TCP)(HOST = <DWH\_DB\_ SERVER>)(PORT = <DWH\_DB\_LISTENER\_PORT>)) (CONNECT\_DATA =(SERVICE\_NAME=<DWH\_DB\_SERVICE\_NAME>)))

- Connection:
  - User: <AN\_DWH\_WRK> [the DWH work schema user created during installation]
  - Password: <AN\_DWH\_WRK\_PASS> [The password for the DWH Work schema]
- 7. In the JDBC window, edit the following fields:
  - JDBC URL: jdbc:oracle:thin: <DWH\_DB\_SERVER>:<DWH\_DB\_LISTENER\_ PORT>:<DWH\_DB\_SID>

or

jdbc:oracle:thin: <DWH\_DB\_SERVER>:<DWH\_DB\_LISTENER\_ PORT>/<DWH\_DB\_SERVICE\_NAME>

Please use the jdbc connection string with database SERVICE\_NAME in case the database version is 12c.

- 8. Save the details and click **Test Connection** to validate it.
- **9.** Expand the tree below DS\_AN\_ArgusAnalytics to expose the tree node DS\_AN\_ArgusAnalytics.AN\_DWH.
- **10.** Edit the node DS\_AN\_ArgusAnalytics.AN\_DWH.
- **11.** Change the Schema by selecting from the drop-down list for the following fields:

- Schema (Schema): <AN\_DWH>
- Schema (Work Schema): <AN\_DWH\_WRK>
- **12.** Save the changes.
- **13.** Similarly, edit the node DS\_AN\_ARGUS\_SAFETY to provide information on the Argus Safety DB Server.
- 14. Edit the following fields in the Definition window:
  - Instance/dblink (Data Server):

The complete TNS entry of the DWH server should be pasted here in a single line:

```
(DESCRIPTION = (ADDRESS = (PROTOCOL = TCP)(HOST = <AS_DB_
SERVER>)(PORT = <AS_DB_LISTENER_PORT>)) (CONNECT_DATA
=(SERVICE_NAME=<AS_DB_SERVICE_NAME>)))
```

- Connection:
  - User: <AN\_SRC\_WRK> [the AN Source Work Schema user created during installation]
  - Password: <AN\_SRC\_WRK\_PASS> [The password for the AN Source Work Schema]
- **15.** In the JDBC window, edit the following fields:
  - JDBC URL: jdbc:oracle:thin: <AS\_DB\_SERVER>:<AS\_DB\_LISTENER\_ PORT>:<AS\_DB\_SID>

or

jdbc:oracle:thin: <AS\_DB\_SERVER>:<AS\_DB\_LISTENER\_PORT>/<AS\_DB\_ SERVICE\_NAME>

Please use the jdbc connection string with database SERVICE\_NAME in case the database version is 12c.

- 16. Save the details and click Test Connection to validate it.
- **17.** Expand the tree below DS\_AN\_ArgusSafety to expose the tree node DS\_AN\_ArgusSafety.AN\_SRC.
- **18.** Edit the node DS\_AN\_ArgusSafety.AN\_SRC.
- **19.** Change the Schema by selecting from the drop-down list for the following fields:
  - Schema (Schema): <AN\_SRC>
  - Schema (Work Schema): <AN\_SRC\_WRK>
- **20.** Save the changes.

#### 2.4.4 Configuring ODI Agent

You need to configure either one of the agents: Java EE Agent, Colocated Agent, or Standalone Agent.

To understand the agent topologies for the best suitable installation, Oracle recommends you to refer the *ODI Install and Configuration Guide > Planning the Oracle Data Integrator Installation section*.

When installing the ODI, use SUPERVISOR credentials, and Master and Work Repository credentials as created in the Section 2.1.1.2, "Installing ODI Studio and Creating Master and Work Repository."

**Note:** Make sure to create the agent with name **PA\_AN**, as the same is available in Argus Analytics ODI code.

For more details, refer to the following:

For ODI 12.1.3

```
https://docs.oracle.com/middleware/1213/core/ODING/toc.htm
```

For ODI 12.2.1

```
https://docs.oracle.com/middleware/1221/core/ODING/toc.htm
```

#### To configure the Standalone ODI Agent:

1. Use the ODI Studio Topology Manager to edit the standalone agent PA\_AN definition. And save the information as per the installation done for ODI.

| 🔉 PA_AN 👋                |                                 |                                                    | k.                           |       |
|--------------------------|---------------------------------|----------------------------------------------------|------------------------------|-------|
| iew Schedule U           | Ipdate Schedule Test Generate : | Server Template Apply Settings                     |                              |       |
| Definition               | - eño                           |                                                    |                              |       |
| Datasources              | 🔅 Agent                         |                                                    |                              |       |
| Properties               | Name:                           | PA_AN                                              |                              |       |
| oad balancing<br>/ersion | Host:                           | <stand address="" agent="" alone="" ip=""></stand> | Port:                        | 20588 |
| rivileges                | Web application context:        | oraclediagent                                      | Protocol:                    | http  |
| lexfields                | Maximum number of sessions:     | 1000                                               |                              |       |
|                          | Maximum number of threads:      | 1000                                               | Maximum threads per session: | 0     |
|                          | Session Blueprint Cache N       | lanagement                                         |                              |       |
|                          | Maximum cache entries:          | 100                                                |                              |       |
|                          | Unused Blueprint Lifetime (     | Sec): 600                                          |                              |       |

**Note:** The Host field contains the Host name where the ODI Agent will be running. In this example, the host is on the same server, and the default port number used is 20910.

Change the Port Number to any value other than the default to avoid conflicts with other installations (for example, 20920).

**Note:** Before making Argus Analytics OBIEE URL available to the end users, the Initial/Full load ETL (LP\_FL\_AN) in ODI should be successfully run.

To run the ETLs in ODI and for more information on ODI Configurable Parameters, refer to the **Executing the ETL Load Plans in ODI** section in the **Oracle Argus Analytics User Guide**.

Refer to the following table: **Table 2-2 ODI Parameters**. In ODI, unlike in the Informatica ETLs, the VPD Policies on the warehouse tables do not get disabled during the execution of the ETLs (Full/Incremental) for a multi-tenant installation.

| Parameters                     | Load Type | Description                                                                                                    | Allowed Values                                                                                         |
|--------------------------------|-----------|----------------------------------------------------------------------------------------------------|----------------------------------------------------------------------------------------------------|
| VAR_ALN_PERIOD_                | Full Load | The start date of the days                                                                                           | Date values such as:                                                                                   |
| FROM_DATE                      |           | to populate from in the<br>W_DAY_D/PVA_DAY                                                                           | 01/01/1980                                                                                             |
|                                |           | table. It should be in the                                                                                           | Recommended value:                                                                                     |
|                                |           | format: MM/DD/RRRR                                                                                                   | 01/01/1980                                                                                             |
| VAR_ALN_PERIOD_<br>TO_DATE     | Full Load | The end date of the days to populate till in the W_                                                                  | Date values such as: 12/31/2019                                                                        |
|                                |           | DAY_D/PVA_DAY table.<br>It should be in the<br>format: MM/DD/RRRR                                                    | Recommended Value: 12/31/2019                                                                          |
| VAR_INT_TRUNCATE_              | Both      | This variable is used to                                                                                             | Valid values:                                                                                          |
| STAGE                          |           | decide whether to<br>truncate the stage table<br>or not and is useful in                                             | 0: Does not truncate<br>Stage table                                                                    |
|                                |           | multiple Argus Safety                                                                                                | 1: Truncate Stage table                                                                                |
|                                |           | DB support                                                                                                    | Should be specified as 1<br>always in case of Single<br>Argus Safety Instance as<br>source information |
|                                |           |                                                                                                    | Recommended Value: 1                                                                                   |
| VAR_INT_COLLECT_               | Both      | This variable is used to<br>decide whether the<br>statistics of the target<br>tables need to be<br>collected or not. | Default Value: 1                                                                                       |
| STATISTICS                     |           |                                                                                                    | Values Accepted: 0,1                                                                                   |
|                                |           |                                                                                                    | 0: Load Plans will not collect statistics                                                              |
|                                |           |                                                                                                    | 1: Load Plans will collect<br>statistics after loading<br>data                                         |
| VAR_ALN_<br>ENTERPRISE         | Both      | The specific Enterprise ID to run the ETL for.                                                                       | -1: Runs the ETL for the entire Warehouse                                                              |
|                                |           |                                                                                                    | 0: Runs the ETL for all<br>the enterprises the user<br>(\$\$p_user_name) has<br>access to              |
|                                |           |                                                                                                    | Integer Value [1,2,3, etc]:<br>Runs the Incremental<br>ETL for the specified<br>Enterprise only.       |
|                                |           |                                                                                                    | <b>Note:</b> For Full Load, this value has to be -1.                                                   |
| VAR_ALN_ERROR_<br>REJECT_LIMIT | Both      | This variable is used to<br>set the number of rows<br>that will be tracked in the                                    | Valid Values:                                                                                          |
|                                |           | respective error tables<br>prior to aborting the ETL<br>in case of errors.                                           | Positive Integer numbers:<br>(E.g. 0, 100, 1000, etc.)                                                 |
|                                |           |                                                                                                    | UNLIMITED: All the error records are logged                                                            |
|                                |           |                                                                                                    | Recommended Value:                                                                                     |

Table 2–2 ODI Parameters

UNLIMITED

| Parameters              | Load Type           | Description                                                                                                    | Allowed Values                                                                                                    |
|-------------------------|---------------------|----------------------------------------------------------------------------------------------------|----------------------------------------------------------------------------------------------------|
| VAR_ALN_USER_<br>NAME   | Both                | The user name for which<br>the ETL shall use to set<br>the VPD Context for the<br>specified enterprise in<br>the parameter: VAR_<br>ALN_ENTERPRISE. This<br>value should be passed<br>inside single quotes: such<br>as 'username'. | Default value: 'admin'                                                                                                    |
| VAR_INT_RAISE_<br>ERROR | Both                | Setting this variable to 0<br>or 1 will appropriately<br>either stop a Load<br>Plan/Interface or<br>continue the same when<br>data errors are<br>encountered during the<br>load.                                                   | <ul> <li>0: Do not raise data error<br/>when encountered<br/>during ETLs</li> <li>1: Raise data error when<br/>encountered during ETL<br/>Recommended Value: 1</li> </ul> |
| VAR_INT_CONFIG_<br>DAYS | Incremental<br>Load | Reduces the incremental<br>extract window by the<br>specified number of<br>days. Example: Extract<br>all changed rows<br>between LAST_<br>EXTRACT_DATE and<br>(SYSDATE - \$\$p_config_<br>days)                                    | Integers<br>Recommended Value: 0                                                                                                    |

 Table 2–2
 (Cont.)
 ODI Parameters

# 2.4.5 Modifying ODI Java EE Agent Connection Pool Settings

**Note:** This section is applicable only if you are using ODI Java EE Agent.

After configuring the ODI 12c Java EE Agent, follow these steps to increase the size of the connection pool to enable parallel step executions as appropriate for Argus Analytics:

1. Open the ODI WLS administration console (ex: http://<ODI server name>:<ODI port number>/Console)

2. Navigate to Services -> Datasources -> odiMasterRepository

3. Go to the tab Configuration -> Connection Pool

4. Change the Maximum Capacity to 50.

5. Repeat these steps for increasing the connection pool size for the datasource odiWorkRepository as well.

Please note that without increasing the connection pool size the Argus Analytics ETLs will fail.

# 2.5 Configuring the OBIEE Repository and Webcatalog

# 2.5.1 Prerequisites

Make sure OBIEE 12c (12.2.1) with latest patch set is installed and the Administrator Console and the Enterprise Manager (Fusion Middleware Control) is running by checking the following URLs:

- http://<machinename>.<port>/console
- http://<machinename>.<port>/em

**Note:** Port 9500 is the default Weblogic port. It may change based upon the system configuration. Please check with your Oracle Weblogic administrator for the correct port number if the above port does not work as expected.

## 2.5.1.1 Upgrading the AN RPD and Catalog (Upgrade Install Only)

**Note:** Catalog upgrade from Argus Analytics 8.0 is not available. Use the latest catalog provided with the AN 8.1 installation (present at <AN\_INSTALL\_HOME>/catalog/opva.zip) for deployment.

## 2.5.1.1.1 Upgrading the RPD

The following steps will let you upgrade the AN 8.0 RPD to the latest code in AN 8.1.

Note that if there have been no customizations to the existing AN RPD, you can skip this section, because the latest RPD is already present at <AN\_INSTALL\_HOME>/repository/opva.rpd.

Steps to upgrade the AN RPD (if required):

- **1.** Open the existing AN RPD file that you wish to upgrade to AN 8.1 in the BI Administration Tool in offline mode.
- 2. Provide the repository password.
- **3.** From the menu, select File > Merge.
- 4. Select the Full Repository Merge radio button.
- **5.** Select the button to choose the Original Master Repository, and click Repository. This opens the file dialog window to choose a repository file.
- **6.** Select the existing AN RPD file.
- **7.** Enter the repository password as 'opva123'.
- **8.** Similarly, select the button to choose the Modified Repository and click the Repository. This opens the file dialog window to choose a repository file.
- **9.** Select the AN 8.1 RPD file present at <AN\_INSTALL\_ HOME>/repository/opva.rpd.
- **10.** Enter the repository password as opva1234.
- **11.** Provide a file name for the merged repository file to be saved.
- 12. Provide the merged repository password as opva1234.
- 13. Click Next.

This generates the merged RPD, which is upgraded to the AN 8.1 release.

**14.** Copy this file to another location and rename it back to opva.rpd, which will later be used to deploy on the OBIEE Server.

## 2.5.1.1.2 Upgrading the AN Catalog

Catalog upgrade from Argus Analytics 1.1/1.1.1/7.0.3/8.0 is not available. Please use the latest catalog provided with the AN 8.1 installation (present at <AN\_INSTALL\_HOME>/catalog/opva.zip) for deployment.

# 2.5.2 Deployment of OBIEE Repository and Catalog

## 2.5.2.1 Configuring the OBIEE Repository and Web Catalog using the BAR File

**Note:** The default password for the **opva.rpd** repository file is **opva1234**. You should change this password, as per your requirement prior to deployment in OBIEE, using the OBIEE Administrator Tool. You must remember to use this password in the steps mentioned below.

Oracle Business Intelligence Application Archive (BAR) file is a compressed archive file that contains a cohesive set of BI metadata artifacts (data model, content model, and authorization model). The OBIEE BAR file for Argus Analytics is available at the following location:

<*Argus Analytics Home*>\report\ssi.bar

A BAR file contains the following BI application module artifacts:

- Data model metadata for the Oracle BI Server. This metadata is xml-based but functionally equivalent to a .RPD file.
- Presentation Services catalog metadata for a service instance.
- Security policy metadata containing application role and application role memberships, and permission and permission set grants for a service instance.
- A manifest file declaring the dependencies of the BAR file.

This section comprises the following:

- Importing the BAR file in an existing OBIEE instance
- Importing the BAR file when creating a new OBIEE Instance

#### 2.5.2.1.1 Importing the BAR file in an existing OBIEE instance

Before importing the BAR file, make sure:

- OBIEE 12.2.1 is installed
- The Administrator Console is up and running (validate it from *http://<machinename>.<port>/console*)
- The Enterprise Manager (Fusion Middleware Control) is up and running (validate it from *http://<machinename>.<port>/em*)

## To import the BAR file:

- 1. Copy the BAR file from *<Argus Analytics Home>\report\ssi.bar* to a machine where the OBIEE is installed.
- 2. Login to the Enterprise Manager with the WebLogic credentials.
- 3. Click Target Navigation.

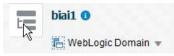

The Target Navigation drop-down menu appears.

**4.** Go to Business Intelligence > biinstance.

The Business Intelligence Instance screen appears.

5. From the Availability tab, select **Processes**, and click **Stop All**.

A confirmation dialog box appears.

6. Click Yes.

All the running processes are stopped.

**7.** Go to the command prompt, and start the WebLogic Scripting Tool (using wlst.cmd (for Windows), or wlst.sh (for Unix or Linux)) from the following path:

<Middleware Home>\oracle\_common\common\bin

**8.** To know the **BI Service Instance key**, type the following command, and press Enter.

listBIServiceInstances(<BI DomainHome path>)

where, Domain Home is the directory of the BI Install domain, the default path is:

<obiee\_home>/user\_projects/domains/bi

The Key appears at the end of the command.

**9.** To import the BAR file, execute the following command:

*importServiceInstance('<BI Domain Home path>','BI ServiceInstance key', '<Complete Path of Bar file to import>')* 

For example,

Domain Home path: <obiee\_home>/user\_projects/domains/bi>

BI Service Instance Key: ssi (This key must be ssi for Argus Analytics deployment)

**Warning:** While executing the WLST on Windows server, you must use forward slash (/) to avoid any error messages. For example:

importServiceInstance('C:/Oracle/Middleware/Oracle\_Home/user\_ projects/domains/bi','ssi', 'C:/AN81/report/ssi.bar')

- 10. When the import of BAR file is complete, exit WLST using the exit () command.
- **11.** Go to Enterprise Manager, from the Availability tab, select **Processes**, and click **Start All**.

A confirmation dialog box appears.

12. Click Yes.

The BAR file imports the RPD, Catalog and the Security model.

#### Note:

All the WLST commands are case sensitive.

To start the WebLogic Scripting Tool on Unix or Linux, use wlst.sh command, rest all of the commands mentioned in the procedure remains same.

#### To check if the BAR file has imported RPD, Catalog, and the Security Model:

 To verify the Users and Roles imported by BAR file in the Enterprise Manager, go to Business Intelligence Instance > Security > Application Roles.

The following roles are imported as default application roles:

- PVAAdminRole
- PVASafetyRole
- PVASafetyConsumersRole
- 2. To modify the Connection Pool Settings:
  - **a.** From the following path, right click the **admintool.cmd** file, and click **Run as Administrator**.

<MiddlewareHome>\user\_projects\domains\bi\bitools\bin

The Oracle BI Administration Tool opens.

**Note:** If OBIEE is installed on a Unix or Linux machine, then you must setup the Oracle Business Intelligence Developer Client tool on any Windows machine to access the BI Administration Tool.

See Appendix A, "Creating ODBC Connection for OBIEE Administration Tool."

**b.** To open the RPD, select the online mode, and enter the WebLogic user credentials.

#### Note:

You must set the Open Database Connectivity (ODBC).

To open the RPD in online mode on Unix or Linux, set the ODBC on a Windows machine where OBIEE client is installed, and open the RPD.

**c.** Click the **Connection Pool**, and modify the **Data source name**, **User name**, and **Password**.

Modify both the following connection pools:

-Under OPVA\_DWH database:

\* OPVA\_CP:

Data Source Name—Argus Analytics database TNS Name

User name—Argus Analytics DWH RPD schema <AN\_DWH\_RPD>

Password—Password for Argus Analytics DWH RPD schema

\* OPVA\_CP\_InitBlocks:

Data Source Name—Argus Analytics database TNS Name

User name—Argus Analytics DWH RPD schema <AN\_DWH\_RPD>

Password—Password for Argus Analytics DWH RPD schema

- Under OPVA\_SRC database:
- \* OPVA\_CP:

Data Source Name—Argus Safety database TNS Name

User name—Argus Analytics SRC RPD schema <AN\_SRC\_RPD>

Password—Password for Argus Analytics SRC RPD schema

**3.** Check-in the changes, and save the RPD.

Ignore the warning messages that appear during the consistency check.

- **4.** To view and administer privileges for the Oracle Business Intelligence components, login to OBIEE Analytics (*http://obieeser.com:port/analytics*) with WebLogic user credentials.
- 5. Go to Security > Administration > Manage Privileges.

For a list of privileges assigned to the BI Application roles, refer to Section 2.5.6, "OBIEE Default Application Roles."

- **6.** Go to Catalog, and set the folder level permissions for the OBIEE Groups. (See Section 2.5.5, "OBIEE Catalog Folder-level Permissions")
- Create OBIEE Groups and Users. (See Section 2.5.3, "Creating Users and Groups in OBIEE")

#### 2.5.2.1.2 Importing the BAR file when creating a new OBIEE Instance

**1.** Copy the BAR file from *<Argus Analytics Home>\report\ssi.bar* to a machine where the OBIEE is installed.

Or, when creating an instance in OBIEE 12c, on the OBIEE Initial Application wizard screen, select **Your own existing BI Application from export bunder (.jar file)** option, and enter the **Path** of the *Argus Analytics ssi.bar* file.

- 2. To modify the Connection Pool Settings:
  - **a.** From the following path, right click the **admintool.cmd** file, and click **Run as Administrator**.

<MiddlewareHome>\user\_projects\domains\bi\bitools\bin

The Oracle BI Administration Tool opens.

**Note:** If OBIEE is installed on a Unix or Linux machine, then you must setup the Oracle Business Intelligence Developer Client tool on any Windows machine to access the BI Administration Tool.

See Appendix A, "Creating ODBC Connection for OBIEE Administration Tool."

**b.** To open the RPD, select the online mode, and enter the WebLogic user credentials.

#### Note:

You must set the Open Database Connectivity (ODBC).

To open the RPD in online mode on Unix or Linux, set the ODBC on a Windows machine where OBIEE client is installed, and open the RPD.

**c.** Click the **Connection Pool**, and modify the **Data source name**, **User name**, and **Password**.

Modify both the following connection pools:

-Under OPVA\_DWH database:

\* OPVA\_CP:

Data Source Name—Argus Analytics database TNS Name

User name—Argus Analytics DWH RPD schema <AN\_DWH\_RPD>

Password—Password for Argus Analytics DWH RPD schema

\* OPVA\_CP\_InitBlocks:

Data Source Name—Argus Analytics database TNS Name

User name—Argus Analytics DWH RPD schema <AN\_DWH\_RPD>

Password—Password for Argus Analytics DWH RPD schema

- Under OPVA\_SRC database:

\* OPVA\_CP:

Data Source Name—Argus Safety database TNS Name

User name—Argus Analytics SRC RPD schema <AN\_SRC\_RPD>

Password—Password for Argus Analytics SRC RPD schema

**3.** Check-in the changes, and save the RPD.

Ignore the warning messages that appear during the consistency check.

- **4.** To view and administer privileges for the Oracle Business Intelligence components, login to OBIEE Analytics (*http://obieeser.com:port/analytics*) with WebLogic user credentials.
- 5. Go to Security > Administration > Manage Privileges.

For a list of privileges assigned to the BI Application roles, refer to Section 2.5.6, "OBIEE Default Application Roles."

- **6.** Go to Catalog, and set the folder level permissions for the OBIEE Groups. (See Section 2.5.5, "OBIEE Catalog Folder-level Permissions")
- Create OBIEE Groups and Users. (See Section 2.5.3, "Creating Users and Groups in OBIEE")

#### 2.5.2.2 Configuring OBIEE Repository and Web Catalog Manually

**1.** Copy the RPD, and Catalog files from *<Argus Mart Home>\report\opva.rpd and report\opva.rpd catalog\opva.zip folders* to a machine where the OBIEE is installed.

- Open the RPD Admin tool in offline mode from the following path:
   <Middleware Home>\user\_projects\domains\bi\bitools\bin\admintool.cmd
- **3.** Open the **opva.rpd** file in offline mode. (The default password of the repository is opva1234.)
- **4.** Click the **Connection Pool**, and modify the **Data source name**, **User name**, and **Password**.

Modify the following connection pools:

-Under OPVA\_DWH database:

\* OPVA\_CP:

Data Source Name—Argus Analytics database TNS Name

User name—Argus Analytics DWH RPD schema <AN\_DWH\_RPD>

Password—Password for Argus Analytics DWH RPD schema

\* OPVA\_CP\_InitBlocks:

Data Source Name—Argus Analytics database TNS Name User name—Argus Analytics DWH RPD schema <AN\_DWH\_RPD> Password—Password for Argus Analytics DWH RPD schema

- Under OPVA\_SRC database:

\* OPVA\_CP:

Data Source Name—Argus Safety database TNS Name

User name—Argus Analytics SRC RPD schema <AN\_SRC\_RPD>

Password—Password for Argus Analytics SRC RPD schema

- 5. Save the changes, and close the RPD.
- **6.** From the command prompt:
  - **a.** Navigate to the *<Middleware Home>\user\_projects\domains\bi\bitools\bin*
  - **b.** Run the following command:

data-model-cmd.cmd uploadrpd -I <RPDname> [-W <RPDpwd>] -U <cred\_ username> [-P <cred\_password>] -SI <service\_instance>

For example,

data-model-cmd.cmd uploadrpd -I C:\temp\opva.rpd -W opva1234 -U weblogic -P weblogic1 -SI ssi

**Note:** In Linux, execute the data-model-cmd.sh command with same inputs.

- 7. Login to the Enterprise Manager with the WebLogic credentials.
- 8. Click Target Navigation.

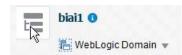

The Target Navigation drop-down menu appears.

**9.** Go to Business Intelligence > biinstance.

The Business Intelligence Instance screen appears.

**10.** From the Availability tab, select **Processes**, and click **Stop All**.

A confirmation dialog box appears.

11. Click Yes.

All the running processes are stopped.

- 12. Extract the contents of Argus Analytics catalog opva.zip into <Oracle\_ Home>\user\_projects\domains\bi\bidata\service\_ instances\ssi\metadata\content\catalog\root\shared folder.
- **13.** Go to Enterprise Manager, from the Availability tab, select **Processes**, and click **Start All.**

A confirmation dialog box appears.

- 14. Click Yes.
- **15.** Create User Groups and Users manually in Admin Console. (See Section 2.5.3, "Creating Users and Groups in OBIEE.").
- **16.** Create Roles and policies manually in Enterprise Manager. (See Section 2.5.4, "Creating Roles and Policies with Fusion Middleware Control.")
- To view and administer privileges for the Oracle Business Intelligence components, login to OBIEE Analytics (*http://obieeser.com:port/analytics*) with WebLogic user credentials.
- **18.** Go to Security > Administration > Manage Privileges.

For a list of privileges assigned to these roles, refer to Section 2.5.6, "OBIEE Default Application Roles."

**19.** Go to Catalog, and set the folder level permissions for the OBIEE Groups. (See Section 2.5.5, "OBIEE Catalog Folder-level Permissions")

#### 2.5.2.3 Post-deployment of the Oracle Argus Analytics RPD

Open the Oracle Argus Analytics RPD in the Administration Tool in online mode and specify the details, as mentioned below:

- 1. Repository Password: Enter the password set in Section 2.5.2, "Deployment of OBIEE Repository and Catalog", as mentioned in the **Note** before Step 1.
- User: weblogic or BISystemUser
- 3. Password: Password for the user mentioned above

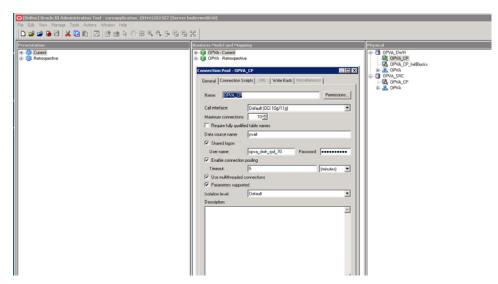

Figure 2–1 The Oracle Argus Analytics RPD Screen

#### **Changing the Connection Pool Settings**

Once the Argus Analytics RPD is opened in online mode, change the Connection Pool settings, as follows:

- Change the OPVA\_DWH -> OPVA\_CP and OPVA\_CP\_InitBlocks to point to the Argus Analytics DWH RPD Schema <AN\_DWH\_RPD>, created during installation, on the Argus Analytics DB Instance.
- 2. Data Source Name: TNS name entry for Argus Analytics DB Instance.
- **3.** User Name: <AN\_DWH\_RPD> [the schema name specified for the AN DWH RPD Schema during instalation].
- **4.** Password: The password specified for the <AN\_DWH\_RPD> schema.
- **5.** Change the OPVA\_SRC -> OPVA\_CP to the Argus Safety Source RPD schema <AN\_SRC\_RPD>, created during installation, on the Argus Safety Instance.
- 6. Data Source Name: TNS name entry for Argus Safety DB Instance.
- 7. User Name: <AN\_SRC\_RPD> [the schema name specified for the AN Source RPD schema during installation].
- 8. Password: The password specified for the <AN\_SRC\_RPD> schema.
- 9. Save the RPD.

## 2.5.3 Creating Users and Groups in OBIEE

#### To create groups in Fusion Middleware Control:

- **1.** Open the WebLogic Administration Console.
- 2. Navigate to Security Realms > myrealm > Users and Groups > Groups tab.
- 3. From the Groups section, and click New.

The Create a New Group dialog box appears.

- 4. Create the following groups by entering the Name and Description, and click OK.
  - PVAAdmin

- PVASafetyGroup
- PVASafetyConsumersGroup

| Create a New Group                                                             |                                        |  |
|--------------------------------------------------------------------------------|----------------------------------------|--|
| OK Cancel                                                                      |                                        |  |
| Group Properties<br>The following properties wi<br>* Indicates required fields | ll be used to identify your new Group. |  |
| What would you like to name                                                    | e your new Group?                      |  |
| * Name:                                                                        | PVAAdmin                               |  |
| How would you like to descr                                                    | be the new Group?                      |  |
| Description:                                                                   | PVA Administrators Group               |  |
| Please choose a provider fo                                                    | r the group.                           |  |
| Provider:                                                                      | DefaultAuthenticator                   |  |
| OK Cancel                                                                      |                                        |  |

## To create users in the Fusion Middleware Control:

- 1. Open the WebLogic Administration Console.
- **2.** Navigate to Security Realms > myrealm > Users and Groups > Users.
- **3.** From the Users section, and click **New**.

The Create a New User dialog box appears.

| Freate a New User                        |                           |
|------------------------------------------|---------------------------|
| OK Cancel                                |                           |
| User Properties                          |                           |
| The following properties will be used to | o identify your new User. |
| Indicates required fields                |                           |
| What would you like to name your new     | User?                     |
| * Name:                                  | Username <u>T</u>         |
| How would you like to describe the new   | User?                     |
| Description:                             | User Description          |
| Please choose a provider for the user.   |                           |
| Provider:                                | DefaultAuthenticator      |
| The password is associated with the log  | in name for the new User. |
| * Password:                              | •••••                     |
| * Confirm Password:                      | •••••                     |
| OK Cancel                                |                           |

- 4. Enter the following fields, and click **OK**.
  - a. Name
  - **b.** Description
  - **c.** Provider
  - d. Password
  - e. Confirm Password
- 5. To assign a group to the user, from the Groups tab, select a Group, and click Save.

Use this page to configure group membership for this user.

| Available:                                                                                                    | Chosen:       | N  |
|----------------------------------------------------------------------------------------------------|---------------|----|
| <ul> <li>CrossDomainConnectors</li> <li>Deployers</li> <li>Monitors</li> <li>Operators</li> <li>OracleSystemGroup</li> <li>PVASafetyConsumersGrd</li> <li>PVASafetyGroup</li> </ul> | > PVAAdmin  > | hà |

# 2.5.4 Creating Roles and Policies with Fusion Middleware Control

**Note:** This section is applicable only when you manually upload the RPD file and Catalog. For more details, refer to Section 2.5, "Configuring the OBIEE Repository and Webcatalog.".

## To create new application roles:

- 1. Login to Fusion Middleware Control Enterprise Manager.
- **2.** Go to WebLogic Domain > Security > Application Roles.

The Application Roles dialog box appears.

**3.** From the **Application Stripe** drop-down list, select **OBI**, and click **Search** 

The default role available in clean slate installation appears.

| bi i fm<br>WebLogic Domain 👻                                                                                   |                          |                                                                                        |
|----------------------------------------------------------------------------------------------------|--------------------------|----------------------------------------------------------------------------------------|
| /Domain_bi/bi> Application Roles                                                                               |                          |                                                                                        |
| Application Roles<br>Application roles are the roles used by securi<br>To manage users and groups in the WebLo |                          | he application. These roles are seeded by applications in single global policy store   |
| <ul> <li>Policy Store Provider</li> <li>Search</li> </ul>                                                      |                          |                                                                                        |
| Select an application and enter a search keyv<br>Application Str                                               | T                        | defined by this application. Use the application stripe to search if the application u |
| Role Nat                                                                                                    | me Starts With 💌         |                                                                                        |
| View 👻 🎽 Create 📲 Create                                                                                       | e Like 💉 Edit 🗙 Delete   |                                                                                        |
| 2                                                                                                    |                          |                                                                                        |
| Role Name                                                                                                    | Display Name             | Description                                                                            |
| BIServiceAdministrator                                                                                         | BI Service Administrator | This role confers privileges required to administer a service instance.                |

## 4. Click Create.

The Create Application Role dialog box appears.

5. In the Role Name field, enter PVAAdminRole.

| Create Application<br>Role (or Enterprise Role) is th | a Role<br>the group of users designed at the enterprise level and tipically used to assign a phallege or permission. A role can also contain other roles as members. |              |
|-------------------------------------------------------|----------------------------------------------------------------------------------------------------|--------------|
| General                                               |                                                                                                    |              |
| Application Stripe                                    | adi                                                                                                    |              |
| * Role Name                                           | PWAdminRpie                                                                                                    |              |
| Display Name                                          | PVA Administrator Role                                                                                                    |              |
| Description                                           | Pydy Administrator Role                                                                                                    |              |
| Bembers                                               |                                                                                                    |              |
| An application role may need                          | to be mapped to users or groups defined in enterprise LDAP server, or the role can be mapped to other application roles.                                             |              |
| View + Add 🖂                                          |                                                                                                    |              |
| Name                                                  |                                                                                                    | Display Name |
| No proups or application role                         | es adud                                                                                                    |              |

6. From the Members section, click +Add.

The Add Principal dialog box appears.

7. From the **Type** drop-down list, select **Group**, and click **Search**.

A list of principals appears.

8. From the list of Searched Principals, select PVAAdmin, and click OK.

| Specify criteria to search and select the ap | plication roles that | you want to grant permissio | ons to. |  |
|----------------------------------------------|----------------------|-----------------------------|---------|--|
| A Search                                     |                      |                             |         |  |
| Тур                                          | Application Ro       | le 💌                        |         |  |
| Principal Nam                                | e Starts With        | • PVAAdmin                  |         |  |
| Display Nam                                  | e Starts With        | •                           |         |  |
|                                              |                      |                             |         |  |
| Searched Principals                          |                      |                             |         |  |
| Searched Principals                          |                      |                             |         |  |
| 200                                          | Name                 | Description                 |         |  |

**9.** From the Members section, click **+Add**.

The Add Principal dialog box appears.

- 10. From the Type drop-down list, select Application Role, and click Search. A list of principals appears.
- From the list of Searched Principals, select BIServiceAdministrator , and click OK. The Membership for PVAAdminRole appears as below:

| View * 📲 Create 🛅 Creat                         | e Like 💉 Edit 💥 Delete    |                                                                        |                        |           |                        |
|-------------------------------------------------|---------------------------|------------------------------------------------------------------------|------------------------|-----------|------------------------|
| 2                                               |                           |                                                                        |                        |           |                        |
| Role Name                                       | Display Name              |                                                                        | Description            |           |                        |
| BIServiceAdministrator BI Service Administrator |                           | This role confers privileges required to administer a service instance |                        |           |                        |
| PVAAdminRole PVA Administrator Role             |                           | PVA Administrator Role                                                 |                        |           |                        |
| PVASafetyRole                                   | PVA Safety Author Role    |                                                                        | PVA Safety Author Role |           |                        |
| PVASafetyConsumersRole                          | PVA Safety Consumers Role | PV                                                                     | A Safety Consur        | ners Role |                        |
| Membership for PVAAdminR                        | ole                       |                                                                        |                        |           |                        |
| Principal                                       | Display Name              | • •                                                                    | Type                   | A 7       | Description            |
| PVAAdmin                                        | PVAAdmin                  |                                                                        | Group                  |           | PVAAdmin               |
| BIServiceAdministrator                          | PVA Administrator Role    |                                                                        | Application Ro         | ie        | PVA Administrator Role |

**12.** To add **PVASafetyRole**, repeat from Step 4 to Step 11.

| <u>_</u>                       |                      |                           |                              |       |                                                                         |                        |  |
|--------------------------------|----------------------|---------------------------|------------------------------|-------|-------------------------------------------------------------------------|------------------------|--|
| Role Name                      |                      | Display Name              |                              | De    | Description                                                             |                        |  |
| BIServiceAdministrator BI Serv |                      | BI Service Adminis        | I Service Administrator This |       | This role confers privileges required to administer a service instance. |                        |  |
| PVAAdminRole                   | 2                    | PVA Administrator         | PVA Administrator Role       |       | PVA Administrator Role                                                  |                        |  |
| PVASafetyRole                  | PVASafetyRole PVA Sa |                           | VA Safety Author Role PVA    |       | PVA Safety Author Role                                                  |                        |  |
| PVASafetyConsumersRole         |                      | PVA Safety Consumers Role |                              | PV    | PVA Safety Consumers Role                                               |                        |  |
| Membership for                 | PVASafetyF           | Role                      |                              |       |                                                                         |                        |  |
| Principal                      |                      | Display                   | y Name                       | • •   | Туре                                                                    | Description            |  |
| PVAAdminRole                   |                      | PVA Sa                    | fety Author Rol              | e     | Application Role                                                        | PVA Safety Author Role |  |
| PVASafetyGroup                 | PV/A Sat             | fetyGroup                 |                              | Group | PVASafetyGroup                                                          |                        |  |

**13.** To add **PVASafetyConsumerRole**, repeat from Step 4 to Step 11, and add **authenticated-role** as a Member for this role.

| 1                                                          |                                        |      |                             |                                         |
|------------------------------------------------------------|----------------------------------------|------|-----------------------------|-----------------------------------------|
| Role Name                                                  | Display Name                           | De   | scription                   |                                         |
| BIServiceAdministrator                                     | BI Service Administrator               | Thi  | s role confers privileges r | equired to administer a service instanc |
| PVAAdminRole                                               | PVA Administrator Role                 | PV   | A Administrator Role        |                                         |
| PVASafetyRole                                              | PVA Safety Author Role                 | PV   | A Safety Author Role        |                                         |
| PVASafetyConsumersRole                                     | PVA Safety Consumers Role              | PV   | A Safety Consumers Role     |                                         |
| Membership for PVASat                                      | fetyConsumersRole                      |      |                             |                                         |
|                                                            | Display Name                           | • •  | Туре                        | Description                             |
| Principal                                                  |                                        |      | Authenticated Role          |                                         |
|                                                            | Authenticated Role                     |      | / automodeled flore         |                                         |
| Principal<br>authenticated-role<br>PVASafetyConsumersGroup | Authenticated Role PVASafetyConsumersG | roup | Group                       | PVASafetyConsumersGroup                 |

**Note:** For more details, refer to *Oracle*® *Fusion Middleware Security Guide for Oracle Business Intelligence Enterprise Edition > Section 2.4.2.2 Creating an Application Role* in *https://docs.oracle.com/middleware/1221/biee/BIESC/authentication.htm*#BI *ESC363* 

## To create new application policy:

\_

- 1. Login to Fusion Middleware Control Enterprise Manager.
- 2. Go to WebLogic Domain > Security > Application Policies.

The Application Policies screen appears.

**3.** To create a new application policy, click **Create**.

The Create Application Grant dialog box appears.

**4.** From the Grantee section, click **+Add**.

The Add Principal dialog box appears.

- 5. From the **Type** drop-down list, select **Application Role**, and click **Search**
- 6. From the list of Searched Principals, select PVAAdminRole, and click OK.
- 7. From the Permissions section, click +Add.

The Add Permission dialog box appears.

| ermissions.       | d resources used in this application. | Enter search enterna to search for | igin |
|-------------------|---------------------------------------|------------------------------------|------|
| Search            |                                       |                                    |      |
| O Permissions   R | ource Types                           |                                    |      |
| Resource T        | oracle.bi.publisher.permission        | ~                                  |      |
| Resource Na       | ne Starts With                        | •                                  |      |
| earch Results     |                                       |                                    |      |
| Resource Name     | Display Name                          | Description                        |      |
| oracle.bi.publish | IP Access Excel Report Analyzer       |                                    |      |
| oracle.bi.publish | IP Access Online Report Analyzer      |                                    |      |
| oracle.bi.publish | IP Access Report Output               |                                    |      |
| oracle.bi.publish | IP Administer Server                  |                                    |      |
| oracle.bi.publish | IP Develop Data Model                 |                                    |      |
| oracle.bi.publish | IP Develop Report                     |                                    |      |
| oracle.bi.publish | IP Run Report Online                  |                                    |      |
| oracle.bi.publish | IP Schedule Report                    |                                    |      |
| TIP Continue to g | to next step if you want to enter po  | licy details.                      |      |
|                   |                                       |                                    |      |

- 8. Select the **Resource Types** radio button.
- **9.** From the **Resource Type** drop-down list, select **oracle.bi.publisher.permission**, and click **Search**.
- **10.** From the Search Results, select **oracle.bi.publisher.permission** (BIP Administer Server), and click **Continue**.

The Add Permission dialog box appears.

- 11. For Permission Actions, select All (\_all\_), and click Select.
- 12. Repeat from Step 4 to Step 11, to add the following:

| Policy<br>Name/Principal   | Resource Type                                        | Resource Name                                        | Permission<br>Actions |
|----------------------------|------------------------------------------------------|------------------------------------------------------|-----------------------|
| PVAAdmin                   | oracle.bi.catalog                                    | *                                                    | manage                |
|                            | oracle.bi.server.permission                          | oracle.bi.server.permission                          | _all_                 |
|                            | oracle.bi.presentation.catalo<br>gmanager.permission | oracle.bi.presentation.catalo<br>gmanager.permission | _all_                 |
|                            | oracle.bi.delivers.job                               | oracle.bi.delivers.job                               | manage                |
|                            | oracle.bi.publisher.permissi<br>on                   | oracle.bi.publisher.administ<br>erServer             | _all_                 |
|                            | oracle.bi.repository                                 | oracle.bi.repository                                 | manage                |
|                            | oracle.bi.scheduler.permissi<br>on                   | oracle.bi.scheduler.permissi<br>on                   | _all_                 |
| PVASafetyRole              | oracle.bi.publisher.permissi<br>on                   | oracle.bi.publisher.developR<br>eport                | _all_                 |
|                            | oracle.bi.publisher.permissi<br>on                   | oracle.bi.publisher.develop<br>DataModel             | _all_                 |
|                            | oracle.bi.tech.visualanalyzer<br>.permission         | oracle.bi.tech.visualanalyzer<br>.generalAccess      | *                     |
|                            | oracle.bi.delivers.job                               | oracle.bi.delivers.job                               | schedule              |
| PVASafetyCons<br>umersRole | oracle.bi.publisher.permissi<br>on                   | oracle.bi.publisher.schedule<br>Report               | _all_                 |
|                            | oracle.bi.publisher.permissi<br>on                   | oracle.bi.publisher.runRepor<br>tOnline              | _all_                 |
|                            | oracle.bi.publisher.permissi<br>on                   | oracle.bi.publisher.accessRe<br>portOutput           | _all_                 |
|                            | oracle.bi.publisher.permissi<br>on                   | oracle.bi.publisher.accessOn<br>lineReportAnalyzer   | _all_                 |
|                            | ESSMetadataPermission                                | oracle.bip.ess.JobDefinition.<br>EssBipJob           | READ,EXECUT<br>E      |
|                            | oracle.bi.publisher.permissi<br>on                   | oracle.bi.publisher.accessExc<br>elReportAnalyzer    | _all_                 |

#### Note:

For more details, refer to Oracle® Fusion Middleware Security Guide for Oracle Business Intelligence Enterprise Edition >Section 2.4.3 Creating Application Policies Using Fusion Middleware Control from http://docs.oracle.com/middleware/1221/biee/BIESC/authentication.htm#BIE SC767.

# 2.5.5 OBIEE Catalog Folder-level Permissions

\_

**1.** Go to Catalog > Shared Folders > Tasks > Permissions.

The Permissions dialog box appears.

2. Set the Permissions as follows, and click OK.

| Accounts                         | Permissions               |
|----------------------------------|---------------------------|
| PVA Administrator Role           | Open (Read, and Traverse) |
| PVA Safety Author Role           | Open (Read, and Traverse) |
| PVA Safety Consumers Role        | Open (Read, and Traverse) |
| BI Service Administrator (Owner) | Full Control              |

- **3.** For each of the following folders, set the account permissions:
  - Shared Folders > Shared Folder > Current > Permissions
  - Shared Folder > Shared Folder > Personal User > Permissions
  - Shared Folders > Shared Folder > Retrospective > Permissions

| Accounts                         | Permissions                                                                                               |
|----------------------------------|----------------------------------------------------------------------------------------------------|
| PVA Administrator Role           | Full Control                                                                                              |
| PVA Safety Author Role           | Full Control                                                                                              |
| PVA Safety Consumers Role        | Custom (Read, Traverse, Run Publisher<br>Report, Schedule Publisher Report, and<br>View Publisher Output) |
| BI Service Administrator (Owner) | Full Control                                                                                              |

# 2.5.6 OBIEE Default Application Roles

To view and administer privileges of Oracle Business Intelligence components:

- 1. Login to OBIEE Analytics with WebLogic user credentials.
- **2.** Go to Security > Administration > Manage Privileges.

#### Note:

Create these privileges only when you manually upload the RPD and Catalog.

You do not need to create these privileges when you import the BAR file.

| Component | Privilege                | Default Role Granted                                |
|-----------|--------------------------|-----------------------------------------------------|
| Access    | Access to Administration | PVA Administrator Role, BI Service<br>Administrator |
| Access    | Access to Answers        | PVA Safety Author Role                              |
| Access    | Access to BI Composer    | PVA Safety Author Role                              |
| Access    | Access to Briefing Books | PVA Safety Consumers Role                           |
| Access    | Access to Dashboards     | PVA Safety Consumers Role                           |
| Access    | Access to Delivers       | PVA Safety Author Role                              |
| Access    | Access to Export         | PVA Safety Consumers Role                           |
| Access    | Access to KPI Builder    | PVA Safety Author Role                              |
| Access    | Access to List Formats   | PVA Safety Author Role                              |

| Component      | Privilege                                | Default Role Granted                                |
|----------------|------------------------------------------|-----------------------------------------------------|
| Access         | Access to Metadata Dictionary            | PVA Safety Author Role                              |
| Access         | Access to Mobile                         | PVA Safety Consumers Role                           |
| Access         | Access to Oracle BI Client Installer     | PVA Safety Consumers Role                           |
| Access         | Access to Oracle BI for Microsoft Office | PVA Safety Consumers Role                           |
| Access         | Access to Scorecard                      | PVA Safety Consumers Role                           |
| Access         | Access to Segment Trees                  | PVA Safety Author Role                              |
| Access         | Access to Segments                       | PVA Safety Consumers Role                           |
| Access         | Catalog Preview Pane UI                  | PVA Safety Consumers Role                           |
| Actions        | Create Invoke Actions                    | PVA Safety Author Role                              |
| Actions        | Create Navigate Actions                  | PVA Safety Consumers Role                           |
| Actions        | Save Actions containing embedded HTML    | PVA Administrator Role, BI Service<br>Administrator |
| Admin: Catalog | Change Permissions                       | PVA Safety Author Role                              |
| Admin: Catalog | Toggle Maintenance Mode                  | PVA Administrator Role, BI Service<br>Administrator |
| Admin: General | Change Log Configuration                 | PVA Administrator Role, BI Service<br>Administrator |
| Admin: General | Create Dashboards                        | PVA Safety Author Role                              |
| Admin: General | Diagnose BI Server Query                 | Denied: Authenticated User                          |
| Admin: General | Issue SQL Directly                       | PVA Administrator Role, BI Service<br>Administrator |
| Admin: General | Manage Agent Sessions                    | PVA Administrator Role, BI Service<br>Administrator |
| Admin: General | Manage Device Types                      | PVA Administrator Role, BI Service<br>Administrator |
| Admin: General | Manage Global Variables                  | PVA Administrator Role, BI Service<br>Administrator |
| Admin: General | Manage Map Data                          | PVA Administrator Role, BI Service<br>Administrator |
| Admin: General | Manage Marketing Defaults                | PVA Administrator Role, BI Service<br>Administrator |
| Admin: General | Manage Marketing Jobs                    | PVA Safety Author Role                              |
| Admin: General | Manage Sessions                          | PVA Administrator Role, BI Service<br>Administrator |
| Admin: General | Performance Monitor                      | PVA Administrator Role, BI Service<br>Administrator |
| Admin: General | See privileged errors                    | PVA Administrator Role, BI Service<br>Administrator |
| Admin: General | See sessions IDs                         | PVA Administrator Role, BI Service<br>Administrator |
| Admin: General | See SQL issued in errors                 | PVA Safety Consumers Role                           |
| Admin: General | View System Information                  | PVA Administrator Role, BI Service<br>Administrator |

| Component       | Privilege                                         | Default Role Granted                                |
|-----------------|---------------------------------------------------|-----------------------------------------------------|
| Admin: Security | Access to Permissions Dialog                      | PVA Safety Consumers Role                           |
| Admin: Security | Manage Catalog Accounts                           | PVA Administrator Role, BI Service<br>Administrator |
| Admin: Security | Manage Privileges                                 | PVA Administrator Role, BI Service<br>Administrator |
| Admin: Security | Set Ownership of Catalog Objects                  | PVA Administrator Role, BI Service<br>Administrator |
| Admin: Security | User Population - Can List Application<br>Roles   | PVA Safety Consumers Role, BI System                |
| Admin: Security | User Population - Can List Catalog Groups         | PVA Safety Consumers Role, BI System                |
| Admin: Security | User Population - Can List Users                  | PVA Safety Consumers Role, BI System                |
| Answers         | Access Advanced Tab                               | PVA Safety Author Role                              |
| Answers         | Add EVALUATE_PREDICATE Function                   | PVA Safety Author Role                              |
| Answers         | Create Advanced Filters and Set<br>Operations     | PVA Safety Author Role                              |
| Answers         | Create Analysis From Simple SQL                   | PVA Administrator Role, BI Service<br>Administrator |
| Answers         | Create Prompts                                    | PVA Safety Author Role                              |
| Answers         | Create Views                                      | PVA Safety Author Role                              |
| Answers         | Edit Column Formulas                              | PVA Safety Author Role                              |
| Answers         | Edit Direct Database Analysis                     | PVA Administrator Role, BI Service<br>Administrator |
| Answers         | Enter XML and Logical SQL                         | PVA Safety Author Role                              |
| Answers         | Execute Direct Database Analysis                  | PVA Administrator Role, BI Service<br>Administrator |
| Answers         | Save Column                                       | PVA Safety Author Role                              |
| Answers         | Save Content with HTML Markup                     | PVA Administrator Role, BI Service<br>Administrator |
| Answers         | Save Filters                                      | PVA Safety Author Role                              |
| Answers         | Upload Images                                     | PVA Safety Author Role                              |
| Briefing Book   | Add To or Edit a Briefing Book                    | PVA Safety Author Role                              |
| Briefing Book   | Add to Snapshot Briefing Book                     | PVA Safety Consumers Role                           |
| Briefing Book   | Download Briefing Book                            | PVA Safety Consumers Role                           |
| Catalog         | Archive Catalog                                   | PVA Administrator Role, BI Service<br>Administrator |
| Catalog         | Create Folders                                    | PVA Safety Author Role                              |
| Catalog         | Perform Extended Search                           | PVA Safety Author Role                              |
| Catalog         | Perform Global Search                             | PVA Safety Author Role                              |
| Catalog         | Personal Storage (My Folders and My<br>Dashboard) | PVA Safety Consumers Role                           |
| Catalog         | Reload Metadata                                   | PVA Administrator Role, BI Service<br>Administrator |
| Catalog         | See Hidden Items                                  | PVA Safety Author Role                              |

| Component       | Privilege                                                     | Default Role Granted                                |
|-----------------|---------------------------------------------------------------|-----------------------------------------------------|
| Catalog         | Unarchive Catalog                                             | PVA Administrator Role, BI Service<br>Administrator |
| Catalog         | Upload Files                                                  | PVA Administrator Role, BI Service<br>Administrator |
| Conditions      | Create Conditions                                             | PVA Safety Author Role                              |
| Dashboards      | Assign Default Customizations                                 | PVA Safety Author Role                              |
| Dashboards      | Create Bookmark Links                                         | PVA Safety Consumers Role                           |
| Dashboards      | Create Prompted Links                                         | PVA Safety Consumers Role                           |
| Dashboards      | Export Entire Dashboard To Excel                              | PVA Safety Consumers Role                           |
| Dashboards      | Export Single Dashboard Page To Excel                         | PVA Safety Consumers Role                           |
| Dashboards      | Save Customizations                                           | PVA Safety Consumers Role                           |
| Delivers        | Chain Agents                                                  | PVA Safety Author Role                              |
| Delivers        | Create Agents                                                 | PVA Safety Author Role                              |
| Delivers        | Deliver Agents to Specific or Dynamically<br>Determined Users | PVA Administrator Role, BI Service<br>Administrator |
| Delivers        | Modify Current Subscriptions for Agents                       | PVA Administrator Role, BI Service<br>Administrator |
| Delivers        | Publish Agents for Subscription                               | PVA Safety Author Role                              |
| Formatting      | Save System-Wide Column Formats                               | PVA Administrator Role, BI Service<br>Administrator |
| Home and Header | Access Administration Menu                                    | Denied: Authenticated User                          |
| Home and Header | Access Catalog Search UI                                      | PVA Safety Consumers Role                           |
| Home and Header | Access Catalog UI                                             | PVA Safety Consumers Role                           |
| Home and Header | Access Data Loader                                            | Denied: Authenticated User                          |
| Home and Header | Access Home Page                                              | PVA Safety Consumers Role                           |
| Home and Header | Access Modeler                                                | Denied: Authenticated User                          |
| Home and Header | Access Rapid Search UI                                        | PVA Safety Consumers Role                           |
| Home and Header | Access User & Role Admin                                      | Denied: Authenticated User                          |
| Home and Header | Advanced Search Link                                          | PVA Safety Consumers Role                           |
| Home and Header | Custom Links                                                  | PVA Safety Consumers Role                           |
| Home and Header | Dashboards Menu                                               | PVA Safety Consumers Role                           |
| Home and Header | Favorites Menu                                                | PVA Safety Consumers Role                           |
| Home and Header | Help Menu                                                     | PVA Safety Consumers Role                           |
| Home and Header | My Account Link                                               | PVA Safety Consumers Role                           |
| Home and Header | New Menu                                                      | PVA Safety Consumers Role                           |
| Home and Header | Open Menu                                                     | PVA Safety Consumers Role                           |
| Home and Header | Simple Search Field                                           | PVA Safety Consumers Role                           |
| List Formats    | Access Options Tab                                            | PVA Safety Author Role                              |
| List Formats    | Add/Remove List Format Columns                                | PVA Administrator Role, BI Service<br>Administrator |

| List Formats     Create Headers and Footers     PVA Safety Author Role       List Formats     Create List Formats     PVA Safety Author Role       Mobile     Enable Local Content     PVA Safety Consumers Role       Mobile     Enable Search     PVA Safety Consumers Role       My Account     Change Delivery Options     PVA Safety Consumers Role       My Account     Change Preferences     PVA Safety Consumers Role       My Account     Change Preferences     PVA Safety Consumers Role       Storecard     Add Annotations     PVA Safety Consumers Role       Scorecard     Add Scorecard Views To Dashboards     PVA Safety Consumers Role       Scorecard     Create Views     PVA Safety Consumers Role       Scorecard     Create Views     PVA Safety Consumers Role       Scorecard     Add Scorecard Views To Dashboards     PVA Safety Consumers Role       Scorecard     Create Views     PVA Safety Consumers Role       Scorecard     Create VEws     PVA Safety Consumers Role       Scorecard     Create Views     PVA Safety Author Role       Scorecard     Create/Edit RPIs     PVA Safety Author Role       Scorecard     Create/Edit Polycetives     PVA Safety Author Role       Scorecard     Create/Edit Polycetives     PVA Safety Author Role       Scorecard     Create/Edit Polycetives     PVA Saf                                                                                                    | Component    | Privilege                                       | Default Role Granted                 |
|----------------------------------------------------------------------------------------------------|--------------|-------------------------------------------------|--------------------------------------|
| MobileEnable Local ContentPVA Safety Consumers RoleMobileEnable SearchPVA Safety Consumers RoleMy AccountAccess to My AccountPVA Safety Consumers RoleMy AccountChange Delivery OptionsPVA Safety Consumers RoleMy AccountChange PreferencesPVA Safety Consumers RoleSorecardAct As ProxyDenied: Authenticated UserRSS FeedsAccess to RSS FeedsPVA Safety Consumers RoleScorecardAdd AnnolationsPVA Safety Consumers RoleScorecardAdd Scorecard Views To DashboardsPVA Safety Author RoleScorecardCreate ViewsPVA Safety Author RoleScorecardCreate/Edit InitiativesPVA Safety Author RoleScorecardCreate/Edit KIsPVA Safety Author RoleScorecardCreate/Edit KIsPVA Safety Author RoleScorecardCreate/Edit KIsPVA Safety Author RoleScorecardCreate/Edit KIsPVA Safety Author RoleScorecardCreate/Edit KIsPVA Safety Author RoleScorecardCreate/Edit DepectivesPVA Safety Consumers RoleScorecardView ScorecardsPVA Safety Consumers RoleScorecardView ScorecardsPVA Safety Consumers RoleScorecardView ScorecardsPVA Safety Consumers RoleScorecardView ScorecardsPVA Safety Consumers RoleScorecardView ScorecardsPVA Safety Consumers RoleScorecardCreate/Edit Rotanced Options TabPVA Safety Consumers RoleSegmentationCreate Segment                                                                                                    | List Formats | Create Headers and Footers                      | PVA Safety Author Role               |
| MobileEnable SearchPVA Safety Consumers RoleMy AccountAccess to My AccountPVA Safety Consumers RoleMy AccountChange Delivery OptionsPVA Safety Consumers RoleMy AccountChange PreferencesPVA Safety Consumers RoleProxyAct As ProxyDenied: Authenticated UserRSS FeedsAccess to RSS FeedsPVA Safety Consumers RoleScorecardAdd AnnolationsPVA Safety Consumers RoleScorecardCreate Views To DashboardsPVA Safety Consumers RoleScorecardCreate ViewsPVA Safety Author RoleScorecardCreate /Edit Causes And Effects LinkagesPVA Safety Author RoleScorecardCreate /Edit RuisesPVA Safety Author RoleScorecardCreate /Edit RolePVA Safety Author RoleScorecardCreate /Edit RolePVA Safety Author RoleScorecardCreate /Edit RorecardsPVA Safety Author RoleScorecardCreate /Edit ScorecardsPVA Safety Author RoleScorecardOverride StatusPVA Safety Consumers RoleScorecardVie SocrecardsPVA Safety Consumers RoleScorecardVier Back to Database for KPIPVA Safety Consumers RoleScorecardCreate Segment Tree Advanced Options TabPVA Safety Author Role, BI ServiceSgmentationCreate Segment TreesPVA Safety Author RoleSegmentationCreate Segment TreesPVA Safety Consumers Role, BI ServiceSoparentationCreate Segment TreesPVA Safety Consumers Role, BI ServiceSoparentation <td< td=""><td>List Formats</td><td>Create List Formats</td><td>PVA Safety Author Role</td></td<>                                                                                                    | List Formats | Create List Formats                             | PVA Safety Author Role               |
| My AccountAccess to My AccountPVA Safety Consumers RoleMy AccountChange Delivery OptionsPVA Safety Consumers RoleMy AccountChange PreferencesPVA Safety Consumers RoleProxyAct As ProxyDenied: Authenticated UserRSS FeedsAccess to RSS FeedsPVA Safety Consumers RoleScorecardAdd AnnotationsPVA Safety Consumers RoleScorecardAdd Scorecard Views To DashboardsPVA Safety Consumers RoleScorecardCreate ViewsPVA Safety Custurers RoleScorecardCreate /Edit Causes And Effects LinkagesPVA Safety Author RoleScorecardCreate /Edit InitiativesPVA Safety Author RoleScorecardCreate /Edit KPIsPVA Safety Author RoleScorecardCreate /Edit KPIsPVA Safety Author RoleScorecardCreate /Edit RopectivesPVA Safety Author RoleScorecardCreate /Edit RopectivesPVA Safety Author RoleScorecardCreate /Edit RopectivesPVA Safety Consumers RoleScorecardCreate /Edit RopectivesPVA Safety Consumers RoleScorecardView ScorecardsPVA Safety Consumers RoleScorecardView ScorecardsPVA Safety Consumers RoleScorecardView ScorecardsPVA Safety Consumers RoleScorecardView ScorecardsPVA Safety Consumers RoleScorecardMirite Back to Database for KPIPVA Safety Author RoleSegmentationAccess Segment Tree Advanced Options TabPVA AdministratorSegmentationCreate Segment Tree Ad                                                                                                    | Mobile       | Enable Local Content                            | PVA Safety Consumers Role            |
| My AccountChange Delivery OptionsPVA Safety Consumers RoleMy AccountChange PreferencesPVA Safety Consumers RoleProxyAct As ProxyDenied: Authenticated UserRSS FeedsAccess to RSS FeedsPVA Safety Consumers RoleScorecardAdd AnnotationsPVA Safety Consumers RoleScorecardAdd Scorecard Views To DashboardsPVA Safety Consumers RoleScorecardCreate ViewsPVA Safety Author RoleScorecardCreate /Edit Causes And Effects LinkagesPVA Safety Author RoleScorecardCreate /Edit InitiativesPVA Safety Author RoleScorecardCreate /Edit PIsPVA Safety Author RoleScorecardCreate /Edit PIsPVA Safety Author RoleScorecardCreate /Edit PerspectivesPVA Safety Author RoleScorecardCreate /Edit ScorecardsPVA Safety Author RoleScorecardCreate /Edit ScorecardsPVA Safety Consumers RoleScorecardOverride StatusPVA Safety Consumers RoleScorecardView ScorecardsPVA Safety Consumers RoleScorecardWite Back to Database for KPIPVA Safety Author RoleSegmentationAccess Segment Tree Advanced Options Tab<br>TabPVA Administrator Role, BI ServiceSegmentationCreate Segment Tree Advanced Options<br>TabPVA Safety Author RoleSegmentationCreate Segment TreesPVA Safety Author RoleSegmentationCreate Segment SeesPVA Safety Author RoleSegmentationCreate Segment SeesPVA Safety Author Role <tr< td=""><td>Mobile</td><td>Enable Search</td><td>PVA Safety Consumers Role</td></tr<>                                                                                                    | Mobile       | Enable Search                                   | PVA Safety Consumers Role            |
| My AccountChange PreferencesPVA Safety Consumers RoleProxyAct As ProxyDenied: Authenticated UserRSS FeedsAccess to RSS FeedsPVA Safety Consumers RoleScorecardAdd AnnotationsPVA Safety Consumers RoleScorecardAdd Scorecard Views To DashboardsPVA Safety Consumers RoleScorecardCreate ViewsPVA Safety Author RoleScorecardCreate /Edit Causes And Effects LinkagesPVA Safety Author RoleScorecardCreate /Edit InitiativesPVA Safety Author RoleScorecardCreate /Edit KPIsPVA Safety Author RoleScorecardCreate /Edit KPIsPVA Safety Author RoleScorecardCreate /Edit KPIsPVA Safety Author RoleScorecardCreate /Edit ScorecardsPVA Safety Author RoleScorecardCreate /Edit ScorecardsPVA Safety Author RoleScorecardCreate /Edit ScorecardsPVA Safety Consumers RoleScorecardOverride StatusPVA Safety Consumers RoleScorecardView ScorecardsPVA Safety Consumers RoleScorecardWrite Back to Database for KPIPVA Administrator Role, BI ServiceSegmentationAccess Segment Tree Advanced Options<br>TabPVA Administrator Role, BI ServiceSegmentationCreate /Edit KoresPVA Safety Author RoleSegmentationCreate Segment TreesPVA Safety Author RoleSegmentationCreate Segment SegmentPVA Safety Author RoleSegmentationCreate Segment SegmentPVA Safety Author RoleSegmentation <td>My Account</td> <td>Access to My Account</td> <td>PVA Safety Consumers Role</td>                                                                                                    | My Account   | Access to My Account                            | PVA Safety Consumers Role            |
| ProxyAct As ProxyDenied: Authenticated UserRSS FeedsAccess to RSS FeedsPVA Safety Consumers RoleScorecardAdd AnnotationsPVA Safety Consumers RoleScorecardAdd Scorecard Views To DashboardsPVA Safety Consumers RoleScorecardCreate ViewsPVA Safety Author RoleScorecardCreate /Edit Causes And Effects LinkagesPVA Safety Author RoleScorecardCreate /Edit InitiativesPVA Safety Author RoleScorecardCreate /Edit RPIsPVA Safety Author RoleScorecardCreate /Edit ObjectivesPVA Safety Author RoleScorecardCreate /Edit ObjectivesPVA Safety Author RoleScorecardCreate /Edit ScorecardsPVA Safety Author RoleScorecardCreate /Edit ScorecardsPVA Safety Author RoleScorecardOverride StatusPVA Safety Consumers RoleScorecardView ScorecardsPVA Safety Consumers RoleScorecardView ScorecardsPVA Safety Consumers RoleScorecardAccess Segment Advanced Options TabPVA Administrator Role, BI ServiceSegmentationAccess Segment Tree Advanced OptionsPVA Safety Author RoleSegmentationCreate /Purge Saved Result SetsPVA Safety Author RoleSegmentationCreate /Purge Saved Result SetsPVA Safety Author RoleSegmentationCreate /Purge Saved Result SetsPVA Safety Consumers Role, BI SystemSOAPAccess CatalogIndexingServicePVA Safety Consumers Role, BI SystemSOAPAccess CatalogIndexingService Service<                                                                                                    | My Account   | Change Delivery Options                         | PVA Safety Consumers Role            |
| No.Access to RSS FeedsPVA Safety Consumers RoleScorecardAdd AnnotationsPVA Safety Consumers RoleScorecardAdd Scorecard Views To DashboardsPVA Safety Consumers RoleScorecardCreate ViewsPVA Safety Author RoleScorecardCreate/Edit Causes And Effects LinkagesPVA Safety Author RoleScorecardCreate/Edit InitiativesPVA Safety Author RoleScorecardCreate/Edit RPIsPVA Safety Author RoleScorecardCreate/Edit ObjectivesPVA Safety Author RoleScorecardCreate/Edit PerspectivesPVA Safety Author RoleScorecardCreate/Edit ScorecardsPVA Safety Author RoleScorecardCreate/Edit ScorecardsPVA Safety Author RoleScorecardCreate/Edit ScorecardsPVA Safety Consumers RoleScorecardOverride StatusPVA Safety Consumers RoleScorecardView ScorecardsPVA Safety Consumers RoleScorecardWrite Back to Database for KPIPVA Administrator Role, BI ServiceSegmentationAccess Segment Advanced Options TabPVA Administrator Role, BI ServiceSegmentationCreate Segment Tree Advanced OptionsPVA Safety Author RoleSegmentationCreate Segment TreesPVA Safety Author RoleSegmentationCreate Segment ServicePVA Safety Consumers Role, BI ServiceSoAPAccess AnalysisExportViewsServicePVA Safety Consumers Role, BI SystemSOAPAccess CatalogIndexingService ServicePVA Safety Consumers Role, BI SystemSOAPAccess CatalogInd                                                                                                    | My Account   | Change Preferences                              | PVA Safety Consumers Role            |
| ScorecardAdd AnnotationsPVA Safety Consumers RoleScorecardAdd Scorecard Views To DashboardsPVA Safety Consumers RoleScorecardCreate ViewsPVA Safety Author RoleScorecardCreate/Edit Causes And Effects LinkagesPVA Safety Author RoleScorecardCreate/Edit InitiativesPVA Safety Author RoleScorecardCreate/Edit KPIsPVA Safety Author RoleScorecardCreate/Edit KPIsPVA Safety Author RoleScorecardCreate/Edit KPIsPVA Safety Author RoleScorecardCreate/Edit ScorecardsPVA Safety Author RoleScorecardCreate/Edit ScorecardsPVA Safety Author RoleScorecardOverride StatusPVA Safety Consumers RoleScorecardView ScorecardsPVA Safety Consumers RoleScorecardView ScorecardsPVA Safety Consumers RoleScorecardView ScorecardsPVA Administrator Role, BI ServiceSegmentationAccess Segment Tree Advanced Options TabPVA Administrator Role, BI ServiceSegmentationCreate Segment TreesPVA Safety Author RoleSegmentationCreate Segment TreesPVA Safety Author RoleSegmentationCreate Segment SoOAPPVA Safety Consumers Role, BI Service<br>AdministratorSoAPAccess AdministrationSOAPServicePVA Safety Consumers Role, BI SystemSOAPAccess CatalogIndexingService ServicePVA Safety Consumers Role, BI SystemSOAPAccess CatalogIndexingService ServicePVA Safety Consumers Role, BI SystemSOAPAccess CatalogIndex                                                                                                    | Proxy        | Act As Proxy                                    | Denied: Authenticated User           |
| ScorecardAdd Scorecard Views To DashboardsPVA Safety Consumers RoleScorecardCreate ViewsPVA Safety Author RoleScorecardCreate/Edit Causes And Effects LinkagesPVA Safety Author RoleScorecardCreate/Edit InitiativesPVA Safety Author RoleScorecardCreate/Edit RPIsPVA Safety Author RoleScorecardCreate/Edit DibjectivesPVA Safety Author RoleScorecardCreate/Edit DespectivesPVA Safety Author RoleScorecardCreate/Edit DespectivesPVA Safety Author RoleScorecardCreate/Edit ScorecardsPVA Safety Author RoleScorecardOverride StatusPVA Safety Consumers RoleScorecardView ScorecardsPVA Safety Consumers RoleScorecardView ScorecardsPVA Safety Consumers RoleScorecardView ScorecardsPVA Safety Consumers RoleScorecardNew ScorecardsPVA Safety Consumers RoleScorecardCreate Segment Advanced Options TabPVA Administrator Role, BI ServiceSegmentationCreate Segment Tree Advanced OptionsPVA Safety Author RoleSegmentationCreate Segment TreesPVA Safety Author RoleSegmentationCreate Segment TreesPVA Safety Author RoleSegmentationCreate Segment TreesPVA Safety Author RoleSegmentationCreate Segment SocePVA Safety Author RoleSegmentationCreate Segment TreesPVA Safety Consumers Role, BI ServiceSolAPAccess AnalysisExportViewsServicePVA Safety Consumers Role, BI System                                                                                                    | RSS Feeds    | Access to RSS Feeds                             | PVA Safety Consumers Role            |
| ScorecardCreate ViewsPVA Safety Author RoleScorecardCreate/Edit Causes And Effects LinkagesPVA Safety Author RoleScorecardCreate/Edit InitiativesPVA Safety Author RoleScorecardCreate/Edit VPIsPVA Safety Author RoleScorecardCreate/Edit ObjectivesPVA Safety Author RoleScorecardCreate/Edit PerspectivesPVA Safety Author RoleScorecardCreate/Edit PerspectivesPVA Safety Author RoleScorecardCreate/Edit ScorecardsPVA Safety Consumers RoleScorecardOverride StatusPVA Safety Consumers RoleScorecardWrite Back to Database for KPIPVA Safety Consumers RoleScorecardWrite Back to Database for KPIPVA Administrator Role, BI ServiceSegmentationAccess Segment Advanced Options TabPVA Administrator Role, BI ServiceSegmentationCreate Segment Tree Advanced OptionsPVA Safety Author RoleSegmentationCreate Segment TreesPVA Safety Author RoleSegmentationCreate Segment TreesPVA Safety Author RoleSegmentationCreate Segment ServicePVA Safety Author RoleSegmentationCreate Segment SoAPServicePVA Safety Consumers Role, BI ServiceSoAPAccess AdministratorSOAPServicePVA Safety Consumers Role, BI ServiceSOAPAccess CatalogIndexingService ServicePVA Safety Consumers Role, BI SystemSOAPAccess CatalogIndexingService ServicePVA Safety Consumers Role, BI SystemSOAPAccess CatalogService ServicePVA Safety Consumers Rol                                                                                                    | Scorecard    | Add Annotations                                 | PVA Safety Consumers Role            |
| ScorecardCreate/Edit Causes And Effects LinkagesPVA Safety Author RoleScorecardCreate/Edit InitiativesPVA Safety Author RoleScorecardCreate/Edit KPIsPVA Safety Author RoleScorecardCreate/Edit ObjectivesPVA Safety Author RoleScorecardCreate/Edit ObjectivesPVA Safety Author RoleScorecardCreate/Edit ScorecardsPVA Safety Author RoleScorecardCreate/Edit ScorecardsPVA Safety Author RoleScorecardOverride StatusPVA Safety Consumers RoleScorecardView ScorecardsPVA Safety Consumers RoleScorecardWrite Back to Database for KPIPVA Administrator Role, BI ServiceSegmentationAccess Segment Advanced Options Tab<br>DesignerPVA Administrator Role, BI ServiceSegmentationCreate Segment Tree Advanced Options<br>DesignerPVA Safety Author RoleSegmentationCreate Segment TreesPVA Safety Author Role, BI ServiceSegmentationCreate Segment TreesPVA Safety Author RoleSegmentationCreate Segment TreesPVA Safety Author RoleSegmentationCreate Segment SegmentPVA Safety Author Role, BI ServiceSoAPAccess AdministrationSOAPServicePVA Safety Consumers Role, BI ServiceSOAPAccess CatalogIndexingService ServicePVA Safety Consumers Role, BI SystemSOAPAccess CatalogService ServicePVA Safety Consumers Role, BI SystemSOAPAccess CatalogService ServicePVA Safety Consumers Role, BI SystemSOAPAccess CatalogService Service <t< td=""><td>Scorecard</td><td>Add Scorecard Views To Dashboards</td><td>PVA Safety Consumers Role</td></t<>                                                  | Scorecard    | Add Scorecard Views To Dashboards               | PVA Safety Consumers Role            |
| ScorecardCreate/Edit InitiativesPVA Safety Author RoleScorecardCreate/Edit KPIsPVA Safety Author RoleScorecardCreate/Edit ObjectivesPVA Safety Author RoleScorecardCreate/Edit PerspectivesPVA Safety Author RoleScorecardCreate/Edit ScorecardsPVA Safety Author RoleScorecardOverride StatusPVA Safety Consumers RoleScorecardOverride StatusPVA Safety Consumers RoleScorecardView ScorecardsPVA Safety Consumers RoleScorecardWrite Back to Database for KPIPVA Administrator Role, BI ServiceSegmentationAccess Segment Advanced OptionsPVA AdministratorSegmentationCreate Segment Tree Advanced OptionsPVA Safety Author Role, BI ServiceSegmentationCreate Segment TreesPVA Safety Author RoleSegmentationCreate Segment TreesPVA Safety Author RoleSegmentationCreate Segment ServicePVA Safety Author RoleSegmentationCreate Segment ServicePVA Safety Author RoleSoAPAccess AdministrationSOAPServicePVA Safety Consumers Role, BI SystemSOAPAccess CatalogIndexingService ServicePVA Safety Consumers Role, BI SystemSOAPAccess CatalogIndexingService ServicePVA Safety Consumers Role, BI SystemSOAPAccess ConditionEvaluationService ServicePVA Safety Consumers Role, BI SystemSOAPAccess ConditionEvaluationService ServicePVA Safety Consumers Role, BI SystemSOAPAccess ConditionEvaluationService ServicePVA Safety Cons                                                                                                    | Scorecard    | Create Views                                    | PVA Safety Author Role               |
| ScorecardCreate/Edit KPIsPVA Safety Author RoleScorecardCreate/Edit ObjectivesPVA Safety Author RoleScorecardCreate/Edit PerspectivesPVA Safety Author RoleScorecardCreate/Edit ScorecardsPVA Safety Author RoleScorecardOverride StatusPVA Safety Author RoleScorecardOverride StatusPVA Safety Consumers RoleScorecardView ScorecardsPVA Safety Consumers RoleScorecardWrite Back to Database for KPIPVA Administrator Role, BI Service<br>AdministratorSegmentationAccess Segment Advanced Options Tab<br>TabPVA Administrator Role, BI Service<br>AdministratorSegmentationCreate Segment Tree Advanced Options<br>TabPVA Safety Author RoleSegmentationCreate Segment TreesPVA Safety Author RoleSegmentationCreate Segment TreesPVA Safety Author RoleSegmentationCreate SegmentsPVA Safety Author RoleSegmentationCreate SegmentsPVA Safety Author RoleSegmentationCreate SegmentsPVA Safety Author RoleSegmentationCreate SegmentsPVA Safety Consumers Role, BI ServiceSoAPAccess AdministrationSOAPServicePVA Safety Consumers Role, BI SystemSOAPAccess CatalogIndexingService ServicePVA Safety Consumers Role, BI SystemSOAPAccess CatalogService ServicePVA Safety Consumers Role, BI SystemSOAPAccess ConditionEvaluationService ServicePVA Safety Consumers Role, BI SystemSOAPAccess DashboardService ServicePVA Safety                                                                                                    | Scorecard    | Create/Edit Causes And Effects Linkages         | PVA Safety Author Role               |
| ScorecardCreate/Edit ObjectivesPVA Safety Author RoleScorecardCreate/Edit PerspectivesPVA Safety Author RoleScorecardCreate/Edit ScorecardsPVA Safety Author RoleScorecardOverride StatusPVA Safety Consumers RoleScorecardView ScorecardsPVA Safety Consumers RoleScorecardWrite Back to Database for KPIPVA Safety Consumers RoleScorecardWrite Back to Database for KPIPVA Administrator Role, BI Service<br>AdministratorSegmentationAccess Segment Advanced Options Tab<br>TabPVA Administrator Role, BI Service<br>AdministratorSegmentationChange Target Levels within Segment<br>DesignerPVA Safety Author RoleSegmentationCreate Segment TreesPVA Safety Author RoleSegmentationCreate SegmentsPVA Safety Author RoleSegmentationCreate SegmentsPVA Safety Author RoleSegmentationCreate SegmentsPVA Safety Author RoleSegmentationCreate SegmentsPVA Safety Consumers Role, BI Service<br>AdministratorSoAPAccess AdministrationSOAPService<br>ServicePVA Safety Consumers Role, BI SystemSOAPAccess CatalogIndexingService ServicePVA Safety Consumers Role, BI SystemSOAPAccess CatalogService ServicePVA Safety Consumers Role, BI SystemSOAPAccess ConditionEvaluationService ServicePVA Safety Consumers Role, BI SystemSOAPAccess ConditionEvaluationService ServicePVA Safety Consumers Role, BI SystemSOAPAccess DashboardService ServicePVA Safety Cons                                                                                                    | Scorecard    | Create/Edit Initiatives                         | PVA Safety Author Role               |
| ScorecardCreate/Edit PerspectivesPVA Safety Author RoleScorecardCreate/Edit ScorecardsPVA Safety Author RoleScorecardOverride StatusPVA Safety Consumers RoleScorecardView ScorecardsPVA Safety Consumers RoleScorecardWrite Back to Database for KPIPVA Safety Consumers RoleSegmentationAccess Segment Advanced Options TabPVA Administrator Role, BI Service<br>AdministratorSegmentationAccess Segment Tree Advanced Options<br>TabPVA Administrator Role, BI Service<br>AdministratorSegmentationCreate Segment Tree Advanced Options<br>TabPVA Safety Author RoleSegmentationCreate Segment TreesPVA Safety Author RoleSegmentationCreate Segment TreesPVA Safety Author RoleSegmentationCreate Segment Service<br>SegmentationPVA Safety Author RoleSegmentationCreate Segment Service<br>SegmentationPVA Safety Author RoleSegmentationCreate Segment TreesPVA Safety Author RoleSegmentationCreate Segment Service<br>AdministratorPVA Safety Author RoleSegmentationCreate Segment ServicePVA Safety Consumers Role, BI System<br>ServiceSoAPAccess CatalogIndexingService ServicePVA Safety Consumers Role, BI System<br>SOAPAccess ConditionEvaluationService ServicePVA Safety Consumers Role, BI SystemSOAPAccess ConditionEvaluationService ServicePVA Safety Consumers Role, BI SystemSOAPAccess CatalogService ServicePVA Safety Consumers Role, BI SystemSOAPAccess Cat                                                                                                    | Scorecard    | Create/Edit KPIs                                | PVA Safety Author Role               |
| ScorecardCreate/Edit ScorecardsPVA Safety Author RoleScorecardOverride StatusPVA Safety Consumers RoleScorecardView ScorecardsPVA Safety Consumers RoleScorecardWrite Back to Database for KPIPVA Safety Consumers RoleSegmentationAccess Segment Advanced Options TabPVA Administrator Role, BI Service<br>AdministratorSegmentationAccess Segment Tree Advanced OptionsPVA Administrator Role, BI Service<br>AdministratorSegmentationCreate Segment Tree Advanced OptionsPVA Safety Author RoleSegmentationCreate Segment TreesPVA Safety Author RoleSegmentationCreate Segment TreesPVA Safety Author RoleSegmentationCreate Segment SetsPVA Safety Author RoleSegmentationCreate Segment SetsPVA Safety Author RoleSegmentationCreate Segment SetsPVA Safety Author RoleSegmentationCreate Segment SetsPVA Safety Author RoleSegmentationCreate Segment SetsPVA Safety Consumers Role, BI ServiceSoAPAccess AdministrationSOAPServicePVA Safety Consumers Role, BI SystemSOAPAccess CatalogIndexingService ServicePVA Safety Consumers Role, BI SystemSOAPAccess CatalogService ServicePVA Safety Consumers Role, BI SystemSOAPAccess ConditionEvaluationService ServicePVA Safety Consumers Role, BI SystemSOAPAccess CatalogService ServicePVA Safety Consumers Role, BI SystemSOAPAccess CatalogService ServicePVA Safety Consumers Role, BI SystemS                                                                                                    | Scorecard    | Create/Edit Objectives                          | PVA Safety Author Role               |
| ScorecardOverride StatusPVA Safety Consumers RoleScorecardView ScorecardsPVA Safety Consumers RoleScorecardWrite Back to Database for KPIPVA Safety Consumers RoleSegmentationAccess Segment Advanced Options TabPVA Administrator Role, BI Service<br>AdministratorSegmentationAccess Segment Tree Advanced OptionsPVA Administrator Role, BI Service<br>AdministratorSegmentationAccess Segment Tree Advanced OptionsPVA Administrator Role, BI Service<br>AdministratorSegmentationCreate Segment TreesPVA Safety Author RoleSegmentationCreate Segment TreesPVA Safety Author RoleSegmentationCreate Segment ServicePVA Safety Author RoleSegmentationCreate SegmentsPVA Safety Author Role, BI ServiceSoAPAccess AdministrationSOAPService<br>ServicePVA Safety Consumers Role, BI SystemSOAPAccess CatalogIndexingService ServicePVA Safety Consumers Role, BI SystemSOAPAccess ConditionEvaluationService ServicePVA Safety Consumers Role, BI SystemSOAPAccess CatalogIndexingService ServicePVA Safety Consumers Role, BI SystemSOAPAccess CatalogIndexingService ServicePVA Safety Consumers Role, BI SystemSOAPAccess ConditionEvaluationService ServicePVA Safety Consumers Role, BI SystemSOAPAccess ConditionEvaluationService ServicePVA Safety Consumers Role, BI SystemSOAPAccess ConditionEvaluationService ServicePVA Safety Consumers Role, BI SystemSOAPAccess ConditionEvaluationService Service <td>Scorecard</td> <td>Create/Edit Perspectives</td> <td>PVA Safety Author Role</td> | Scorecard    | Create/Edit Perspectives                        | PVA Safety Author Role               |
| ScorecardView ScorecardsPVA Safety Consumers RoleScorecardWrite Back to Database for KPIPVA Safety Consumers RoleSegmentationAccess Segment Advanced Options TabPVA Administrator Role, BI Service<br>AdministratorSegmentationAccess Segment Tree Advanced OptionsPVA Administrator Role, BI ServiceSegmentationAccess Segment Tree Advanced OptionsPVA AdministratorSegmentationChange Target Levels within Segment<br>DesignerPVA Safety Author RoleSegmentationCreate Segment TreesPVA Safety Author RoleSegmentationCreate SegmentsPVA Safety Author RoleSegmentationCreate SegmentsPVA Safety Author RoleSegmentationCreate SegmentsPVA Safety Author RoleSegmentationCreate SegmentsPVA Safety Author Role, BI ServiceSoAPAccess AdministrationSOAPService<br>ServicePVA Safety Consumers Role, BI SystemSOAPAccess CatalogIndexingService ServicePVA Safety Consumers Role, BI SystemSOAPAccess CatalogService ServicePVA Safety Consumers Role, BI SystemSOAPAccess ConditionEvaluationService ServicePVA Safety Consumers Role, BI SystemSOAPAccess ConditionEvaluationService ServicePVA Safety Consumers Role, BI SystemSOAPAccess ConditionEvaluationService ServicePVA Safety Consumers Role, BI SystemSOAPAccess DashboardService ServicePVA Safety Consumers Role, BI System                                                                                                    | Scorecard    | Create/Edit Scorecards                          | PVA Safety Author Role               |
| ScorecardWrite Back to Database for KPIPVA Safety Consumers RoleSegmentationAccess Segment Advanced Options TabPVA Administrator Role, BI Service<br>AdministratorSegmentationAccess Segment Tree Advanced Options<br>TabPVA Administrator Role, BI Service<br>AdministratorSegmentationChange Target Levels within Segment<br>DesignerPVA Safety Author RoleSegmentationCreate Segment TreesPVA Safety Author RoleSegmentationCreate Segment TreesPVA Safety Author RoleSegmentationCreate SegmentsPVA Safety Author RoleSegmentationCreate/Purge Saved Result SetsPVA Administrator Role, BI Service<br>AdministratorSOAPAccess AdministrationSOAPService<br>ServicePVA Safety Consumers Role, BI SystemSOAPAccess CatalogIndexingService ServicePVA Safety Consumers Role, BI SystemSOAPAccess CatalogService ServicePVA Safety Consumers Role, BI SystemSOAPAccess CatalogService ServicePVA Safety Consumers Role, BI SystemSOAPAccess CatalogService ServicePVA Safety Consumers Role, BI SystemSOAPAccess CatalogService ServicePVA Safety Consumers Role, BI SystemSOAPAccess CatalogService ServicePVA Safety Consumers Role, BI SystemSOAPAccess ConditionEvaluationService ServicePVA Safety Consumers Role, BI SystemSOAPAccess DashboardService ServicePVA Safety Consumers Role, BI System                                                                                                    | Scorecard    | Override Status                                 | PVA Safety Consumers Role            |
| SegmentationAccess Segment Advanced Options TabPVA Administrator Role, BI Service<br>AdministratorSegmentationAccess Segment Tree Advanced Options<br>TabPVA Administrator Role, BI Service<br>AdministratorSegmentationChange Target Levels within Segment<br>DesignerPVA Safety Author RoleSegmentationCreate Segment TreesPVA Safety Author RoleSegmentationCreate SegmentsPVA Safety Author RoleSegmentationCreate SegmentsPVA Safety Author Role, BI Service<br>AdministratorSoAPAccess AdministrationSOAPService<br>ServicePVA Safety Consumers Role, BI System<br>ServiceSOAPAccess CatalogIndexingService Service<br>SOAPPVA Safety Consumers Role, BI SystemSOAPAccess CatalogService ServicePVA Safety Consumers Role, BI SystemSOAPAccess CatalogService ServicePVA Safety Consumers Role, BI SystemSOAPAccess CatalogService ServicePVA Safety Consumers Role, BI SystemSOAPAccess CatalogService ServicePVA Safety Consumers Role, BI SystemSOAPAccess CatalogService ServicePVA Safety Consumers Role, BI SystemSOAPAccess CatalogService ServicePVA Safety Consumers Role, BI SystemSOAPAccess ConditionEvaluationService ServicePVA Safety Consumers Role, BI SystemSOAPAccess DashboardService ServicePVA Safety Consumers Role, BI System                                                                                                    | Scorecard    | View Scorecards                                 | PVA Safety Consumers Role            |
| SegmentationAccess Segment Tree Advanced Options<br>TabPVA Administrator Role, BI Service<br>AdministratorSegmentationChange Target Levels within Segment<br>DesignerPVA Safety Author RoleSegmentationCreate Segment TreesPVA Safety Author RoleSegmentationCreate Segment TreesPVA Safety Author RoleSegmentationCreate SegmentsPVA Safety Author RoleSegmentationCreate/Purge Saved Result SetsPVA Administrator Role, BI Service<br>AdministratorSOAPAccess AdministrationSOAPService<br>ServicePVA Safety Consumers Role, BI SystemSOAPAccess CatalogIndexingService ServicePVA Safety Consumers Role, BI SystemSOAPAccess CatalogService ServicePVA Safety Consumers Role, BI SystemSOAPAccess CatalogService ServicePVA Safety Consumers Role, BI SystemSOAPAccess CatalogService ServicePVA Safety Consumers Role, BI SystemSOAPAccess CatalogService ServicePVA Safety Consumers Role, BI SystemSOAPAccess CatalogService ServicePVA Safety Consumers Role, BI SystemSOAPAccess ConditionEvaluationService ServicePVA Safety Consumers Role, BI SystemSOAPAccess DashboardService ServicePVA Safety Consumers Role, BI System                                                                                                    | Scorecard    | Write Back to Database for KPI                  | PVA Safety Consumers Role            |
| TabAdministratorSegmentationChange Target Levels within Segment<br>DesignerPVA Safety Author RoleSegmentationCreate Segment TreesPVA Safety Author RoleSegmentationCreate SegmentsPVA Safety Author RoleSegmentationCreate /Purge Saved Result SetsPVA Administrator Role, BI ServiceSOAPAccess AdministrationSOAPService<br>ServicePVA Safety Consumers Role, BI SystemSOAPAccess CatalogIndexingService ServicePVA Safety Consumers Role, BI SystemSOAPAccess CatalogIndexingService ServicePVA Safety Consumers Role, BI SystemSOAPAccess ConditionEvaluationService ServicePVA Safety Consumers Role, BI SystemSOAPAccess CatalogIndexingService ServicePVA Safety Consumers Role, BI SystemSOAPAccess ConditionEvaluationService ServicePVA Safety Consumers Role, BI SystemSOAPAccess ConditionEvaluationService ServicePVA Safety Consumers Role, BI SystemSOAPAccess ConditionEvaluationService ServicePVA Safety Consumers Role, BI SystemSOAPAccess ConditionEvaluationService ServicePVA Safety Consumers Role, BI SystemSOAPAccess ConditionEvaluationService ServicePVA Safety Consumers Role, BI SystemSOAPAccess ConditionEvaluationService ServicePVA Safety Consumers Role, BI System                                                                                                    | Segmentation | Access Segment Advanced Options Tab             |                                      |
| DesignerDesignerSegmentationCreate Segment TreesPVA Safety Author RoleSegmentationCreate SegmentsPVA Safety Author RoleSegmentationCreate/Purge Saved Result SetsPVA Administrator Role, BI Service<br>AdministratorSOAPAccess AdministrationSOAPService<br>ServicePVA Safety Consumers Role, BI System<br>ServiceSOAPAccess AnalysisExportViewsService<br>ServicePVA Safety Consumers Role, BI SystemSOAPAccess CatalogIndexingService ServicePVA Safety Consumers Role, BI SystemSOAPAccess CatalogService ServicePVA Safety Consumers Role, BI SystemSOAPAccess CatalogService ServicePVA Safety Consumers Role, BI SystemSOAPAccess CatalogService ServicePVA Safety Consumers Role, BI SystemSOAPAccess ConditionEvaluationService ServicePVA Safety Consumers Role, BI SystemSOAPAccess ConditionEvaluationService ServicePVA Safety Consumers Role, BI SystemSOAPAccess DashboardService ServicePVA Safety Consumers Role, BI System                                                                                                    | Segmentation |                                                 |                                      |
| SegmentationCreate SegmentsPVA Safety Author RoleSegmentationCreate/Purge Saved Result SetsVA Administrator Role, BI ServiceSOAPAccess AdministrationSOAPServicePVA Safety Consumers Role, BI SystemSOAPAccess AnalysisExportViewsServicePVA Safety Consumers Role, BI SystemSOAPAccess CatalogIndexingService ServicePVA Safety Consumers Role, BI SystemSOAPAccess CatalogService ServicePVA Safety Consumers Role, BI SystemSOAPAccess ConditionEvaluationService ServicePVA Safety Consumers Role, BI SystemSOAPAccess ConditionEvaluationService ServicePVA Safety Consumers Role, BI SystemSOAPAccess ConditionEvaluationService ServicePVA Safety Consumers Role, BI SystemSOAPAccess ConditionEvaluationService ServicePVA Safety Consumers Role, BI SystemSOAPAccess DashboardService ServicePVA Safety Consumers Role, BI System                                                                                                    | Segmentation | Change Target Levels within Segment<br>Designer | PVA Safety Author Role               |
| SegmentationCreate/Purge Saved Result SetsPVA Administrator Role, BI Service<br>AdministratorSOAPAccess AdministrationSOAPService<br>ServicePVA Safety Consumers Role, BI SystemSOAPAccess AnalysisExportViewsService<br>ServicePVA Safety Consumers RoleSOAPAccess CatalogIndexingService ServicePVA Safety Consumers Role, BI SystemSOAPAccess CatalogIndexingService ServicePVA Safety Consumers Role, BI SystemSOAPAccess CatalogService ServicePVA Safety Consumers Role, BI SystemSOAPAccess ConditionEvaluationService ServicePVA Safety Consumers Role, BI SystemSOAPAccess ConditionEvaluationService ServicePVA Safety Consumers Role, BI SystemSOAPAccess ConditionEvaluationService ServicePVA Safety Consumers Role, BI SystemSOAPAccess DashboardService ServicePVA Safety Consumers Role, BI System                                                                                                    | Segmentation | Create Segment Trees                            | PVA Safety Author Role               |
| AdministrationSOAPAccess AdministrationSOAPService<br>ServicePVA Safety Consumers Role, BI SystemSOAPAccess AnalysisExportViewsService<br>ServicePVA Safety Consumers RoleSOAPAccess CatalogIndexingService ServicePVA Safety Consumers Role, BI SystemSOAPAccess CatalogIndexingService ServicePVA Safety Consumers Role, BI SystemSOAPAccess CatalogService ServicePVA Safety Consumers Role, BI SystemSOAPAccess ConditionEvaluationService ServicePVA Safety Consumers Role, BI SystemSOAPAccess ConditionEvaluationService ServicePVA Safety Consumers Role, BI SystemSOAPAccess DashboardService ServicePVA Safety Consumers Role, BI System                                                                                                    | Segmentation | Create Segments                                 | PVA Safety Author Role               |
| ServiceSOAPAccess AnalysisExportViewsService<br>ServicePVA Safety Consumers Role<br>ServiceSOAPAccess CatalogIndexingService ServicePVA Safety Consumers Role, BI SystemSOAPAccess CatalogService ServicePVA Safety Consumers Role, BI SystemSOAPAccess ConditionEvaluationService ServicePVA Safety Consumers Role, BI SystemSOAPAccess ConditionEvaluationService ServicePVA Safety Consumers Role, BI SystemSOAPAccess DashboardService ServicePVA Safety Consumers Role, BI System                                                                                                    | Segmentation | Create/Purge Saved Result Sets                  |                                      |
| ServiceServiceSOAPAccess CatalogIndexingService ServicePVA Safety Consumers Role, BI SystemSOAPAccess CatalogService ServicePVA Safety Consumers Role, BI SystemSOAPAccess ConditionEvaluationService ServicePVA Safety Consumers Role, BI SystemSOAPAccess DashboardService ServicePVA Safety Consumers Role, BI System                                                                                                    | SOAP         |                                                 | PVA Safety Consumers Role, BI System |
| SOAPAccess CatalogService ServicePVA Safety Consumers Role, BI SystemSOAPAccess ConditionEvaluationService ServicePVA Safety Consumers Role, BI SystemSOAPAccess DashboardService ServicePVA Safety Consumers Role, BI System                                                                                                    | SOAP         |                                                 | PVA Safety Consumers Role            |
| SOAPAccess ConditionEvaluationService ServicePVA Safety Consumers Role, BI SystemSOAPAccess DashboardService ServicePVA Safety Consumers Role, BI System                                                                                                    | SOAP         | Access CatalogIndexingService Service           | PVA Safety Consumers Role, BI System |
| SOAP         Access DashboardService Service         PVA Safety Consumers Role, BI System                                                                                                    | SOAP         | Access CatalogService Service                   | PVA Safety Consumers Role, BI System |
|                                                                                                    | SOAP         | Access ConditionEvaluationService Service       | PVA Safety Consumers Role, BI System |
| SOAP Access HtmlViewService Service PVA Safety Consumers Role, BI System                                                                                                    | SOAP         | Access DashboardService Service                 | PVA Safety Consumers Role, BI System |
|                                                                                                    | SOAP         | Access HtmlViewService Service                  |                                      |

| Component                        | Privilege                                    | Default Role Granted                                                                                      |
|----------------------------------|----------------------------------------------|----------------------------------------------------------------------------------------------------|
| SOAP                             | Access IBotService Service                   | PVA Safety Consumers Role, BI System                                                                      |
| SOAP                             | Access JobManagementService Service          | PVA Safety Consumers Role, BI System                                                                      |
| SOAP                             | Access KPIAssessmentService Service          | PVA Safety Consumers Role, BI System                                                                      |
| SOAP                             | Access MetadataService Service               | PVA Safety Consumers Role, BI System                                                                      |
| SOAP                             | Access MsgdbService Service                  | PVA Safety Consumers Role, BI System                                                                      |
| SOAP                             | Access ReportEditingService Service          | PVA Safety Consumers Role, BI System                                                                      |
| SOAP                             | Access SchedulerService Service              | PVA Safety Consumers Role                                                                                 |
| SOAP                             | Access ScorecardAssessmentService<br>Service | PVA Safety Consumers Role, BI System                                                                      |
| SOAP                             | Access ScorecardMetadataService Service      | PVA Safety Consumers Role, BI System                                                                      |
| SOAP                             | Access SecurityService Service               | PVA Safety Consumers Role, BI System                                                                      |
| SOAP                             | Access SOAP                                  | PVA Safety Consumers Role, BI System                                                                      |
| SOAP                             | Access Tenant Information                    | BI System                                                                                                 |
| SOAP                             | Access UserPersonalizationService Service    | PVA Safety Consumers Role                                                                                 |
| SOAP                             | Access XmlGenerationService Service          | PVA Safety Consumers Role, BI System                                                                      |
| SOAP                             | Impersonate as system user                   | BI System                                                                                                 |
| Subject Area:<br>"Current"       | Access within Oracle BI Answers              | PVA Administrator Role, PVA Safety<br>Author Role, PVA Safety Consumers Role,<br>BI Service Administrator |
| Subject Area:<br>"Retrospective" | Access within Oracle BI Answers              | PVA Administrator Role, PVA Safety<br>Author Role, PVA Safety Consumers Role,<br>BI Service Administrator |
| View Canvas                      | Add/Edit Canvas View                         | PVA Safety Author Role                                                                                    |
| View Column<br>Selector          | Add/Edit Column Selector View                | PVA Safety Author Role                                                                                    |
| View Compound<br>Layout          | Add/Edit Compound Layout View                | PVA Safety Author Role                                                                                    |
| View Contribution<br>Wheel       | Add/Edit Contribution Wheel View             | PVA Safety Author Role                                                                                    |
| View Create Segment              | Add/Edit Create Segment View                 | PVA Safety Author Role                                                                                    |
| View Create Target<br>List       | Add/Edit Create Target List View             | PVA Safety Author Role                                                                                    |
| View Dashboard<br>Prompt         | Add/Edit Dashboard Prompt View               | PVA Safety Author Role                                                                                    |
| View Filters                     | Add/Edit Filters View                        | PVA Safety Author Role                                                                                    |
| View Funnel                      | Add/Edit Funnel View                         | PVA Safety Author Role                                                                                    |
| View Gauge                       | Add/Edit Gauge View                          | PVA Safety Author Role                                                                                    |
| View Generic Plugin<br>View      | Add/Edit Generic Plugin View View            | PVA Safety Author Role                                                                                    |
| View Graph                       | Add/Edit Graph View                          | PVA Safety Author Role                                                                                    |
| View Heat Matrix                 | Add/Edit Heat Matrix View                    | PVA Safety Author Role                                                                                    |
| View Javascript view             | Edit Javascript View                         | PVA Safety Author Role                                                                                    |
|                                  |                                              |                                                                                                    |

| Component                | Privilege                      | Default Role Granted                                |
|--------------------------|--------------------------------|-----------------------------------------------------|
| View Legend              | Add/Edit Legend View           | PVA Safety Author Role                              |
| View Logical SQL         | Add/Edit Logical SQL View      | PVA Safety Author Role                              |
| View Map                 | Add/Edit Map View              | PVA Safety Author Role                              |
| View Micro Chart         | Add/Edit Micro Chart View      | PVA Safety Author Role                              |
| View Narrative           | Add/Edit Narrative View        | PVA Safety Author Role                              |
| View No Results          | Add/Edit No Results View       | PVA Safety Author Role                              |
| View Performance<br>Tile | Add/Edit Performance Tile View | PVA Safety Author Role                              |
| View Pivot Table         | Add/Edit Pivot Table View      | PVA Safety Author Role                              |
| View Report Prompt       | Add/Edit Report Prompt View    | PVA Safety Author Role                              |
| View Selection Steps     | Add/Edit Selection Steps View  | PVA Safety Author Role                              |
| View Static Text         | Add/Edit Static Text View      | PVA Safety Author Role                              |
| View Table               | Add/Edit Table View            | PVA Safety Author Role                              |
| View Ticker              | Add/Edit Ticker View           | PVA Safety Author Role                              |
| View Title               | Add/Edit Title View            | PVA Safety Author Role                              |
| View Treemap             | Add/Edit Treemap View          | PVA Safety Author Role                              |
| View Trellis             | Add/Edit Trellis View          | PVA Safety Author Role                              |
| View View Selector       | Add/Edit View Selector View    | PVA Safety Author Role                              |
| Write Back               | Manage Write Back              | PVA Administrator Role, BI Service<br>Administrator |
| Write Back               | Write Back to Database         | Denied: Authenticated User                          |

# 2.5.7 Changing the OBIEE RPD Password

To change the password for OBIEE RPD, execute the following steps:

- 1. Open the BI Administrator Tool and open <ARGUS\_ANALYTICS\_ HOME>\report\opva.rpd in Offline mode.
- 2. Select File > Change Password.
- **3.** Enter the password set in Section 2.5.2, "Deployment of OBIEE Repository and Catalog", as mentioned in the **Note** before Step 1.
- **4.** Enter the new password and confirm by entering it again. You must remember this password, and use the same later in the installation process.

# 2.6 Configuring the OBIEE Help files

**Note:** If the OBIEE Server is not the same machine where the installer is run, then copy the opva\_help.zip file into the machine where OBIEE server is installed.

# 2.6.1 Configuring the Help links in the Dashboards and Reports

1. Extract the contents of the opva\_help.zip file at any location on the OBIEE Server. For example, e.g /scratch/stage/opva\_help

The opva\_help folder contains analyticsRes folder.

- 2. Log in to Console (Log in to the Weblogic Server).
- **3.** Navigate to Deployments.
- 4. Click Lock & Edit in the left pane to enable the Install button.

| Change Center                                                                                                    | <b>(1)</b> He                              | one Log Out Preferences 🔛 Record Help                                                                                                    | Q.                                                      |                                          |                   |                                                                     |                                       |                            | Welco             | ese, weblogic Connected |
|----------------------------------------------------------------------------------------------------|--------------------------------------------|----------------------------------------------------------------------------------------------------|---------------------------------------------------------|------------------------------------------|-------------------|---------------------------------------------------------------------|---------------------------------------|----------------------------|-------------------|-------------------------|
| View changes and restarts                                                                                                    |                                            | e «Service» of Environment «Surrowary of Servers »logue                                                                                                    | rort -Summary of Beployments                            |                                          |                   |                                                                     |                                       |                            |                   |                         |
| ending changes with. They must be<br>ctivated to take effect.                                                                                                    | 45                                         | pen<br>Ielected Deployments were deleted.                                                                                                    |                                                         |                                          |                   |                                                                     |                                       |                            |                   |                         |
| Advate Charges                                                                                                    | 47                                         | ou must also activate the pending changes to commit the                                                                                                    | is, and other updates, to the active system.            |                                          |                   |                                                                     |                                       |                            |                   |                         |
| Undo All Changes                                                                                                    | Same                                       | ary of Deployments                                                                                                    |                                                         |                                          |                   |                                                                     |                                       |                            |                   |                         |
| Ionais Grothers                                                                                                    | Cost                                       | iguration Control Montoring                                                                                                    |                                                         |                                          |                   |                                                                     |                                       |                            |                   |                         |
| Consin Partitions<br>Environment<br>Disployments<br>Innvine<br>Security Realins<br>Security Realins<br>Strengenability<br>Organistics                                                           | You<br>To i                                | page displays the list of Java EE applications and standaid<br>care update (indepicy) or deline installed applications an<br>instal a new application or module for deployment to targ<br>tempera this table | nd modules from the domain by selecting the checkbox ne | d to the application name and then using | the controls      | on this page.                                                       |                                       |                            |                   |                         |
|                                                                                                    | Jean John Down Shoung 16 50 4% Periods Red |                                                                                                    |                                                         |                                          |                   |                                                                     |                                       |                            |                   |                         |
|                                                                                                    |                                            | Rame in                                                                                                    |                                                         | State                                    | Health            | Тури                                                                | Targets                               | Scope                      | Domain Partitions | Deployment Order        |
| low do L                                                                                                    | 0                                          | Coll oracle built meditor (1.0.12.2.2.2.3)                                                                                                    |                                                         | Adive                                    |                   | Library                                                             | Adminderver, bi_cluster               | Glubal                     |                   | 100                     |
| Initial an enterprise application                                                                                                    | 10                                         | ef with anacle domain(1.0.12.2.1.0.0)                                                                                                    |                                                         | Adive                                    |                   | Ubrary                                                              | AdminServer, bi_choter                | Global                     |                   | 100                     |
|                                                                                                    | 10                                         | stif.oracle.domain.webapp(1.0.12.2.1.0.0)                                                                                                    |                                                         | Active                                   |                   | Ubrary .                                                            | AdminServer, bi_cluster               | Globel                     |                   | 100                     |
|                                                                                                    |                                            | 10 (7), advisor (11.1.1)                                                                                                    |                                                         | Active                                   | w ox              | Enterprise Application                                              | bi_chater                             | Glubal                     |                   | 365                     |
| Configure an enterprise application     Update (redisploy) an enterprise application     Monitor the modules of an enterprise     solution                                                      | 13                                         |                                                                                                    |                                                         |                                          |                   |                                                                     | ALC: NOT                              | Ginhai                     |                   | 250                     |
| Lipidae (reliefory) an enterprise application<br>Monitor the modules of an enterprise<br>application<br>Diploy EIB modules                                                                      | 10                                         | # Charakter                                                                                                    |                                                         | Active                                   | ✓ OK              | Enterprise Application                                              | bi_clutter                            | 10000                      |                   |                         |
| Update (rediploy) an enterprise application<br>Monitor the modules of an enterprise<br>application                                                                                              | 10                                         | R gyanajoten<br>R gyanajoten                                                                                                    |                                                         | Active<br>Active                         | ≠ox<br>≠ox        | Enterprise Application                                              | b_cuter<br>b_cuter                    | Glubal                     |                   | 260                     |
| Uplike (reliefsy) an enterprise application<br>Monitor the modules of an enterprise<br>application<br>Diploy EM modules<br>Initial a Web application                                            | 000                                        | 40                                                                                                    |                                                         |                                          |                   |                                                                     |                                       |                            |                   | 260                     |
| Update (religion) an entryphe application<br>Monitor the mobiles of an entryphe<br>application<br>Deploy EIB mobiles<br>Small a Web application<br>when Status EB<br>mailt of fluoreing Servers | 00000                                      | R To any codmission (11.1.1)                                                                                                    |                                                         | Active                                   | ≠ ox              | Enterprise Application                                              | bi_clutter                            | Glubal                     |                   | 22.00                   |
| Update (redeploy) an enterprise application<br>Monitor the modules of an enterprise<br>application<br>Disploy Elli modules<br>Install a Web application<br>when Status                          | 0000000                                    | R (Spinoraphonevice (11.11)<br>R (Spinoraphone                                                                                                    |                                                         | Active<br>Active                         | v ox<br>v ox      | Enterprise Application<br>Enterprise Application                    | bi_cluster<br>bi_cluster              | Glubal<br>Glubal           |                   | 300                     |
| 1 Spidial (nalipity) an entranna application<br>Monitor the modules of an entraprise<br>application<br>Decisy at 28 modules<br>Install e We application<br>patient Status<br>Failed (2)         | 0000000                                    | H (gi synadoweria (111)<br>H (gi synadoweria (111)<br>H (gi stors<br>H (gi brime decrary (1214)                                                                                                    |                                                         | Adive<br>Adive<br>Adive                  | vox<br>vox<br>vox | Enterprise Application<br>Enterprise Application<br>Web Application | bijchater<br>bijchater<br>AdminServer | Glubal<br>Glubal<br>Glubal |                   | 300                     |

- **5.** Click **Install**, and navigate to the location where opva\_help.zip was extracted in Step 1.
- 6. Select analyticsRes, and click Next.

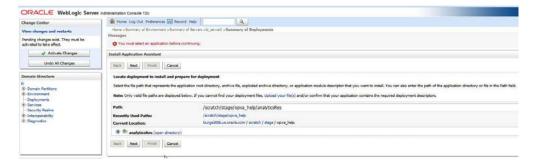

7. Select Install this deployment as an application (default), and click Next.

| Change Center                                                                                                    | 🔒 Home Log Out Preferences 🔤 Record Help                                                                                                    |
|----------------------------------------------------------------------------------------------------|----------------------------------------------------------------------------------------------------|
| View changes and restarts                                                                                                    | Home >Summary of Environment >Summary of Servers >bi_server1 >Summary of Deployments                                                                                                    |
| Pending changes exist. They must be<br>activated to take effect.                                                                                      | Install Application Assistant       Back     Next       Finish     Cancel       Choose installation type and scope                                                                                                    |
| Domain Structure<br>bi<br>B-Domain Partitions<br>B-Environment<br>- Deployments<br>B-Services<br>Secury Realms<br>B-Interopenability<br>B-Diagnostics | Select if the deployment should be installed as an application or library. Also decide the scope of this deployment. The application and its components will be targeted to the same locations. This is the most common usage. Textall this deployment as an application Application libraries are deployments that are available for other deployments to share. Libraries should be available on all of the targets running their referencing applications. The standard scope in which you want to install the deployment. Scope: Global |
|                                                                                                    | Back Next Finish Cancel                                                                                                    |

## 8. Select Deployment targets, choose bi\_server1, and click Next.

ORACLE WebLogic Server Administration Console 12c

| Change Center                                                                 | 🟦 Home Log Out Preferences 🔛 Record Help                                                                                    |                    |
|-------------------------------------------------------------------------------|----------------------------------------------------------------------------------------------------|--------------------|
| View changes and restarts                                                     | Home >Summary of Environment >Summary of Servers >bi_server1 >Summary of Deployments                                        |                    |
| Pending changes exist. They must be<br>activated to take effect.              | Install Application Assistant                                                                                               |                    |
| Activate Changes                                                              | Back Next Finish Cancel                                                                                                    |                    |
| Undo All Changes                                                              | Select deployment targets                                                                                                   |                    |
| Domain Structure                                                              | Select the servers and/or clusters to which you want to deploy this application. (You can reconfigure deploymer             | it targets later). |
| bi<br>Domain Partitions                                                       | Available targets for analyticsRes :                                                                                        |                    |
| Environment     Deployments                                                   | Servers                                                                                                    |                    |
| Services     Security Realms     Interoperability                             | AdminServer                                                                                                    |                    |
| Diagnostics                                                                   | Clusters                                                                                                    |                    |
|                                                                               | <ul> <li>✓ bi_cluster</li> <li>○ All servers in the cluster</li> <li>◎ Part of the cluster</li> <li>☑ bi_server1</li> </ul> |                    |
| How do I                                                                      |                                                                                                    |                    |
| <ul> <li>Start and stop a deployed enterprise<br/>application</li> </ul>      | Virtual Hosts                                                                                                    | L3                 |
| Configure an enterprise application                                           |                                                                                                    |                    |
| Create a deployment plan                                                      | Back Next Finish Cancel                                                                                                    |                    |
| <ul> <li>Target an enterprise application to a server<br/>instance</li> </ul> |                                                                                                    |                    |
|                                                                               |                                                                                                    |                    |

9. Under Source accessibility:

Select **I will make the deployment accessible from the following location** option, and select the path for analyticsRes as selected in step 6.

For example, /scratch/stage/opva\_help/analyticsRes

10. Click Finish.

| Services     Security Realms     Parteroperability       | "Name: analyticsRes                                                                                                    |
|----------------------------------------------------------|----------------------------------------------------------------------------------------------------|
| B-Diagnostics                                            | - Security                                                                                                    |
|                                                          | What security model do you want to use with this application?                                                                                                    |
|                                                          |                                                                                                    |
|                                                          | (a) DD Only: Use only roles and policies that are defined in the deployment descriptors.                                                                                                    |
|                                                          | Castom Roles: Use roles that are defined in the Administration Cossole; use policies that are defined in the deployment descriptor.                                                                                           |
| tow do I                                                 | Custom Roles and Policies: Use only roles and policies that are defined in the Administration Console.                                                                                                    |
| Start and stop a deployed enterprise                     |                                                                                                    |
| Configure an enterprise application                      | Advanced: Use a custom model that you have configured on the realm's configuration page.                                                                                                    |
| Create a deployment plan                                 | - Source Accessibility                                                                                                    |
| Target an enterprise application to a server<br>instance | How should the source files be made accessible?                                                                                                    |
| Test the modules in an enterprise application            | 🖒 Use the defaults defined by the deployment's targets                                                                                                    |
| System Status                                            | Recommended selection.                                                                                                    |
| Health of Running Servers                                | Copy this application onto every target for me                                                                                                    |
| Failed (0)                                               | During deployment, the files will be copied automatically to the Managed Servers to which the application is targeted.                                                                                                    |
| Ortical (0)<br>Overloaded (0)                            | I will make the deployment accessible from the following location                                                                                                    |
| Warning (0)                                              | W A wini make the depoyment accession from the following location                                                                                                    |
| OK (2)                                                   | Location: /scratch/stage/opva_heb/analyticsRes                                                                                                    |
|                                                          | Provide the location from where all targets will access this application's files. This is often a shared directory. You must ensure the application files exist in this location and that each target can reach the location. |
|                                                          | - Plan Source Accessibility                                                                                                    |
|                                                          | How should the plan source files be made accessible?                                                                                                    |
|                                                          | (i) Use the same accessibility as the application                                                                                                    |
|                                                          | Recommended selection.                                                                                                    |
|                                                          | Copy this plan onto every target for me                                                                                                    |
|                                                          | During deployment, the plan files will be copied automatically to the Managed Servers to which the application is targeted.                                                                                                   |
|                                                          | Do not copy this plan to targets                                                                                                    |
|                                                          | You must ensure the plan files exist in the shared location and that each target can reach the location.                                                                                                    |
|                                                          | Back Next Frith Cancel                                                                                                    |
|                                                          | I manual framesia l'estantia                                                                                                    |

The **analyticsRes** appears under Deployments.

| Change Center                                                                                                    | He He                                                   | ome Log Ou                                                                                                    | t Preferences 🔛 Record Help                                                                                                |                                                                                 | Q                                                                  |                                                                                                    |                                                                                                    |                                                                    |                          |                                               |
|----------------------------------------------------------------------------------------------------|---------------------------------------------------------|----------------------------------------------------------------------------------------------------|----------------------------------------------------------------------------------------------------|---------------------------------------------------------------------------------|--------------------------------------------------------------------|----------------------------------------------------------------------------------------------------|----------------------------------------------------------------------------------------------------|--------------------------------------------------------------------|--------------------------|-----------------------------------------------|
| View changes and restarts                                                                                                    | Home                                                    | e >Summary                                                                                                    | of Environment >Summary of Servers :                                                                                       | -bi_server1 >Summ                                                               | nary of Depi                                                       | oyments >analyticsRes >Su                                                                                       | mmary of Deployments                                                                                                    |                                                                    |                          |                                               |
| Pending changes exist. They must be                                                                                                    | Summa                                                   | ary of Deplo                                                                                                    | oyments                                                                                                    |                                                                                 |                                                                    |                                                                                                    |                                                                                                    |                                                                    |                          |                                               |
| activated to take effect.                                                                                                    | Configuration Control Monitoring                        |                                                                                                    |                                                                                                    |                                                                                 |                                                                    |                                                                                                    |                                                                                                    |                                                                    |                          |                                               |
| Activate Changes                                                                                                    |                                                         |                                                                                                    |                                                                                                    |                                                                                 |                                                                    |                                                                                                    |                                                                                                    |                                                                    |                          |                                               |
| Undo All Changes                                                                                                    | This                                                    | page display                                                                                                    | is the list of Java EE applications and                                                                                    | tandalone applica                                                               | tion module                                                        | installed to this domain.                                                                                       |                                                                                                    |                                                                    |                          |                                               |
| Nomain Structure                                                                                                    | You                                                     | can update                                                                                                    | (redeploy) or delete installed applicati                                                                                   | ons and modules                                                                 | rom the do                                                         | main by selecting the check                                                                                     | kbox next to the application r                                                                                                    | name and th                                                        | en using the controls on | this page.                                    |
| - Domain Partitions<br>- Environment<br>- Deployments<br>- Services<br>- Security Realms                                                                                                    | P Cus                                                   | nstal a new a<br>tomize this<br>loyments                                                                                                    | application or module for deployment                                                                                       | to targets in this o                                                            | lomain, clici                                                      | k Install.                                                                                                    |                                                                                                    |                                                                    |                          |                                               |
| -Interoperability<br>-Diagnostics                                                                                                    | Install Update Delete Showing its 30 of 96 Previous New |                                                                                                    |                                                                                                    |                                                                                 |                                                                    |                                                                                                    |                                                                                                    |                                                                    |                          |                                               |
|                                                                                                    |                                                         |                                                                                                    |                                                                                                    |                                                                                 |                                                                    |                                                                                                    |                                                                                                    |                                                                    |                          |                                               |
|                                                                                                    |                                                         | Name 🏤                                                                                                    |                                                                                                    | State                                                                           | Health                                                             | Туре                                                                                                    | Targets                                                                                                    | Scope                                                              | Domain Partitions        | Deployment Order                              |
|                                                                                                    | 8                                                       |                                                                                                    | de businesseditor(1.0.12.2.1.0.0)                                                                                          | State                                                                           | Health                                                             | Type<br>Library                                                                                                 | Targets<br>AdminServer, bi_cluster                                                                                                    | Scope<br>Global                                                    | Domain Partitions        | Deployment Order                              |
|                                                                                                    |                                                         | edf.orac                                                                                                    | le.businesseditor(1.0.12.2.1.0.0)<br>ie.domain(1.0.12.2.1.0.0)                                                             |                                                                                 | Health                                                             |                                                                                                    |                                                                                                    |                                                                    | Domain Partitions        |                                               |
| iow do I 🕒                                                                                                    |                                                         | ed.orac                                                                                                    |                                                                                                    | Active                                                                          | Health                                                             | Library                                                                                                    | AdminServer, bi_cluster                                                                                                    | Global                                                             | Domain Partitions        | 100                                           |
| tow do L                                                                                                    | -                                                       | ediorac<br>ediorac<br>ediorac                                                                                                    | le.domain(1.0.12.2.1.0.0)                                                                                                  | Active<br>Active                                                                | Health                                                             | Lbrary<br>Lbrary                                                                                                | AdminServer, bi_cluster<br>AdminServer, bi_cluster                                                                                          | Global<br>Global                                                   | Domain Partitions        | 100                                           |
| Install an enterprise application<br>Configure an enterprise application                                                                                                    | -                                                       | ediorac<br>ediorac<br>ediorac                                                                                                    | de.domain(1.0,12.2.1.0.0)<br>de.domain.webapp(1.0,12.2.1.0.0)<br>inservice (11.1.1)                                        | Active<br>Active<br>Active                                                      |                                                                    | Library<br>Library                                                                                              | AdminServer, bi_cluster<br>AdminServer, bi_cluster<br>AdminServer, bi_cluster                                                               | Global<br>Global<br>Global                                         | Domain Partitions        | 100<br>100<br>100                             |
| Install an enterprise application<br>Configure an enterprise application<br>Update (redeploy) an enterprise application<br>Monitor the modules of an enterprise                                      | -                                                       | edf.orac<br>edf.orac<br>edf.orac                                                                                                    | de.domain(1.0,12.2.1.0.0)<br>Se.domain.webapp(1.0,12.2.1.0.0)<br>Inservice (11.1.1)<br>Miss                                | Active<br>Active<br>Active<br>Active                                            | v ok                                                               | Lbrary<br>Lbrary<br>Lbrary<br>Enterprise Application                                                            | AdminServer, bi_cluster<br>AdminServer, bi_cluster<br>AdminServer, bi_cluster<br>bi_cluster                                                 | Global<br>Global<br>Global<br>Global                               | Domain Partitions        | 100<br>100<br>100<br>250                      |
| Install an enterprise application<br>Configure an enterprise application<br>Update (redeploy) an enterprise application<br>Monitor the modules of an enterprise<br>application<br>Deploy E10 modules | -                                                       | Cadiorat<br>Cadiorat<br>Cadiorat<br>Cadiorat<br>Cada<br>Canal<br>Canal<br>Canal                                                                                                    | de.domain(1.0,12.2.1.0.0)<br>Se.domain.webapp(1.0,12.2.1.0.0)<br>Inservice (11.1.1)<br>Miss                                | Active<br>Active<br>Active<br>Active<br>Active                                  | <ul> <li>✓ ок</li> <li>✓ ок</li> </ul>                             | Ubrary<br>Ubrary<br>Ubrary<br>Enterprise Application<br>Enterprise Application                                  | AdminServer, bi_cluster<br>AdminServer, bi_cluster<br>AdminServer, bi_cluster<br>bi_cluster<br>bi_cluster                                   | Global<br>Global<br>Global<br>Global<br>Global                     | Domain Partitions        | 100<br>100<br>100<br>260<br>250               |
| Install an enterprise application<br>Configure an enterprise application<br>Update (redeploy) an enterprise application<br>Monitor the modules of an enterprise                                      |                                                         | Cadiorat<br>Cadiorat<br>Cadiorat<br>Cadiorat<br>Cada<br>Canal<br>Canal<br>Canal                                                                                                    | ik-domin(1.0.12.2.1.0.0)<br>ik-domin-webapp(1.0.12.2.1.0.0)<br>inservce (11.1.1)<br>kics<br>kics<br>cedminservice (11.1.1) | Active<br>Active<br>Active<br>Active<br>Active<br>Active<br>Installed           | <ul> <li>✓ ок</li> <li>✓ ок</li> <li>✓ ок</li> <li>✓ ок</li> </ul> | Library<br>Library<br>Library<br>Enterprise Application<br>Enterprise Application<br>Web Application            | AdminServer, bi_cluster<br>AdminServer, bi_cluster<br>AdminServer, bi_cluster<br>bi_cluster<br>bi_cluster<br>bi_server1                     | Global<br>Global<br>Global<br>Global<br>Global<br>Global           | Domain Parblions         | 100<br>100<br>260<br>250<br>100               |
| Install an enterprise application<br>Configure an enterprise application<br>Update (redeploy) an enterprise application<br>Monitor the modules of an enterprise<br>application<br>Deploy E10 modules |                                                         | California<br>California<br>California | ik-domin(1.0.12.2.1.0.0)<br>ik-domin-webapp(1.0.12.2.1.0.0)<br>inservce (11.1.1)<br>kics<br>kics<br>cedminservice (11.1.1) | Active<br>Active<br>Active<br>Active<br>Active<br>Active<br>Installed<br>Active | <ul> <li>✓ OK</li> <li>✓ OK</li> <li>✓ OK</li> </ul>               | Library<br>Library<br>Library<br>Library<br>Enterprise Application<br>Web Application<br>Enterprise Application | AdminServer, bi_ckuter<br>AdminServer, bi_ckuter<br>AdminServer, bi_ckuter<br>bi_ckuter<br>bi_ckuter<br>bi_ckuter<br>bi_ckuter<br>bi_ckuter | Global<br>Global<br>Global<br>Global<br>Global<br>Global<br>Global | Domain Partitions        | 100<br>100<br>100<br>260<br>250<br>100<br>260 |

- **11.** Click **Active Changes**, and navigate to the Control tab.
- **12.** Select **analyticsRes**, and click **Start**.

| Change Center                                                                                                    | Home Log Out Preferences 🔤 Record                                                                                                    | Help                                                                  | 9                                                                                                    |                                                                                                    |                                                                                                 |                                                                             |                               |  |  |  |
|----------------------------------------------------------------------------------------------------|----------------------------------------------------------------------------------------------------|-----------------------------------------------------------------------|----------------------------------------------------------------------------------------------------|----------------------------------------------------------------------------------------------------|-------------------------------------------------------------------------------------------------|-----------------------------------------------------------------------------|-------------------------------|--|--|--|
| View changes and restarts<br>Click the <i>Lock &amp; Edit</i> button to modify, add                                                                                                    | Home >Summary of Environment >Summary of Servers >bi_server1 >Summary of Deployments >analyticsRes >Summary of Deployments<br>Messages:                                                                                                    |                                                                       |                                                                                                    |                                                                                                    |                                                                                                 |                                                                             |                               |  |  |  |
| or delete items in this domain.                                                                                                    | All changes have been activated. No res                                                                                                    | tarts are necessary.                                                  |                                                                                                    |                                                                                                    |                                                                                                 |                                                                             |                               |  |  |  |
| Lock & Edit                                                                                                    | Summary of Deployments                                                                                                    |                                                                       |                                                                                                    |                                                                                                    |                                                                                                 |                                                                             |                               |  |  |  |
| Release Configuration                                                                                                    | Configuration Control Monitoring                                                                                                    |                                                                       |                                                                                                    |                                                                                                    |                                                                                                 |                                                                             |                               |  |  |  |
| Domain Structure                                                                                                    | This page displays the let of Java EE apple<br>You can start and stop applications and mo                                                                                                    |                                                                       | 10                                                                                                    |                                                                                                    | ation name and then using                                                                       | the controls on                                                             | this page.                    |  |  |  |
|                                                                                                    |                                                                                                    |                                                                       |                                                                                                    |                                                                                                    |                                                                                                 |                                                                             |                               |  |  |  |
| Interoperability     Diagnostics                                                                                                    | Deployments                                                                                                    |                                                                       |                                                                                                    |                                                                                                    |                                                                                                 | _                                                                           |                               |  |  |  |
|                                                                                                    | Start v Stop v                                                                                                    |                                                                       | 1                                                                                                    |                                                                                                    |                                                                                                 | s                                                                           | howing 1 to 10 of 27 Previous |  |  |  |
|                                                                                                    | Start Stop Stop Story                                                                                                    | State                                                                 | Health                                                                                                    | Туре                                                                                                    | Targets                                                                                         | Scope                                                                       | howing 1 to 10 of 27 Previous |  |  |  |
|                                                                                                    | Start v Stop v                                                                                                    | State<br>Active                                                       | Health                                                                                                    | Type<br>Enterprise Application                                                                                                    | Targets<br>bi_cluster                                                                           |                                                                             |                               |  |  |  |
| 8-Diagnostics                                                                                                    | Start V Stop V<br>Servicing all requests<br>Servicing only administration requests                                                                                                    |                                                                       |                                                                                                    |                                                                                                    |                                                                                                 | Scope                                                                       |                               |  |  |  |
| tow do I                                                                                                    | Start V Stop V<br>Servicing all requests<br>Servicing only administration requests<br>(2) administration (11.1.1)                                                                                                    | Active                                                                | 🖋 ОК                                                                                                    | Enterprise Application                                                                                                    | bi_cluster                                                                                      | Scope<br>Global                                                             |                               |  |  |  |
| tow do I 🕞                                                                                                    | Start >         Stop >           Servicing all requests         Important provides (Initiation requests)           B adminiservice (II.II.1)         B analytics                                                                                                    | Active                                                                | <ul> <li>✓ ок</li> <li>✓ ок</li> </ul>                                                                                                    | Enterprise Application                                                                                                    | bi_cluster<br>bi_cluster                                                                        | Scope<br>Global<br>Global                                                   |                               |  |  |  |
| 8-Diagnostics                                                                                                    | Start >     Stop >       Servicing all requests     Important in the service (11.1.1)       IP adminiservice (11.1.1)       IP analytics       IP analytics                                                                                                    | Active<br>Active<br>Installed                                         | <ul> <li>✓ ок</li> <li>✓ ок</li> <li>✓ ок</li> </ul>                                                                                                    | Enterprise Application<br>Enterprise Application<br>Web Application                                                                                                  | bi_cluster<br>bi_cluster<br>bi_server1                                                          | Global<br>Global<br>Global                                                  |                               |  |  |  |
| Hougnostics     How do L     Configure an enterprise application     Start applications and modules     Stop applicators and modules     View the modules of an enterprise                                                                       | Start v         Stop v           Servicing all requests         (hy)           Servicing only administration requests         (hy)           It administration requests         (h)           It administration requests         (h)           It administra | Active<br>Active<br>Installed<br>Active                               | <ul> <li>✓ ок</li> <li>✓ ок</li> <li>✓ ок</li> <li>✓ ок</li> </ul>                                                                                                    | Enterprise Application<br>Enterprise Application<br>Web Application<br>Enterprise Application                                                                        | bi_cluster<br>bi_cluster<br>bi_server1<br>bi_cluster                                            | Global<br>Global<br>Global<br>Global<br>Global                              |                               |  |  |  |
| tow do L E<br>Configure an enterprise application<br>Start applications and modules<br>Stop applications and modules<br>Stop applications and modules<br>(New the modules of an enterprise<br>application<br>Nontro the modules of an enterprise | Start v         Stop v           Servicing all requests         [hg]           Servicing only administration requests         [hg]           B analytics         []           Ø analytics         []           Ø analytics         []           Ø analytics         []           Ø bankforson         []           Ø bankforson         []           Ø bankforson         []                                                                                                    | Active<br>Active<br>Installed<br>Active<br>Active                     | <ul> <li>Фок</li> <li>Фок</li> <li>Фок</li> <li>Фок</li> <li>Фок</li> <li>Фок</li> </ul>                                                                                                    | Enterprise Application<br>Enterprise Application<br>Web Application<br>Enterprise Application<br>Enterprise Application                                              | bi_cluster<br>bi_cluster<br>bi_server1<br>bi_cluster<br>bi_cluster                              | Scope<br>Global<br>Global<br>Global<br>Global<br>Global                     |                               |  |  |  |
| tow do L<br>• Configure an enterprise application<br>Start applications and modules<br>• Stop applications and modules<br>• Stop applications and modules                                                                                        | Start v         Stop v           Servicing all requests         Ibig           Bracking only administration requests         Ibig           IP administration requests         Ibig           IP analytics         Ibig           IP analytics         Ibig           IP Ibig         Ibig           IP Ibig         Ibig           IP Ibig         Ibig           IP Ibig         Ibig           IP Ibig         Ibig           IP Ibig         Ibig           IP Ibig         Ibig           IP Ibig         Ibig           IP Ibig         Ibig           IP Ibig         Ibig                                                                                                    | Active<br>Active<br>Installed<br>Active<br>Active<br>Active           | Image: Constraint of the constraint of the constraint of the | Enterprise Application<br>Enterprise Application<br>Web Application<br>Enterprise Application<br>Enterprise Application<br>Web Application                           | bi_cluster<br>bi_cluster<br>bi_server1<br>bi_cluster<br>bi_cluster<br>AdminServer               | Scope<br>Global<br>Global<br>Global<br>Global<br>Global<br>Global           |                               |  |  |  |
| tow do L E<br>Configure an enterprise application<br>Start applications and modules<br>Stop applications and modules<br>Stop applications and modules<br>(New the modules of an enterprise<br>application<br>Nontro the modules of an enterprise | Statt v     Stop v       Servicing all requests     Ibit       Braining all requests     Ibit       Braining all requests     Ibit       Braining all requests     Ibit       Braining all requests     Ibit       Braining all requests     Ibit       Braining all requests     Ibit       Braining all requests     Ibit       Braining all requests     Ibit       Braining all requests     Ibit       Braining all requests     Ibit       Braining all requests     Ibit       Braining all requests     Ibit       Braining all requests     Ibit       Braining all requests     Ibit                                                                                                    | Active<br>Active<br>Installed<br>Active<br>Active<br>Active<br>Active | <ul> <li>Фок</li> <li>Фок</li> <li>Фок</li> <li>Фок</li> <li>Фок</li> <li>Фок</li> <li>Фок</li> <li>Фок</li> </ul>                                                                                                    | Enterprise Application<br>Enterprise Application<br>Web Application<br>Enterprise Application<br>Enterprise Application<br>Web Application<br>Enterprise Application | bi_cluster<br>bi_cluster<br>bi_server1<br>bi_cluster<br>bi_cluster<br>AdminServer<br>bi_cluster | Scope<br>Global<br>Global<br>Global<br>Global<br>Global<br>Global<br>Global |                               |  |  |  |

**13.** Start the Application Assistant, and click **Yes**.

| Change Center                                                                  | 🟦 Home Log Out Preferences 📈 Record Help                                                                                   |
|--------------------------------------------------------------------------------|----------------------------------------------------------------------------------------------------|
| View changes and restarts                                                      | Home >Summary of Environment >Summary of Servers >bi_server1 >Summary of Deployments >analyticsRes >Summary of Deployments |
| Click the Lock & Edit button to modify, add<br>or delete items in this domain. | Start Application Assistant                                                                                                |
| Lock & Edit                                                                    | Yes No                                                                                                    |
| Release Configuration                                                          | Start Deployments                                                                                                    |
| Domain Structure                                                               | You have selected the following deployments to be started. Click 'Yes' to continue, or 'No' to cancel.<br>• analyticsRes   |
| bi<br>①-Domain Partitions<br>①-Environment<br>Deployments                      | Yes No                                                                                                    |

The **analyticsRes State** is activated after starting the application assistant. Logout from the Console.

14. Log in to EM (Enterprise Manager) and restart the BI Components.

When the BI components have been restarted successfully, log in to Analytics, and check the Brand Name and help links provided in the Dashboards.

# 2.7 Configuring SSO Using Oracle Access Manager 10g

**Note:** This section is only applicable if OAM 10g is used.

This section describes how to configure SSO in the Oracle Access Manager 10g (OAM 10g).

The following are the pre-requisites for this configuration:

- There should be an OAM installation (Identity server, Access server, WebPass, Policy Manager).
- User profiles should exist in the LDAP server as well as in Argus Safety with the same credentials.
- Oracle Web Tier 11.1.1.3 should be installed on the same server where the OBIEE server is installed and configured with the Weblogic Server hosting OBIEE.

Perform the following steps to install SSO on the OAM:

1. Navigate to the Access System console of OAM and click the Access System Configuration tab. Click Host Identifiers on the left panel and provide the Fully Qualified Domain Name (FQDN), IP Address and both entries along with port numbers of the Oracle Argus Analytics Web Tier machine. Click Save.

For example:

- obiee\_server.us.oracle.com
- obiee\_server.us.oracle.com:7777
- <ip address>
- <ip address>:7777

#### Figure 2–2 The Access System Administration: Host Identifiers Screen

| ORACLE' Acc                                                      | ess Administration  |                                           | Policy ManagerHelpAboutLogout |
|------------------------------------------------------------------|---------------------|-------------------------------------------|-------------------------------|
|                                                                  | S                   | ystem Configuration 💚 System Management 🗍 | Access System Configuration   |
|                                                                  |                     |                                           | Logged in user: orcladmin     |
| <u>Access Server</u> <u>Clusters</u>                             | Modifying host ide  | ntifier                                   | ×                             |
| <ul> <li><u>AccessGate</u><br/><u>Configuration</u></li> </ul>   | Name                | hsdevwv0044.us.oracle.com                 |                               |
| Add New     Access Gate                                          | Description         | OPVA OBIEE Server                         | *                             |
| Access Server     Configuration     Authentication               |                     |                                           | <b>T</b>                      |
| Management <ul> <li>Authorization</li> <li>Management</li> </ul> | Hostname variations |                                           |                               |
| User Access <u>Configuration</u> <u>Common</u>                   | E Undet: Cooks      |                                           | - · ·                         |
| Information<br>Configuration<br>Host Identifiers                 | Save Cancel         |                                           |                               |

- 2. In the Access System console of OAM, click Access System Configuration.
- 3. Click Add New Access Gate link on the left panel.
- **4.** Provide details like access gate name, port, and password. Also, enter the following details:
  - Hostname: Provide the FQDN of the Oracle Argus Analytics Web Tier Server where you will install the webgate
  - Access Management Service: Set this radio button as 'On'
  - Primary HTTP Cookie Domain: Provide FQDN of the machine where you will install the webgate, prefixed by a period. For example, .idc.oracle.com and please ensure the '.' before the FQDN
  - Preferred HTTP Host: Provide the same value as the Hostname
  - CachePragmaHeader: Enter value as 'private'
  - CacheControlHeader: Enter value as 'private'
  - Once you have entered all the above details, click Save to add the webgate.

| Long Con Norma                                | 1                                                 |              |
|-----------------------------------------------|---------------------------------------------------|--------------|
| AccessGate Name<br>Description                | AccessGateOPVA<br>Access Gate for OPVA Web Server | -            |
| State                                         |                                                   |              |
| State<br>Hostname**                           | Enabled O Disabled                                | -            |
| Port**                                        | 7777                                              | -            |
| New Access Gate Password                      |                                                   |              |
|                                               | •••••                                             |              |
| Re-type New Access Gate Password              |                                                   |              |
| Debug<br>Maximum user session time (seconds)* | ● Off ○ On<br>3800                                | -            |
| Idle Session Time (seconds)                   |                                                   | -            |
| Idle Session Time (seconds)                   | 3800                                              |              |
| Maximum Connections                           | 1                                                 | -            |
|                                               |                                                   |              |
| Transport Security                            | Open O Simple O Cert                              |              |
| IPValidation                                  | O Off ● On                                        |              |
| IPValidationException                         |                                                   | $\odot$      |
|                                               | 1                                                 | $\mathbf{O}$ |
| Maximum Client Session Time (hours)           | 24                                                | -            |
| Failover threshold                            | 1                                                 | -            |
| Access server timeout threshold*              | -                                                 | -            |
| Sleep For (seconds)                           | 60                                                | -            |
| Sitep For (seconds)                           | 100                                               |              |
| Maximum elements in cache*                    | 100000                                            | -            |
| Cache timeout (seconds)*                      | 1800                                              | -            |
|                                               | 1.000                                             |              |
| Impersonation username                        |                                                   | -            |
| Impersonation password                        |                                                   |              |
| Re-type impersonation password                |                                                   |              |
|                                               |                                                   |              |
| ASDK Client                                   |                                                   |              |
|                                               |                                                   |              |
| Access Management Service                     | C Off € On                                        |              |
| Web Server Client                             |                                                   |              |
| web server client                             |                                                   |              |
| Primary HTTP Cookie Domain*                   | .us.oracle.com                                    | -            |
| Preferred HTTP Host                           |                                                   | -            |
| Deny On Not Protected                         | eoff ⊂on                                          |              |
| CachePragmaHeader                             | private                                           | -            |
| CacheControlHeader                            | orivate                                           | -            |
| LogOutURLs                                    |                                                   | 0.0          |
| noPo accimi                                   | 1                                                 |              |
| User Defined Parameters                       |                                                   |              |
| Parameters                                    | Values                                            |              |
|                                               |                                                   | $\odot$      |
| -                                             | -                                                 |              |
|                                               |                                                   | Add Delete   |

#### Figure 2–3 The Host Identifiers Screen with Entered Information

Modify AccessGate

- **5.** You will see the message "Please associate an Access Server or Access Server Cluster with this AccessGate."
- 6. Click List Access Servers.
- **7.** In the following screen, click Add. Select an access server from the drop-down and click Add to associate the webgate with the access server.

|                                                                                                    | ss Administration                                                                                                    | Policy ManagerHelpAboutLogout |
|----------------------------------------------------------------------------------------------------|----------------------------------------------------------------------------------------------------|-------------------------------|
|                                                                                                    | System Configuration System Management                                                                                              | cess System Configuration     |
| Access Server<br>Clusters     AccessGate<br>Configuration     Add New<br>Access Gate     Access Gate     Access Server<br>Configuration     Authentication<br>Management     Authorization<br>Management     User Access<br>Configuration     Common<br>Information<br>Configuration     Host Identifiers | Add a new Access Server to the AccessGate AccessGateOPV/<br>Select server<br>Select priority<br>Number of connections<br>Add Cancel | Logged in user: orcladmin     |

Figure 2–4 The Access System Configuration: Access Gate Configuration Screen

**Note:** The access servers in this list will appear based on the access servers installed in the OAM image or installation that you have. Do not attempt adding Access Servers from OAM Console.

- **8.** In the Access System Configuration Tab, click on Authentication Management and ensure that there is at least one schema for LDAP Authentication. If no schema exists, follow these steps:
  - Click on Add and enter the information as show here:

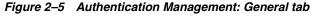

General Plugins Steps Authentication Flow

#### **Details for Authentication Scheme**

| Name                | Oracle Access and Identity Basic Over LDAP            |
|---------------------|-------------------------------------------------------|
| Description         | Used in protecting Oracle Access Manager related URLs |
| Level               | 1                                                     |
| Challenge Method    | Basic                                                 |
| Challenge Parameter | realm:Oracle Access and Identity                      |
| SSL Required        | No                                                    |
| Challenge Redirect  |                                                       |
| Enabled             | Yes                                                   |
|                     |                                                       |

Modify Back

- Click on Save, click the Plugins Tab, and add the following:
  - Plugin Name: validate\_password
  - Plugin Parameters: obCredentialPassword="password"
  - Plugin Name: credential\_mapping
  - Plugin Parameters: obMappingBase="dc=us,dc=oracle,dc=com",obMappingFilter="(&(&(obje ctclass=inetorgperson)(uid=%userid%))(|(!(obuseraccountcontrol=\*))(obu seraccountcontrol=ACTIVATED)))"

#### Figure 2–6 Authentication Management: Plugins tab

General Plugins Steps Authentication Flow

**Plugins for Authentication Scheme** 

 Plugin Name
 Plugin Parameters

 validate\_password
 obCredentialPassword="password"

 credential\_mapping
 obMappingBase="dc=us.dc=oracle.dc=com".obMappingFilter="(&(&(objectclass=inetorgperson)(uid=%userid%))(](!

 (obuseraccountcontrol=\*))(obuseraccountcontrol=ACTIVATED)))"

#### Modify Back

- Click on Save.
- Choose the Steps Tab next and add a new step 'Default\_Step'. Add the 'Available Plugins' to the Active Plugins in the order:
  - credential\_mapping
  - validate\_password

**Note:** The order of Plugins added is important.

#### Figure 2–7 Authentication Management: Steps tab

General Plugins Steps Authentication Flow

Steps for Authentication Scheme

Step Name Default\_Step

 
 Plugin Name
 Plugin Parameters

 credential\_mapping
 obMappingBase="dc=us.dc=oracle.dc=com".obMappingFilter="(&(&(objectclass=inetorgperson)(uid=%userid%))((! (obuseraccountcontrol="))(obuseraccountcontrol=ACTIVATED)))"

 validate\_password
 obCredentialPassword="password"

#### Modify Back

- Click on Save.
- Choose the Authentication Flow Tab and configure as shown below:

Figure 2–8 Authentication Management: Authentication Flow tab

## Flow of the Authentication Scheme

| Step Name    | Initiating Step | On Success Next Step | On Failure Next Step |
|--------------|-----------------|----------------------|----------------------|
| Default_Step | o               | Stop 💌               | Stop 💌               |
| ✓ Update Ca  | che             |                      |                      |

| Save | Cancel | Verify Flow |
|------|--------|-------------|
| Jave | Cancer | Verily Flow |

- **9.** Click on Policy Manager to setup the rules for protecting the Oracle Argus Analytics Application URL as follows:
  - Click on Create Policy Domain.
  - Enter the details as given below:

Figure 2–9 Create Policy Domain: General tab

| • Search                                          | Create Policy Domain           General         Resources         Authorization Rules         Default Rules         Policies         Delegated Access Admins |                  |          |  |
|---------------------------------------------------|----------------------------------------------------------------------------------------------------|------------------|----------|--|
| <u>My Policy</u> <u>Domains</u>                   |                                                                                                    |                  |          |  |
| <ul> <li>Create Policy</li> <li>Domain</li> </ul> | Name                                                                                                    | OPVAPolicyDomain | ]        |  |
| <u>Access Tester</u>                              | Description                                                                                                    | Policy for OPVA  | <u> </u> |  |
|                                                   |                                                                                                    |                  | <b>X</b> |  |
|                                                   | Save Cano                                                                                                    | el               |          |  |

- Click on Save, and then choose 'Modify' set enabled to Yes.
- Navigate to the 'Resources' tab and click on Add and enter details as shown here and click on Save:

Figure 2–10 Create Policy Domain: Resources tab

| Search                   | OPVAPolicyDomain > Resource                                                          |  |  |  |
|--------------------------|--------------------------------------------------------------------------------------|--|--|--|
| <u>My Policy</u> Domains | General Resources Authorization Rules Default Rules Policies Delegated Access Admins |  |  |  |
| Create Policy     Domain | Resource Type http                                                                   |  |  |  |
| <u>Access Tester</u>     |                                                                                      |  |  |  |
|                          | Host Identifiers                                                                     |  |  |  |
|                          | URL Prefix / Image: analytics                                                        |  |  |  |
|                          | Description                                                                          |  |  |  |
|                          | ☑ Update Cache                                                                       |  |  |  |
|                          | Save Cancel                                                                          |  |  |  |
|                          |                                                                                      |  |  |  |

 Navigate to Authorization Rules and click on Add and enter details as given here and save the details:

| Search     My Policy              | <u>OPVAPolicyDomain</u> > <u>Authorization Rules</u> |                                   |                 |                    |  |
|-----------------------------------|------------------------------------------------------|-----------------------------------|-----------------|--------------------|--|
| Domains     Create Policy         | General Resources                                    | Authorization Rules Default Rules | Policies Delega | ated Access Admins |  |
| Domain                            | General Tim                                          | ning conditions Actions           | Allow Access    | Deny Addess        |  |
| <ul> <li>Access Tester</li> </ul> | Name                                                 | Default_Authorization             |                 |                    |  |
|                                   | Description                                          | Default Authorization             | A               |                    |  |
|                                   | Enabled                                              | Yes 🔻                             |                 |                    |  |
|                                   | Allow takes precedence                               | Yes 💌                             |                 |                    |  |
|                                   | ☑ Update Cache                                       |                                   |                 |                    |  |
|                                   | Save Cancel                                          |                                   |                 |                    |  |

Figure 2–11 My Policy Domains: Authorization Rules tab

 Navigate to the Actions sub tab and click on add. Enter the details as shown here and click on Save:

*Figure 2–12 My Policy Domains: Authorization Rules tab: Actions sub-tab* 

| <ul> <li>Search</li> <li>My Policy<br/>Domains</li> <li>Create Policy<br/>Domain</li> <li>Access Tester</li> </ul> | General Res<br>General<br>Authorization Su<br>Redirection<br>URL | Authorization Rules         Default Rules         Palicies         Delegated Access Admins           Timing Conditions         Astions         Allow Access         Demy Access           Success |                                        |                                |  |
|----------------------------------------------------------------------------------------------------|------------------------------------------------------------------|----------------------------------------------------------------------------------------------------|----------------------------------------|--------------------------------|--|
|                                                                                                    | Return                                                           | Туре                                                                                                    | Name                                   | Return Value                   |  |
|                                                                                                    |                                                                  | <b>Type</b><br>HeaderVar<br>HeaderVar                                                                                                    | Name<br>OAM_REMOTE_USER<br>REMOTE_USER | Return Attribute<br>uid<br>uid |  |
|                                                                                                    | Authorization Fa                                                 | ilure                                                                                                    |                                        |                                |  |
|                                                                                                    | Redirection<br>URL                                               |                                                                                                    |                                        |                                |  |
|                                                                                                    | Return                                                           | Туре                                                                                                    | Name                                   | Return Value                   |  |
|                                                                                                    |                                                                  | Туре                                                                                                    | Name                                   | Return Attribute               |  |
|                                                                                                    | Save Cancel                                                      |                                                                                                    |                                        |                                |  |
|                                                                                                    | Save Cancel                                                      |                                                                                                    |                                        |                                |  |

• After saving these details click on the Allow Access sub tab and click Add, enter the following details and click on Save:

| Search     My Policy              | OPVAPolicyDomain > Authorization Rules > Default_Authorization > Allow Access        |
|-----------------------------------|--------------------------------------------------------------------------------------|
| Domains                           | General Resources Authorization Rules Default Rules Policies Delegated Access Admins |
| <u>Create Policy</u>              | General Timing Conditions Actions Allow Access Deny Access                           |
| <u>Domain</u>                     |                                                                                      |
| <ul> <li>Access Tester</li> </ul> | People Select User                                                                   |
|                                   | Role Any one                                                                         |
|                                   | Rule dap:///                                                                         |
|                                   | IP Address                                                                           |
|                                   |                                                                                      |
|                                   | I⊄ Update Cache                                                                      |
|                                   | Save Cancel                                                                          |

Figure 2–13 My Policy Domains: Authorization Rules tab: Allow Access sub-tab

 Now click on Default Rules tab and add a new Authentication Rule by clicking on Add and entering information as given here in the General sub tab:

Figure 2–14 My Policy Domains: Default Rules tab: General sub-tab

| • <u>Search</u>                          | <u>OPVAPolicyDomain</u> > <u>Default Rules</u> > Authentication Rule                                                                           |
|------------------------------------------|----------------------------------------------------------------------------------------------------|
| My Policy     Domains     Organia Balian | General Resources Authorization Rules Default Rules Policies Delegated Access Admins Authentication Rule Authorization Expression I Audit Rule |
| <u>Create Policy</u> <u>Domain</u>       | General Actions                                                                                                    |
| <ul> <li><u>Access Tester</u></li> </ul> | Name Default_SSO                                                                                                    |
|                                          | Description Default SSO authentication rule for OFVA                                                                                           |
|                                          |                                                                                                    |
|                                          | Authentication Scheme Oracle Access and Identity Basic Over LDAP                                                                               |
|                                          | 🗹 Update Cache                                                                                                    |
|                                          | Save Cancel                                                                                                    |

- Save the details in the General sub tab, and choose the Actions sub-tab.
- Click on Add and enter the details as shown here and save the details:

|                            | ss Administra        | tion                        |                                                       | Access System C                        | onsole Help About Logout |
|----------------------------|----------------------|-----------------------------|-------------------------------------------------------|----------------------------------------|--------------------------|
|                            |                      |                             |                                                       |                                        | Policy Manager           |
|                            |                      |                             |                                                       | Logged                                 | in user: orcladmin       |
| Search                     | hsdevwv0096.us.orade | e.com > Default Rules > Aut | thentication Rule > Actions                           |                                        | -                        |
| My Policy                  |                      |                             |                                                       |                                        |                          |
| Domains<br>• Create Policy |                      | ources Authorization        | Rules Default Rules Polic<br>Authorization Expression | ies Delegated Access Admins Audit Rule |                          |
| Domain                     |                      | General                     |                                                       | Actions                                |                          |
| <u>Access Tester</u>       |                      |                             |                                                       |                                        |                          |
|                            | Authentication S     | uccess                      |                                                       |                                        |                          |
|                            | Redirection          |                             |                                                       |                                        |                          |
|                            | URL                  |                             |                                                       |                                        |                          |
|                            | Return               | Туре                        | Name                                                  | Return Value                           |                          |
|                            |                      |                             |                                                       |                                        | . • • I                  |
|                            |                      | Town                        | News                                                  | Return Attribute                       |                          |
|                            |                      | Type<br>WL_REALM            | Name<br>obmygroups                                    | obmygroups                             | - 1                      |
|                            |                      | WL REALM                    | uid                                                   | uid                                    | $\odot \odot$            |
|                            |                      | TTE_TEMENT                  | dia                                                   |                                        |                          |
|                            | Authentication F     | ailure                      |                                                       |                                        |                          |
|                            | Redirection          |                             |                                                       |                                        |                          |
|                            | URL                  | I                           |                                                       |                                        |                          |
|                            | Return               | Туре                        | Name                                                  | Return Value                           |                          |
|                            | Return               | Туре                        |                                                       |                                        |                          |
|                            |                      |                             |                                                       |                                        |                          |
|                            | 🗹 Update Cache       |                             |                                                       |                                        |                          |
|                            | Save Cancel          |                             |                                                       |                                        |                          |
|                            | Curre Curreer        |                             |                                                       |                                        | -                        |

Figure 2–15 My Policy Domains: Default Rules tab: Actions sub-tab

 Choose Authorization Expression tab and click on Add to add an entry per the details given here in the Expression sub tab:

Figure 2–16 My Policy Domains: Default Rules tab: Expression sub-tab

| Search                                                                                  | OPVAPolicyDomain > Default Rules > Authorization Expression > Expression                                                                                                    | Ê |
|-----------------------------------------------------------------------------------------|----------------------------------------------------------------------------------------------------|---|
| My Policy     Domains <u>Create Policy     Domain     Access     Textee     Textee </u> | General         Resources         Authorization Rules         Default Rules         Policies         Delegated Access Admins           Authentication Rule         Authorization Expression         Audit Rule           Expression         Duplicate Actions         Actions |   |
| <u>Access Tester</u>                                                                    | Select Authorization Rule     Default_Authorization I Add       Select Separator     And Or ( )                                                                                                    |   |
|                                                                                         | Authorization Expression Default_Authorization                                                                                                    |   |
|                                                                                         | Modify Delete All                                                                                                    |   |
|                                                                                         | Authorization Expression in Text Format<br>Please use '& and 'j' symbols in place of 'AND' and 'OR' in the textbox below.                                                                                                    |   |
|                                                                                         | Default_Authorization                                                                                                    |   |
|                                                                                         | Image: Concel                                                                                                    | • |

- Click on Save.
- Select the Actions sub tab and click on Add, enter the details as given here:

| Search     My Policy     Domains     Create Policy     Domain     Access Tester | General Re<br>Authenti | ression                               |                                        | Delegated Access Admins<br>Audit Rule<br>Actions |     |
|---------------------------------------------------------------------------------|------------------------|---------------------------------------|----------------------------------------|--------------------------------------------------|-----|
|                                                                                 | Return                 | Туре                                  | Name                                   | Return Value                                     |     |
|                                                                                 |                        | <b>Type</b><br>HeaderVar<br>HeaderVar | Name<br>REMOTE_USER<br>OAM_REMOTE_USER | Return Attribute<br>uid<br>uid                   | ••• |
|                                                                                 | Authorization Fa       | ilure                                 |                                        |                                                  |     |
|                                                                                 | Redirection<br>URL     |                                       |                                        |                                                  |     |
|                                                                                 | Return                 | Туре                                  | Name                                   | Return Value                                     |     |
|                                                                                 |                        | Туре                                  | Name                                   | Return Attribute                                 | ••  |
|                                                                                 | Authorization In       | conclusive                            |                                        |                                                  |     |
|                                                                                 | Redirection<br>URL     |                                       |                                        |                                                  |     |

Figure 2–17 My Policy Domains: Default Rules tab: Actions sub-tab

- Click on Save.
- Click on the Policies tab and choose the Add button, enter details as given here:

Figure 2–18 My Policy Domains: Policies tab

| Search     My Policy     Domains     Create Policy     Domain     Access Tester | <u>OPVAPolicyComein</u> > Policies<br><u>General</u> <u>Resources</u><br>Name<br>Description | Authorization Rules Default Rules Delegated Access Admins Protected_OPVA_URLs This policy protects all URLs for OPVA                                      |
|---------------------------------------------------------------------------------|----------------------------------------------------------------------------------------------|----------------------------------------------------------------------------------------------------|
|                                                                                 | Resource Type                                                                                | http 💌                                                                                                    |
|                                                                                 | Resource Operation(s)                                                                        | Image: Get     Image: Post     Image: Put       Image: Head     Image: Delete     Image: Trace       Image: Options     Image: Connect     Image: Options |
|                                                                                 | Resource                                                                                     | all     Host Identifiers     URL Prefix     Description     hsdevwv0044.us.oracle.com     /analytics                                                      |
|                                                                                 | URL Pattern                                                                                  |                                                                                                    |
|                                                                                 | Host Identifiers                                                                             | <ali></ali>                                                                                                    |
|                                                                                 | Query String<br>Query String Variable(s)                                                     | Name Value 🕤 🕢                                                                                                    |
|                                                                                 | Update Cache                                                                                 |                                                                                                    |

- **10.** Navigate to the Oracle Argus Analytics Web Tier Machine, which is the machine where you have installed Oracle Argus Analytics OBIEE Server and run the installer for Webgate (OFM Webgate 11g for OAM 10.1.4.3.0).
  - Once the installer launches, click Next on the initial two information screens

- Choose the install directory for the webgate and click Next for the information on the installation.
- Click Next to begin the installation of webgate, once completed it starts the configuration, where in enter the details as given here below:

Figure 2–19 Oracle Access Manager Installation Screen

|                                                                           | 0.1.4.3.0 WebGate                                             | _ 🗆 × |
|---------------------------------------------------------------------------|---------------------------------------------------------------|-------|
| ORACLE                                                                    | Oracle Access Manager                                         |       |
|                                                                           | Installation                                                  |       |
| WebGate Configuration                                                     |                                                               |       |
|                                                                           |                                                               |       |
|                                                                           |                                                               |       |
|                                                                           |                                                               |       |
|                                                                           |                                                               |       |
| Specify the transport secur                                               | ty mode                                                       |       |
|                                                                           |                                                               |       |
| Open Mode: No Encry                                                       |                                                               |       |
| Open Mode: No Encryp     Osimple Mode: Encryptio                          | tion                                                          |       |
| Open Mode: No Encryp     Osimple Mode: Encryptio                          | n through SSL and a Public Key Certificate provided by Oracle |       |
| Open Mode: No Encryp     Osimple Mode: Encryptio                          | n through SSL and a Public Key Certificate provided by Oracle |       |
| Open Mode: No Encryp     Osimple Mode: Encryptio                          | n through SSL and a Public Key Certificate provided by Oracle |       |
| Open Mode: No Encryp     Simple Mode: Encryptio     Cert Mode: Encryption | n through SSL and a Public Key Certificate provided by Oracle |       |
| Open Mode: No Encryp     Osimple Mode: Encryptio                          | n through SSL and a Public Key Certificate provided by Oracle |       |

- Click Next to continue the configuration and enter details as shown here:
  - WebGate ID: AccessGateOPVA
  - Password: Password as given during creation of the access gate in OAM
  - Access Server ID: Access\_svr\_idm\_vm
  - Hostname: Server name where OAM Access Server is installed
  - Port: 8000 (Port number on the which the Access Server is listening to)
- Click 'Next' and in the next screen choose the radio button 'Yes' and select 'Next' to continue configuring the httpd.conf file
- Select the location for the httpd.conf file, typically it will be at OracleWebTierHome/instances/instance2/config/OHS/ohs1/httpd.conf and then click OK to continue with configuration
- Restart the Web Server to complete the installation
- Verify the installation of the webgate by checking the URL:

http://<machinename>.<port>
/access/oblix/apps/webgate/bin/webgate.cgi?progid=1

11. Configure the HTTP Server as a reverse proxy for the WebLogic Server

 Modify the file mod\_wl\_ohs.conf present in the location to reflect as shown below: Location: OracleWebTierHome\instances\instance2\config\OHS\ohs1

**Note:** This is a template to configure mod\_weblogic.

LoadModule weblogic\_module "\${ORACLE\_HOME}/ohs/modules/mod\_ wl\_ohs.so"

# This empty block is needed to save mod\_wl related configuration from EM to this file when changes are made at the Base Virtual Host Level

<IfModule weblogic\_module>

# WebLogicHost <WEBLOGIC\_HOST>

# WebLogicPort <WEBLOGIC\_PORT>

# Debug ON

#WLLogFile /tmp/weblogic.log

# MatchExpression \*.jsp

WebLogicHost hsdevwv0044.us.oracle.com

WLTempDir <MIDDLEWARE\_HOME>\Oracle\_WT1\error\_Logs

WLLogFile <MIDDLEWARE\_HOME>\Oracle\_WT1\error\_Logs\ohs1\_ error.log

Debug ON

DynamicServerList Off

WebLogicPort 7001

<Location / analytics>

SetHandler weblogic-handler

WebLogicHost hsdevwv0044.us.oracle.com

WebLogicPort 9704

</Location>

</IfModule>

# <Location / weblogic>

# SetHandler weblogic-handler

# PathTrim / weblogic

# ErrorPage http://WEBLOGIC\_HOME:WEBLOGIC\_PORT/

# </Location>

#### **12.** Restart the Web Tier Instance in WebLogic EM

- Configure a new Authenticator for Oracle WebLogic Server
- Log in to the WebLogic Server Administrator Console and navigate the Security Realms-> myrealm and click on the Providers tab

| Change Center                                                                                                    | 館 Ho          | ome Log Out                                                                 | Preferences 🔼                                                              | Record He    | p                |                                     | <u> </u>         | elcome, w | -           | Connected to:         |
|----------------------------------------------------------------------------------------------------|---------------|-----------------------------------------------------------------------------|----------------------------------------------------------------------------|--------------|------------------|-------------------------------------|------------------|-----------|-------------|-----------------------|
| View changes and restarts                                                                                                    | Home          |                                                                             | é Carucity Dealars y                                                       | murania - De | avidant          |                                     |                  |           |             | bifoundation_do       |
| Click the Lock & Edit button to modify, add or<br>delete items in this domain.                                                                                                    |               | Home >Summary of Security Realms >myrealm >Providers                        |                                                                            |              |                  |                                     |                  |           |             |                       |
| Lock & Edit                                                                                                    | Setting       | Settings for myrealm                                                        |                                                                            |              |                  |                                     |                  |           |             |                       |
| LOCK & EOI                                                                                                    | Config        | guration U                                                                  | sers and Groups                                                            | Roles and    | Policies         | Credential Mapp                     | ings Provide     | rs Migrat | ion         |                       |
| Release Configuration                                                                                                    | Auth          | nentication                                                                 | Password Valid                                                             | lation Auth  | orization        | Adjudication                        | Role Mapping     | Auditing  | Credent     | ial Mapping           |
| Domain Structure                                                                                                    | Certif        | fication Path                                                               | Keystores                                                                  |              |                  |                                     |                  |           |             |                       |
| P-Interoperability                                                                                                    |               |                                                                             |                                                                            |              |                  |                                     |                  |           |             |                       |
| B-Diagnostics                                                                                                    | Auth          | tomize this<br>hentication<br>the <i>Lock</i> & i                           |                                                                            | : Change Cen | ter to acti      | vate all the butto                  | ns on this page. |           |             |                       |
| B-Diagnostics                                                                                                    | Auth          | hentication<br>the <i>Lock</i> & I                                          | Providers                                                                  | : Change Cen | ter to acti      | vate all the butto                  | ns on this page. | Showir    | ng 1 to 2 o | f 2 Previous   Nex    |
|                                                                                                    | Auth          | the Lock & I                                                                | Providers<br>Editbutton in the                                             | : Change Cen | bescri           |                                     | ns on this page. | Showir    | ng 1 to 2 o | f 2 Previous   Nex    |
| How do I                                                                                                    | Auth<br>Click | hentication  <br>the <i>Lock &amp; I</i><br>W Delete<br>Name                | Providers<br>Editbutton in the                                             | : Change Cen | Descr            |                                     |                  | Showir    | ng 1 to 2 o | 1                     |
| How do I    Configure Authentication and Identity Assertion providers  Configure the Password Validation provider                                                                                                    | Auth<br>Click | hentication<br>the <i>Lock &amp; I</i><br>w Delete<br>Name<br>DefaultAu     | Providers<br>Editbutton in the<br>Reorder                                  | : Change Cen | Descri<br>WebLog | iption                              | n Provider       | Showin    | ig 1 to 2 o | Version               |
| How do I<br>Configure Authentication and Identity<br>Assertion providers<br>Configure the Password Validation provider<br>Manage security providers                                                                   | Auth<br>Click | hentication in the Lock & L<br>W Delete<br>Name<br>DefaultAu<br>DefaultAu   | Providers<br>Editbutton in the<br>Reorder<br>thenticator                   | : Change Cen | Descri<br>WebLog | <b>iption</b><br>gic Authentication | n Provider       |           |             | Version<br>1.0<br>1.0 |
| How do I                                                                                                    | Auth<br>Click | hentication in the Lock & L<br>W Delete<br>Name<br>DefaultAut<br>DefaultAut | Providers<br>Editbutton in the<br>Reorder<br>thenticator<br>entityAsserter | Change Cen   | Descri<br>WebLog | <b>iption</b><br>gic Authentication | n Provider       |           |             | Version<br>1.0        |
| How do I  Configure Authentication and Identity Assertion providers Configure the Password Validation provider Manage security providers Set the JAAS control flag Re-order Authentication providers                  | Auth<br>Click | hentication in the Lock & L<br>W Delete<br>Name<br>DefaultAut<br>DefaultAut | Providers<br>Editbutton in the<br>Reorder<br>thenticator<br>entityAsserter | Change Cen   | Descri<br>WebLog | <b>iption</b><br>gic Authentication | n Provider       |           |             | Version<br>1.0<br>1.0 |
| How do I<br>Configure Authentication and Identity<br>Assertion providers<br>Configure the Password Validation provider<br>Manage security providers<br>Set the JAAS control flag<br>Re-order Authentication providers | Auth<br>Click | hentication in the Lock & L<br>W Delete<br>Name<br>DefaultAut<br>DefaultAut | Providers<br>Editbutton in the<br>Reorder<br>thenticator<br>entityAsserter | : Change Cen | Descri<br>WebLog | <b>iption</b><br>gic Authentication | n Provider       |           |             | Version<br>1.0<br>1.0 |

Figure 2–20 myrealm Settings: Providers tab

- Click on Lock & Edit in the right-hand corner of the web page, highlighted as Change Center
- Click New to create a new Authentication Provider and add the details as given here:
  - Name: OPVAOIDAuthenticator, or a name of your choosing
  - Type: OracleInternetDirectoryAuthenticator
  - After saving the details, click on the new Authenticator created and enter details as given here:
  - In the Common sub tab change the Control Flag as SUFFICIENT
  - Click on Save
  - Click the Provider Specific tab and enter the following required settings using values for your environment:

Host: Your LDAP host.

For example: hsdevlv0016.us.oracle.com

Port: Your LDAP host listening port.

For example: 389

Principal: LDAP administrative user.

For example: cn=orcladmin,cn=Users,dc=us,dc=oracle,dc=com

Credential: LDAP administrative user password

User Base DN: Same searchbase as in Oracle Access Manager.

For example: cn=Users,dc=us,dc=oracle,dc=com

All Users Filter:

For example: (&(uid=\*) (objectclass=person))

User Name Attribute: Set as the default attribute for username in the directory server.

For example: uid

Group Base DN: The group searchbase

For example: cn=Groups,dc=us,dc=oracle,dc=com

Leave the other defaults as is

GUID Attribute: the GUID attribute defined in the OID LDAP Server

For example: uid

Click Save.

- 13. Configuring a new Identity asserter for WebLogic Server
  - In Oracle WebLogic Server Administration Console, select Security Realms from the left pane and click the realm you are configuring. For example, myrealm. Select Providers.
  - Click New. Complete the fields as follows:
    - Name: OPVAOAMIdentityAsserter, or a name of your choosing
    - Type: OAMIdentityAsserter
    - Click OK
    - Click on the newly created Asserter and set the Control Flag to REQUIRED
    - Click Save
    - Navigate the Provider Specific tab and enter details as given here:

Transport Security: open

Application Domain: OPVAPolicyDOmain, as set in the OAM Policy Manager

Access Gate Password: the password for the access gate

Access Gate Name: AccessGateOPVA, as specified in the OAM Access Console

Primary Access Server: hsdevlv0016.us.oracle.com:8000, OAM server with port

Click on Save

- In the Providers tab, perform the following steps to reorder Providers:
  - Click Reorder
  - On the Reorder Authentication Providers page, select a provider name and use the arrows beside the list to order the providers as follows:

**OPVAOAMIdentityAsserter** 

OPVAOIDAuthenticator

DefaultAuthenticator

- DefaultIdentityAsserter
- Click OK to save your changes

- In the Providers tab, click Default Authenticator and change the Control Flag to Sufficient.
- Activate Changes: In the Change Center, click Activate Changes
- Restart Oracle WebLogic Server
- **14.** The "BISystemUser" present in the default embedded LDAP should be deleted (via Security Realms in the Administration Console Link of the WebLogic Server) and the same/another user should be added in the newly added OID. This then needs to be added to the BI Application Roles as mentioned here:
  - Navigate to the Administration Console->Security Realms -> myrealm -> Users and Groups -> Users select the checkbox against BISystemUser (from Provider: Default Authenticator) and click on delete
  - Navigate to Security Realms -> myrealm -> Roles and Policies -> Realm Roles
     -> In the tree structure Expand Global Roles node and select the Roles link
  - In the subsequent screen Click on Admin role link
  - Click the button Add Conditions and in the next screen select the Predicate List as User and click Next
  - In the User Argument Name type in BISystemUser and click ADD and then click on the button Finish
  - In the Role Conditions screen ensure that the set operator is set to 'Or'
  - Save the configuration
  - Navigate to the Enterprise Manager of OBIEE or the Fusion Middleware Control page and navigate in the tree structure to the node Business Intelligence -> coreapplication and in the menu Business Intelligence Menu drop down select Security -> Application Roles
  - In the Roles displayed select BISystem and in the next screen remove the old BISystemUser (from the Default Provider) and add the newly created BISystemUser user in OID
  - Next add the trusted user's credentials to the oracle.bi.system credential map
  - From Fusion Middleware Control target navigation pane, expand the farm, then expand WebLogic Domain, and select bifoundation\_domain
    - From the WebLogic Domain menu, select Security, then Credentials
    - Open the oracle.bi.system credential map, select system.user and click Edit
    - In the Edit Key dialog, enter BISystemUser (or name you selected) in the User Name field. In the Password field, enter the trusted user's password that is contained in Oracle Internet Directory
    - Click OK
  - Restart the Managed Servers
- 15. Enabling SSO Authentication in the Weblogic Server for OBIEE:
  - Log in to Fusion Middleware Control (EM) of the WebLogic Server.
  - Navigate to the Business Intelligence Overview page.
  - Navigate to the Security page.
  - Click Lock and Edit Configuration.

- Check Enable SSO this makes the SSO provider list becomes active.
- Select the configured SSO provider from the list.
- Click Apply, then Activate Changes.
- Manually edit each instanceconfig.xml file for every Oracle BI Presentation Services process to configure the login and logout information. Inside the <Authentication> section, add the following:

<SchemaExtensions>

<Schema name="SSO" logonURL="{your SSO logon URL}" logoffURL="{your logoff

URL}/>

</SchemaExtensions>

For e.g.-

<SchemaExtensions>

<Schema name="SSO" logonURL="http://<machinename>.<port> /analytics/saw.dll?bieehome&startPage=1" logoffURL="http://<machinename>.<port> /access/oblix/lang/en-us/logout.html"/>

</SchemaExtensions>

 Restart the Oracle Business Intelligence components using Fusion Middleware Control

### 2.8 Configuring SSO Using Oracle Access Manager 11g

This section describes the steps to configure SSO in Oracle Access Manager (OAM) 11g.

#### **Pre-requisites**

The following are the pre-requisites to this task:

- There must be an OAM 11g installation configured to work with the desired LDAP (for example, OID), as the identity data-store.
- User profiles must exist in the LDAP server as well as in Argus Safety with the same credentials (login information).
- Oracle Web Tier 11.1.1.3 (or higher) must be installed on the same server where the OBIEE server is installed and configured with the Weblogic Server hosting OBIEE.
- Oracle Webgate 11g must be installed on the same server where the OBIEE server is installed, as mentioned above.

#### Installing SSO on OAM 11g

Execute the following steps to install SSO on OAM 11g:

- 1. Navigate to the OAM 11g OAM Console URL (http://oam\_ server:port/oamconsole) and login with the OAM Admin credentials.
- 2. Select the System Configuration Tab.
- **3.** Select the **Access Manager Settings** sub menu in the left navigation window of the browser.

**4.** Double-click the **SSO Agents** > **OAM Agents** option to open the **OAM Agents** sub window.

| <ul> <li>Common Configuration</li> </ul>                                                                      |     | Welcome            | OAM Agent | ts                                                                                                    |                    |              | ×         |
|----------------------------------------------------------------------------------------------------|-----|--------------------|-----------|----------------------------------------------------------------------------------------------------|--------------------|--------------|-----------|
| Actions + View + 📑 🗁 💥 🛃                                                                                      |     | Webgates           |           |                                                                                                    | Create 11g Webgate | Create 10g V | Vebgate   |
| E Available Services     Pommon Settings     Server Instances     Ession Management                           | • • | Search Name        |           |                                                                                                    |                    | Enabled 💌    |           |
| Access Manager Settings                                                                                       |     | Version            | All 💌     |                                                                                                    | Primary Server     |              |           |
| Actions - View - 🔄 😂 % 🔮                                                                                      |     | Preferred Host     |           |                                                                                                    | Secondary Server   |              |           |
| SSO Agents     So OAM Agents     So OAM Agents     So OAM Agents     So OSO Agents     Muthentication Modules |     | Search Resul       |           | er                                                                                                    |                    | Search       | Reset     |
|                                                                                                    |     | No data to display | Version   | and the second second s | erred Host State   | Prim         | ary Serve |

Figure 2–21 Viewing the OAM Agents Page

- 5. Click the **Create 11g Webgate** button and enter the following details:
  - Name: ArgusAnalyticsPolicy
  - Security: Open
  - Host Identifier: <obiee\_server>
  - Auto Create Policies: Checked

**Note:** The <obiee\_server> refers to the server where the OBIEE 11g is installed along with Oracle Web Tier and Oracle Webgate.

| Policy Configuration System Configuration                                                                                                    |                                                                                                    |          |
|----------------------------------------------------------------------------------------------------|----------------------------------------------------------------------------------------------------|----------|
| Common Configuration                                                                                                    | Welcome OAM Agents Create 11g Webgate                                                                     |          |
| Actions • View • 🕒 😳 💱 🔞                                                                                                    | Create OAM 11g Webgate                                                                                    | Apply *  |
| Available Services     Available Services     Common Settings     Server Instances     Server Management                                                                                                    | Version 11g User Defined Para * Name ArgusAnalyticsPolicy Bose UIL                                        | ameters  |
| Access Manager Settings                                                                                                    |                                                                                                    | -        |
| Actions • View • 🕓 😂 🙁 🛃                                                                                                    | Access Client Password Auto Create                                                                        | ual host |
| الله كلي كلي كلي المعالي المعالي المعالي المعالي المعالي المعالي المعالي المعالي المعالي المعالي المعالي المعال<br>المعالي المعالي المعالي المعالي المعالي المعالي المعالي المعالي المعالي المعالي المعالي المعالي المعالي المعالي<br>المعالي المعالي المعالي المعالي المعالي المعالي المعالي المعالي المعالي المعالي المعالي المعالي المعالي المعالي | * Security @ Open IP Ve<br>Simple<br>C Cert<br>Host Identifier Inderwr00%.us.oracle.com<br>Resource Lists | édaton 🖸 |
|                                                                                                    | Protected Resource List 💠 💥 Public Resource List                                                          | ÷ X      |
|                                                                                                    | Relative UR3 Relative UR3                                                                                 |          |
|                                                                                                    | <i>k-1<sup>a</sup></i><br>  <i>k</i>                                                                      |          |

Figure 2–22 Create 11g Webgate Page

- 6. Click Apply to save and register the 11g Webgate and policies with OAM.
- **7.** On the subsequent page, update the details for the **ArgusAnalyticsPolicy** created in the above step:
  - Cache Pragma Header: Private
  - Cache Control Header: Private

Figure 2–23 Updating Details for ArgusAnalyticsPolicy

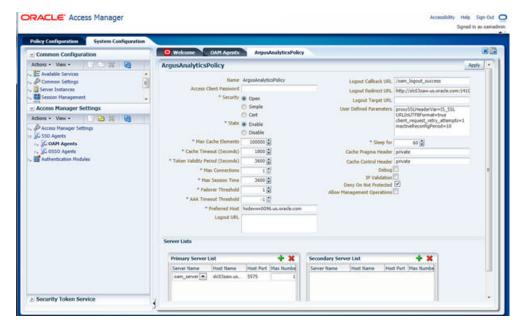

- 8. Click Apply.
- 9. Navigate to the Policy Configuration tab.

- 10. Expand and double-click the Shared Components > Resource Type > Host Identifiers > <obiee\_server> (For Example, hsdevwv0096.us.oracle.com) to open the Host Identifiers window and add the following details:
  - <obiee\_server>

  - <obiee\_server\_ip>
  - <obiee\_server\_ip> <port>

**Note:** <obiee\_server> refers to the server where the OBIEE 11g is installed along with Oracle Web Tier and Oracle Webgate. The port refers to the Oracle Web Tier Port.

Example:

| Hostname                   | Port |  |
|----------------------------|------|--|
| obiee_server.us.oracle.com |      |  |
| obiee_server.us.oracle.com | 7777 |  |
| <ip address=""></ip>       |      |  |
| <ip address=""></ip>       | 7777 |  |

- Expand and double-click Application Domains > ArgusAnalyticsPolicy > Authentication Policies > Protected Resource Policy.
- **12.** Ensure that the Authentication Scheme is set as **LDAPScheme**.
- **13.** Ensure that the following resources are present:
  - /
  - /.../\*

| volicy Configuration System Configuration                                                                                                    | Welcome     ArgusAnalyticsPolicy:Protected Resource Policy                                                                                                    |       |
|----------------------------------------------------------------------------------------------------|----------------------------------------------------------------------------------------------------|-------|
| (i) Search                                                                                                    | Authentication Policy                                                                                                    | Apply |
| Strend         Strend           Way +         Image: Strend Components         Image: Strend Strend                                                              | Name Protected Resource Policy Soccess URL Description: Policy domain creation, Add resources Policy set during domain creation, Add resources Policy Policy P |       |
| Image: Source Source | Resources      Han      hadework0096.es.orade.com:/      hadework0096.es.orade.com:/_/*                                                                                                    | **    |

Figure 2–24 Viewing the Authentication Protected Resource Policy

14. Add the following Response variables:

- Name: OAM\_REMOTE\_USER
- Type: Header
- Value: \$user.attr.uid [based on the LDAP schema setup]

*Figure 2–25 Adding the Response Variables to Authentication Protected Resource Policy* 

| dicy Configuration System Configuration                                                                                                    |                                                            |                                           |                                  |                         |       |
|----------------------------------------------------------------------------------------------------|------------------------------------------------------------|-------------------------------------------|----------------------------------|-------------------------|-------|
|                                                                                                    | ArgusAnalyticsPolic                                        | y:Protected Resource Policy               |                                  |                         | 8     |
| Search                                                                                                    | Authentication Policy                                      |                                           |                                  |                         | Apply |
| Browse Scarch                                                                                                    | * Name Protected Resource                                  | Policy                                    | Soccess URL                      |                         |       |
| en - 🔄 😳 😲 😂 🕱                                                                                                    | Description Policy set during do<br>to this policy to prot | main creation. Add resources<br>act them. | Falure URL<br>Identity Assertion |                         |       |
| V B Resource Type<br>B HTTP                                                                                                    | * Authentication Scheme LDAPScheme                         |                                           |                                  |                         |       |
| TokenServiceRP     Host Identifiers     Wildentifiers                                                                                                    | Responses                                                  |                                           |                                  |                         |       |
| AnonymousScheme                                                                                                    | G Responses                                                |                                           |                                  | <br>                    | ×     |
| BasicScheme<br>BasicSessionlessScheme                                                                                                    | Name<br>OAM REMOTE USER                                    | Type<br>Header                            |                                  | Value<br>Suber attr uid | -     |
| KorbensCheme     LDAPR/IPsprint/ViddatosScheme     LDAPR/IPsprint/ViddatosScheme     LDAPR/IPsprint/ViddatosScheme     CAMAdviewed     CAMAdviewed     CAMAdviewed     CAMAdviewed     Statistical     Statistical     St |                                                            |                                           |                                  |                         |       |

- **15.** Click **Apply** and save the changes.
- **16.** Expand and double-click **Application Domains** > **ArgusAnalyticsPolicy** > **Authorization Policies** > **Protected Resource Policy**

- **17.** Ensure that the following resources are present:
  - /
    /.../\*

Figure 2–26 Viewing the Authorization Protected Resource Policy

| licy Configuration System Configuration | AngusAnalyticsPolicy:Protected Resource Policy                                               | ArgusAnalyticsPolicy:Protected Resource Policy |       |
|-----------------------------------------|----------------------------------------------------------------------------------------------|------------------------------------------------|-------|
| Search                                  | Authorization Policy                                                                         |                                                | Apply |
| Browse Search                           | * Name Protected Resource Policy                                                             | Falure URL                                     |       |
| tex - 🕘 😳 😲 🗁 💥                         | Description Policy set during domain creation, Add resources to this policy to protect them. | Use Implied Constraints                        |       |
| V Resource Type                         | Success URL                                                                                  |                                                |       |
| TokenServiceRP     Host Identifiers     | Resources Constrants Responses                                                               |                                                |       |
| 2 Authentication Schemes                | Resources                                                                                    |                                                | + *   |
| BasicScheme                             | Resource URL                                                                                 |                                                | 1     |
| BasicSessionlessScheme                  | hadeww0096.us.oracle.com://* hodeww0096.us.oracle.com:/                                      |                                                | •     |
|                                         |                                                                                              |                                                |       |

**18.** Add the following Response variables:

- Name: OAM\_REMOTE\_USER
- Type: Header
- Value: \$user.attr.uid [as based on the LDAP schema setup]

Figure 2–27 Adding Response Variables to Authorization Protected Resource Policy

| dicy Configuration System Configuration                        |                                                                                           |                                      |                      |       |
|----------------------------------------------------------------|-------------------------------------------------------------------------------------------|--------------------------------------|----------------------|-------|
|                                                                | < 📲 ArgusAnalyticsPolicy:Protected Resource Polic                                         | ArgusAnalyticsPolicy:Protected Resou | ince Policy          |       |
| Search                                                         | Authorization Policy                                                                      |                                      |                      | Apply |
| Browse Contract                                                | * Name Protected Resource Policy                                                          | Falure URL                           |                      |       |
| terv • 🥹 🖸 🥹 🖉 😂 🗱<br>🖬 Shared Components<br>V 🕲 Resource Type | Description Piskcy set during domain creation. Add resits to this policy to protect them. | Notes Use Implied Constraints (9)    |                      |       |
| We Resource Type     WHTP     OT TokenServiceRP                | Success Life.<br>Resources Constraints Responses                                          |                                      |                      |       |
| r> 📴 Host Identifiers                                          |                                                                                           |                                      |                      |       |
| Authentication Schemes     AnonymousScheme                     | Responses                                                                                 |                                      |                      | + x   |
| BasicScheme                                                    | Name<br>OAN RENOTE USER                                                                   | Type<br>Header                       | Value<br>Suser.attra | -     |
|                                                                |                                                                                           |                                      |                      |       |

- **19.** Click **Apply** to save the changes
- **20.** Navigate to the OPVA Web Tier Machine [<obiee\_server>], which is the machine where you have installed the OPVA OBIEE Server, and run the installer for Webgate (OFM Webgate 11g for OAM 11g) to complete the installation.
- **21.** Configure the 11g Webgate using the following steps to communicate with the OAM 11g server:

**Note:** Refer to the following link for advanced details:

http://docs.oracle.com/cd/E21764\_ 01/install.1111/e12002/webgate.htm

**a.** Move to the following directory under your Oracle Home for Webgate:

On UNIX Operating Systems:

<Webgate\_Home>/webgate/ohs/tools/deployWebGate

On Windows Operating Systems:

Webgate\_Home>\webgate\ohs\tools\deployWebGate

**b.** On the command line, run the following command to copy the required bits of agent from the **Webgate\_Home** directory to the Webgate Instance location:

On UNIX Operating Systems:

./deployWebgateInstance.sh -w <Webgate\_Instance\_Directory> -oh <Webgate\_Oracle\_Home>

On Windows Operating Systems:

deployWebgateInstance.bat -w <Webgate\_Instance\_Directory> -oh <Webgate\_
Oracle\_Home>

Where **<Webgate\_Oracle\_Home>** is the directory where you have installed Oracle HTTP Server Webgate and created as the Oracle Home for Webgate, as shown in the following example:

MW\_HOME>/Oracle\_OAMWebGate1

The **<Webgate\_Instance\_Directory>** is the location of Webgate Instance Home, which is the same as the Instance Home of Oracle HTTP Server, as shown in the following example:

<MW\_HOME>/Oracle\_WT1/instances/instance2/config/OHS/ohs1

**c.** Run the following command to ensure that the **LD\_LIBRARY\_PATH** variable contains <Oracle\_Home\_for\_Oracle\_HTTP\_Server>/lib:

On UNIX (depending on the shell):

export LD\_LIBRARY\_PATH=\$LD\_LIBRARY\_PATH:<Oracle\_Home\_for\_ Oracle\_HTTP\_Server>/lib

On Windows:

Set the <Webgate\_Installation\_Directory>\webgate\ohs\lib location and the <Oracle\_Home\_for\_Oracle\_HTTP\_Server>\bin location in the PATH environment variable. Add a semicolon (;) followed by this path at the end of the entry for the PATH environment variable.

d. From your present working directory, move up one directory level:

On UNIX Operating Systems, move to:

<Webgate\_Home>/webgate/ohs/tools/setup/InstallTools

On Windows Operating Systems, move to:

<Webgate\_Home>\webgate\ohs\tools\EditHttpConf

 On the command line, run the following command to copy the apache\_ webgate.template from the Webgate\_Home directory to the Webgate Instance location (renamed to webgate.conf) and update the httpd.conf file to add one line to include the name of webgate.conf:

On UNIX operating systems:

./EditHttpConf -w <Webgate\_Instance\_Directory> -oh <Webgate\_Oracle\_ Home> -o <output\_file>

On Windows operating systems:

EditHttpConf.exe -w <Webgate\_Instance\_Directory> -oh <Webgate\_Oracle\_ Home> -o <output\_file>

Where **<Webgate\_Oracle\_Home>** is the directory where you have installed Oracle HTTP Server Webgate for Oracle Access Manager and created as the Oracle Home for Webgate, as shown in the following example:

<MW\_HOME>/Oracle\_OAMWebGate1

The **<Webgate\_Instance\_Directory>** is the location of Webgate Instance Home, which is the same as the Instance Home of Oracle HTTP Server, as shown in the following example:

<MW\_HOME>/Oracle\_WT1/instances/instance2/config/OHS/ohs1

The **<output\_file>** is the name of the temporary output file used by the tool, as shown in the following example:

Edithttpconf.log

f. Copy Generated Files (Artifacts) to the Webgate Instance Location from the OAM 11g server.

The 11g Webgate Agent (ArgusAnalyticsPolicy), which was created in the OAM 11g OAM Console earlier, would have also created the following artifacts on the OAM 11g server:

cwallet.sso

ObAccessClient.xml

This is based on the Security Mode that you have configured, which in this case is **Open**.

On the OAM 11g server, these files are present at the following location:

<OAM\_FMW\_HOME>/user\_projects/domains/<OAM\_ domain>/output/ArgusAnalyticsPolicy

Copy these files to the <obiee\_server> in the following directory:

<Webgate\_Instance\_Directory>/webgate/config directory [Example: <MW\_ HOME>/Oracle\_ WT1/instances/instance2/config/OHS/ohs1/webgate/config]

**g.** Restart the Oracle HTTP Server Instance.

To stop the Oracle HTTP Server instance, run the following commands on the command line:

<MW\_HOME>/Oracle\_WT1/instances/instance2/bin/opmnctl stopall

To restart the Oracle HTTP Server instance, run the following commands on the command line:

<MW\_HOME>/Oracle\_WT1/instances/instance2/bin/opmnctl startall

**22.** Configure the HTTP Server as a reverse proxy for the WebLogic Server. To execute this, modify the **mod\_wl\_ohs.conf** file present at the following location:

OracleWebTierHome\instances\instance2\config\OHS\ohs1

The following is a template to configure **mod\_weblogic**:

LoadModule weblogic\_module "\${ORACLE\_HOME}/ohs/modules/mod\_wl\_ohs.so"

# This empty block is needed to save mod\_wl related configuration from EM to this file when changes are made at the Base Virtual Host Level

<IfModule weblogic\_module>

- # WebLogicHost <WEBLOGIC\_HOST>
- # WebLogicPort <WEBLOGIC\_PORT>
- # Debug ON
- # WLLogFile /tmp/weblogic.log
- # MatchExpression \*.jsp

<Location / console>

SetHandler weblogic-handler

WebLogicHost hsdevwv0096.us.oracle.com

WeblogicPort 7001

WLProxySSL ON

WLProxySSLPassThrough ON

</Location>

<Location /em>

SetHandler weblogic-handler

WebLogicHost hsdevwv0096.us.oracle.com

WeblogicPort 7001

WLProxySSL ON

WLProxySSLPassThrough ON

</Location>

<Location / analytics>

SetHandler weblogic-handler

WebLogicHost hsdevwv0096.us.oracle.com

WeblogicPort 9704

WLProxySSL ON

WLProxySSLPassThrough ON

</Location>

<Location /analyticsRes>

SetHandler weblogic-handler

WebLogicHost hsdevwv0096.us.oracle.com

WeblogicPort 9704

WLProxySSL ON

WLProxySSLPassThrough ON

</Location>

<Location /xmlpserver>

SetHandler weblogic-handler

WebLogicHost hsdevwv0096.us.oracle.com

WeblogicPort 9704

WLProxySSL ON

WLProxySSLPassThrough ON

</Location>

#### </IfModule>

# <Location / weblogic>

- # SetHandler weblogic-handler
- # PathTrim / weblogic
- # ErrorPage http://WEBLOGIC\_HOME:WEBLOGIC\_PORT/

# </Location>

Restart the Web Tier Instance in WebLogic EM or as described above.

- **23.** Configure a new Authenticator for Oracle WebLogic Server on the OBIEE Server using the following steps:
  - **a.** Login to the WebLogic Server Administrator Console and navigate to **Security Realms** > **myrealm**.
  - **b.** Click the **Providers** tab.
  - **c.** Click **Lock & Edit** on the right corner of the webpage, highlighted as Change Center.

**d.** Click **New** to create a new Authentication Provider and add the following details:

Name: OPVAOIDAuthenticator, or a name of your choice

Type: OracleInternetDirectoryAuthenticator

**e.** After saving the details, click the new Authenticator that you have created and enter the following details:

In the sub tab change the Control Flag as **SUFFICIENT** 

- f. Click Save.
- **g.** Click the **Provider Specific** tab and enter the following required settings using values for your environment:
  - Host: Your LDAP host.

For example: oid\_server.us.oracle.com

- **Port:** Your LDAP host listening port.

For example: 3060

- **Principal:** LDAP administrative user.

For example: cn=orcladmin,cn=Users,dc=us,dc=oracle,dc=com

- Credential: LDAP administrative user password
- User Base DN: Same searchbase as in Oracle Access Manager.

For example: cn=Users,dc=us,dc=oracle,dc=com

All Users Filter:

For example: (&(uid=\*) (objectclass=person))

User Name Attribute: Set as the default attribute for username in the directory server.

For example: uid

- Group Base DN: The group searchbase

For example: cn=Groups,dc=us,dc=oracle,dc=com

- Leave the other defaults as is.
- **GUID Attribute:** The GUID attribute defined in the OID LDAP Server For example: uid
- Click **Save**.
- **24.** Configure a new Identity Asserter for WebLogic Server using the following steps:
  - **a.** In the Oracle WebLogic Server Administration Console, select **Security Realms** from the left pane and click the realm which you want to configure. For example, myrealm. Select Providers.
  - **b.** Click **New** and enter the following values in the fields:

**Name:** OPVAOAMIdentityAsserter, or a name of your choice

Type: OAMIdentityAsserter

- c. Click OK.
- **d.** Click on the newly created Asserter and set the Control Flag to **REQUIRED**.

- e. Ensure that the Active Types that you have selected is OAM\_REMOTE\_USER.
- f. Click Save.
- **g.** Navigate to the **Provider Specific** tab and enter the following details:
  - Transport Security: open
  - Application Domain: ArgusAnalyticsPolicy, as set in the OAM 11g Console
  - Access Gate Name: ArgusAnalyticsPolicy, as specified in the OAM 11g Console
  - Primary Access Server: oam\_server.us.oracle.com:5575, OAM 11g server with port
  - Click Save.
- **h.** In the **Providers** tab, perform the following steps to reorder Providers:
  - Click **Reorder**.
  - On the Reorder Authentication Providers page, select a Provider Name and use the arrows besides the list to order the following providers:
    - **OPVAOAMIdentityAsserter**
    - **OPVAOIDAuthenticator**
    - DefaultAuthenticator
    - DefaultIdentityAsserter
  - Click **OK** to save your changes.
- i. In the **Providers** tab, click **Default Authenticator** and change the Control Flag to **Sufficient**.
- **j.** In the Change Center, click **Activate Changes**.
- k. Restart Oracle WebLogic Server
- **25.** The **BISystemUser** present in the default embedded LDAP must be deleted (using Security Realms in the **Administration Console** Link of the WebLogic Server) and the same/another user must be added in the newly added OID. This user also needs to be added to the BI Application Roles using the following steps:
  - a. Navigate to Administration Console > Security Realms > myrealm > Users and Groups > Users and select the checkbox against BISystemUser (from Provider: Default Authenticator)
  - **b.** Click **Delete**.
  - c. Navigate to Security Realms > myrealm > Roles and Policies > Realm Roles.
  - d. In the tree structure, expand Global Roles node and select the Roles link.
  - e. In the subsequent screen, click the Admin Role link
  - f. Click the Add Conditions button.
  - g. In the next screen, select the Predicate List as User and click Next.
  - **h.** In the User Argument Name, enter BISystemUser and click ADD.
  - i. Click Finish.
  - j. In the **Role Conditions** screen, ensure that the set operator is set to **Or**.

- **k.** Save the configuration.
- Navigate to the Enterprise Manager of OBIEE or the Fusion Middleware Control page and navigate in the tree structure to the Business Intelligence > coreapplication node.
- m. In the Business Intelligence drop-down menu, select Security > Application Roles.
- n. In the Roles displayed, select BISystem and in the next screen remove the old BISystemUser (from the Default Provider) and add the newly created BISystemUser user in OID.
- **o.** Add the trusted user's credentials to the oracle.bi.system credential map.
- p. Using Fusion Middleware Control target navigation pane, navigate to farm > WebLogic Domain, and select bifoundation\_domain.
  - Using the WebLogic Domain menu, select **Security** > **Credentials**.
  - Open the oracle.bi.system credential map, and select **system.user**.
  - Click Edit.
  - In the Edit Key dialog box, enter BISystemUser (or the name that you have selected) in the User Name field.
  - In the **Password** field, enter the trusted user's password that is contained in Oracle Internet Directory.
  - Click OK.
- **q.** Restart the Managed Servers.
- **26.** Enable the SSO Authentication in the Weblogic Server for OBIEE using the following steps:
  - a. Login to Fusion Middleware Control (EM) of the WebLogic Server.
  - **b.** Go to the **Business Intelligence Overview** page.
  - **c.** Go to the **Security** page.
  - d. Click Lock and Edit Configuration.
  - e. Check Enable SSO, this makes the SSO provider list active.
  - f. Select the configured SSO provider from the list, as **Oracle Access Manager**.
  - g. In The SSO Provider Logoff URL, specify the following URL:

http://<oam\_server>:14100/oam/server/logout

- h. Click Apply.
- i. Click Activate Changes.
- **j.** Restart the Oracle Business Intelligence components using Fusion Middleware Control.

#### 2.9 Configuring SSL for Oracle Argus Analytics in OBIEE

To enable SSL in WebLogic 12c:

**1.** Open the following URL:

```
https://docs.oracle.com/middleware/1221/biee/BIESC/ssl.htm#BI
ESC6414
```

- **2.** Complete all the steps of the *Section 5.2.2 Configuring WebLogic SSL* including all the sub-sections:
  - a. Section 5.2.2.1, "Starting Only the Administration Server"
  - b. Section 5.2.2.2, "Configuring HTTPS Ports"
  - c. Section 5.2.2.3, "Configuring Internal WebLogic Server LDAP to Use LDAPs"
  - d. Section 5.2.2.4, "Configuring Internal WebLogic Server LDAP Trust Store"
  - e. Section 5.2.2.5, "Disable HTTP"
  - f. Section 5.2.2.6, "Restart"
  - g. Section 5.2.2.7, "Configure OWSM to Use t3s"
  - h. Section 5.2.2.8, "Restart System"
- 3. Complete all the steps of the Section 5.3 Enabling BIEE Internal SSL.
- 4. (Optional, not required for Argus Analytics)

To further configure BI Publisher for SSL communication, follow the steps mentioned in the *Section 4.3.2 Add Virtualize Property to the Identity Store Configuration* from the following URL:

https://docs.oracle.com/middleware/1221/bip/BIPAD/other\_ security.htm#CHDJEAFJ

5. Re-enable the Non-SSL ports, and disable the Non-SSL ports.

**Note:** You must perform this step or you will not be able to login to the OBIEE.

- a. Login to WebLogic Admin console.
- **b.** Click Lock & Edit.
- **c.** Select environment, servers.
- **d.** For each server:

i. Display the Configuration tab.

ii. To enable the Listen Port, click Listen Port Enabled check box.

iii. Click Save.

iv. To disable the listen Port, deselect the Listen Port Enabled check box.v. Click Save.

## 2.10 Configuring SSL for SSO in Oracle Argus Analytics with OAM 11g

To configure SSL for SSO in Argus Analytics with OAM 11g, execute the following steps:

- Configure OBIEE in SSL mode as given in the Section 2.9, "Configuring SSL for Oracle Argus Analytics in OBIEE"
- Follow the steps as mentioned in the Part 2.8, "Configuring SSO Using Oracle Access Manager 11g", except for the deviations as mentioned here:

Update/Create the Webgate Registration in OAM 11g, which you have created in the Section 2.8, "Configuring SSO Using Oracle Access Manager 11g".

**Note:** The OAM Server configured in OAM 11g must be running with Security set to **Simple**, else it does not let you create a Webgate with Security set as **Simple**.

- Open the OAM 11g OAM Console.
- Navigate to the **Policy Configuration** tab.
- Expand and double-click Shared Components > Resource Type > Host Identifiers > <obiee\_server> (for example, oamserver.tmp.domain.com) to open the Host Identifiers window and add the following details in addition to the ones that are already present:

| <obiee_server></obiee_server>       |                     |
|-------------------------------------|---------------------|
| <obiee_server></obiee_server>       | <ssl port=""></ssl> |
| <obiee_server_ip></obiee_server_ip> |                     |
| <obiee_server_ip></obiee_server_ip> | <ssl port=""></ssl> |
|                                     |                     |

**Note: <obiee\_server>** refers to the server, where the OBIEE 11g is installed along with Oracle Web Tier and Oracle Webgate. The <ssl port> refers to the Oracle Web Tier SSL Port.

- Click Apply.
- From the System Configuration tab, access the Manager Settings section, expand the SSO Agents node, and expand OAM Agents.
- On the Search page, define your criteria in the Name field as ArgusAnalyticsPolicy and click Search.
- In the Search results, click ArgusAnalyticsPolicy to edit the Agent Registration.
- Locate the Security options and click Simple.
- Click Apply to submit the changes.
- This generates the artifacts again or afresh. Copy the generated Files (Artifacts) to the Webgate Instance Location from the OAM 11g server.

The 11g Webgate Agent (ArgusAnalyticsPolicy), which is updated/created in the OAM 11g OAM Console, also creates the following artifacts on the OAM 11g server:

cwallet.sso

ObAccessClient.xml

aaa\_cert.pem

aaa\_key.pem

password.xml

This is based on the Security Mode that you have configured, which in this case now is **Simple**. On the OAM 11g server, these files are present at the following location:

<OAM\_FMW\_HOME>/user\_projects/domains/<OAM\_ domain>/output/ArgusAnalyticsPolicy. Copy the **password.xml**, **cwallet.sso**, and **ObAccessClient.xml** files to the **<obiee\_server>** in the <Webgate\_Instance\_Directory>/webgate/config directory (Example: <MW\_HOME>/Oracle\_ WT1/instances/instance2/config/OHS/ohs1/webgate/config)

Copy the **aaa\_cert.pem** and **aaa\_key.pem** files to the **<obiee\_server>** in the <Webgate\_Instance\_Directory>/webgate/config/simple directory (Example: <MW\_HOME>/Oracle\_

WT1/instances/instance2/config/OHS/ohs1/webgate/config/simple)

- Restart the OAM Server
- The Oracle Web Tier is configured with OBIEE as a reverse proxy, as mentioned in step 22 of the Section 2.8, "Configuring SSO Using Oracle Access Manager 11g". In addition to those steps, you also need to enable SSL for the Oracle Web Tier using the following steps:
  - a. Locate and edit the <ORACLE\_WT\_INSTANCE>/config/OHS/ohs1/ssl.conf
  - **b.** Find the **VirtualHost** section and ensure the following entry is present:

SSLWallet "\${ORACLE\_INSTANCE}/config/\${COMPONENT\_ TYPE}/\${COMPONENT\_NAME}/keystores/default"

**c.** Save the file and restart the HTTP Server.

## 2.11 Creating Users for DAC

- **1.** Log in to the DAC Client as Administrator.
- 2. Click on the menu File -> User Management.
- **3.** In the popped up window enter the following details.
  - **a.** Name: Login Name for the user being created for DAC.
  - **b.** Password: Password to authenticate the user being created.
  - c. Roles: Select one of these roles:
    - Administrator
    - Operator
    - Developer

The following table lists the permissions available to each specific role.

Table 2–3 Creating Users for DAC

| Role          | Permissions                                                 |
|---------------|-------------------------------------------------------------|
| Administrator | Read and write permission on all DAC tabs and dialog boxes. |

| Role      | Permissions                                        |  |  |  |  |  |  |  |
|-----------|----------------------------------------------------|--|--|--|--|--|--|--|
| Developer | Read and write permission on the following:        |  |  |  |  |  |  |  |
|           | -All Design view tabs                              |  |  |  |  |  |  |  |
|           | -All Execute view tabs                             |  |  |  |  |  |  |  |
|           | -Export dialog box                                 |  |  |  |  |  |  |  |
|           | -New Source System Container dialog box            |  |  |  |  |  |  |  |
|           | -Rename Source System Container dialog box         |  |  |  |  |  |  |  |
|           | -Delete Source System Container dialog box         |  |  |  |  |  |  |  |
|           | -Purge Run Details                                 |  |  |  |  |  |  |  |
|           | -All functionality in the Seed Data menu           |  |  |  |  |  |  |  |
| Operator  | Read and write permission on all Execute view tabs |  |  |  |  |  |  |  |

 Table 2–3 (Cont.) Creating Users for DAC

d. Click on Save.

**Note:** It is recommended to create at least one user to be added with the Administrator Role in DAC to manage the DAC PVA metadata.

## 2.12 Configuring SSL for Oracle Argus Analytics in OBIEE

To enable the default SSL configuration in OBIEE use the following steps:

- 1. Open the WLS Administrator console for OBIEE.
- 2. Navigate to Environment -> Servers in the tree view displayed on the left side.

Figure 2–28 Servers: Configuration tab

| Change Center                                                                                             | на на      | me Log Out Preferences 🔤 Record He          | Q                                            |                                |         | Welcome, weble                           | gic Connected to: bifoundation_do   |
|----------------------------------------------------------------------------------------------------|------------|---------------------------------------------|----------------------------------------------|--------------------------------|---------|------------------------------------------|-------------------------------------|
|                                                                                                    |            | >Summary of Servers                         |                                              |                                |         | freedome, freedo                         | gie connected to birduidation_do    |
| View changes and restarts                                                                                 |            |                                             |                                              |                                |         |                                          |                                     |
| Click the Lock & Edit button to modify, add or<br>delete items in this domain.                            | Summa      | ary of Servers                              |                                              |                                |         |                                          |                                     |
| Lock & Edit                                                                                               | Config     | guration Control                            |                                              |                                |         |                                          |                                     |
| Release Configuration                                                                                     |            |                                             |                                              |                                |         |                                          |                                     |
| Release Configuration                                                                                     | A ser      | ever is an instance of WebLogic Server that | runs in its own Java Virtual Machine (JVM)   | and has its own configuration. |         |                                          |                                     |
| Domain Structure                                                                                          | This       | page summarizes each server that has bee    | n configured in the current WebLogic Serv    | er domain.                     |         |                                          |                                     |
| foundation_domain                                                                                         | A D        |                                             |                                              |                                |         |                                          |                                     |
| Environment<br>Servers                                                                                    | <u> (4</u> |                                             |                                              |                                |         |                                          |                                     |
| Clusters                                                                                                  | Cus        | stomize this table                          |                                              |                                |         |                                          |                                     |
| ····Virtual Hosts<br>····Migratable Targets                                                               | Ser        | vers (Filtered - More Columns Exist)        |                                              |                                |         |                                          |                                     |
| Coherence Servers                                                                                         | Clok       | the Lock & Edit button in the Change Ce     | nter to activate all the buttons on this pag | e.                             |         |                                          |                                     |
| Coherence Clusters<br>Machines                                                                            |            | w Clone Delete                              |                                              |                                |         |                                          |                                     |
| ····Work Managers                                                                                         | NO.        | w cione belete                              |                                              |                                | ,       |                                          | Showing 1 to 2 of 2 Previous   Next |
| Startup and Shutdown Classes                                                                              | -          | Name 🖚                                      | Cluster                                      | Machine                        | State   | Health                                   | Listen Port                         |
| Services     Sequity Realms                                                                               |            | AdminServer(admin)                          |                                              | hsdevvv0044                    | RUNNING | ≮ок                                      | 7001                                |
|                                                                                                    |            |                                             | bi_duster                                    | hsdevwv0044                    | RUNNING | or or or or or or or or or or or or or o | 9704                                |
| Create Managed Servers                                                                                    |            | -                                           | 0_00MB                                       | Inderini Ouri                  | Koreano | • 0K                                     |                                     |
| Create Managed Servers<br>Clone Servers                                                                   | No         | w Clone Delete                              |                                              |                                |         |                                          | Showing 1 to 2 of 2 Previous   Next |
| Delete Managed Servers                                                                                    |            |                                             |                                              |                                |         |                                          |                                     |
|                                                                                                    |            |                                             |                                              |                                |         |                                          |                                     |
| <ul> <li>Delete the Administration Server</li> </ul>                                                      |            |                                             |                                              |                                |         |                                          |                                     |
|                                                                                                    |            |                                             |                                              |                                |         |                                          |                                     |
| Start and stop servers                                                                                    |            |                                             |                                              |                                |         |                                          |                                     |
| Start and stop servers  System Status                                                                     | •          |                                             |                                              |                                |         |                                          |                                     |
| Start and stop servers<br>System Status<br>Health of Running Servers                                      | •          |                                             |                                              |                                |         |                                          |                                     |
| Start and stop servers System Status Fiealth of Running Servers Failed (0)                                | E          |                                             |                                              |                                |         |                                          |                                     |
| Start and stop servers  System Status  Falidh of Running Servers  Falid (0)  Critical (0)                 | 6          |                                             |                                              |                                |         |                                          |                                     |
| Start and stop servers  System Status Health of Running Servers  Failed (0)  Critical (0)  Overloaded (0) | E          |                                             |                                              |                                |         |                                          |                                     |
| Start and stop servers  System Status  Falidh of Running Servers  Falid (0)  Critical (0)                 |            |                                             |                                              |                                |         |                                          |                                     |

- 3. Click the Lock & Edit button to change the configuration.
- **4.** Click the AdminServer(admin) link and in the General Tab, enable the SSL listen port, as displayed below:

| hange Center                                                | A Home Log Out Preference                         | 🐼 Record Help        |                            | Q                                                        |           |          |          |                     |                               | Welcome, weblogic Connected                                                                                   | to: bifoundation_dom       |  |  |  |
|-------------------------------------------------------------|---------------------------------------------------|----------------------|----------------------------|----------------------------------------------------------|-----------|----------|----------|---------------------|-------------------------------|----------------------------------------------------------------------------------------------------|----------------------------|--|--|--|
| View changes and restarts                                   | Home >Summary of Servers >A                       | IminServer           |                            |                                                          |           |          |          |                     |                               |                                                                                                    |                            |  |  |  |
| No pending changes exist. Click the Release                 | Settings for AdminServer                          |                      |                            |                                                          |           |          |          |                     |                               |                                                                                                    |                            |  |  |  |
| Configuration button to allow others to edit the<br>domain. | Configuration Protocols                           | Logging Debug        | Monitoring Control         | Deployments                                              | Services  | Security | Notes    |                     |                               |                                                                                                    |                            |  |  |  |
| Lock & Edit                                                 | General Cluster Service                           | Keystores S          | SL Federation Services     | Deployment                                               | Migration | Tuning   | Overload | Health Monitoring   | Server Start                  | Web Services                                                                                                  |                            |  |  |  |
| Release Configuration                                       | Save                                              |                      |                            |                                                          |           |          |          |                     |                               |                                                                                                    |                            |  |  |  |
| Domain Structure                                            | · · · · · · · · · · · · · · · · · · ·             |                      |                            |                                                          |           |          |          |                     |                               |                                                                                                    |                            |  |  |  |
| ifoundation_domain                                          | Use this page to configure ge<br>View JNDI Tree 🚱 | eral features of thi | s server such as default n | etwork communi                                           | cations.  |          |          |                     |                               |                                                                                                    |                            |  |  |  |
| Virtual Hosts<br>Migratable Targets                         | Name:                                             |                      | AdminServer                | An alphanumeric name for this server instance. More Info |           |          |          |                     |                               |                                                                                                    |                            |  |  |  |
| **Coherence Clusters                                        | Machine:                                          | Machine: hsdevwv0044 |                            |                                                          |           |          |          |                     |                               | The WebLogic Server host computer (machine) on which this server is meant to run. No ${\rm Info}\ldots$       |                            |  |  |  |
| Work Managers<br>Startup and Shutdown Classes               | Cluster:                                          |                      | (Standalone)               |                                                          |           |          |          | The cluste<br>Info  | r, or group of W              | lebLogic Server instances, to which this s                                                                    | erver belongs. More        |  |  |  |
| Services     Services     Services     V                    | 🖞 Listen Address:                                 |                      |                            |                                                          |           |          |          |                     |                               | The JP address or DNS name this server uses to listen for incoming connections. More Info                     |                            |  |  |  |
| How do I                                                    | ☑ Listen Port Enabled                             |                      |                            |                                                          |           |          |          | Specifies port. Me  | vhether this ser<br>re Info   | ver can be reached through the default p                                                                      | lain-text (non-SSL) lister |  |  |  |
| Create and configure machines     Configure dusters         | Listen Port:                                      |                      | 7001                       | 7001                                                     |           |          |          |                     |                               | The default TCP port that this server uses to listen for regular (non-SSL) incoming<br>connections. More info |                            |  |  |  |
| Start and stop servers     Configure WLDF diagnostic volume | SSL Listen Port Enable                            | 4                    |                            |                                                          |           |          |          | Indicates<br>Info   | whether the ser               | ver can be reached through the default S                                                                      | SL listen port. More       |  |  |  |
| System Status                                               | SSL Listen Port:                                  |                      | 7002                       | 7002                                                     |           |          |          |                     |                               | The TCP/IP port at which this server listens for SSL connection requests. More Info                           |                            |  |  |  |
| Faled (0) Critical (0)                                      | 🗌 🕀 Client Cert Proxy E                           | nabled               |                            |                                                          |           |          |          | Specifies header.   | whether the Http<br>More Info | ClusterServlet proxies the client certifica                                                                   | te in a special            |  |  |  |
| Overloaded (0) Warning (0)                                  | Java Compiler:                                    |                      | javac                      |                                                          |           |          |          | The Java<br>code. M |                               | or all applications hosted on this server t                                                                   | hat need to compile Java   |  |  |  |
| OK (2)                                                      | Diagnostic Volume:                                |                      | Low                        |                                                          |           |          |          | Specifies 1         | he volume of di               | ignostic data that is automatically produc                                                                    | ed by WebLogic Server      |  |  |  |

Figure 2–29 Servers: Configuration tab: General sub-tab

- 5. Click Save.
- **6.** In the Servers window, click bi\_server1 (or the link for the OBIEE server configured).
- 7. Enable the SSL Listen Port for the OBIEE server as well.

Figure 2–30 General sub-tab: Enable the SSL Listen Port

| ange Center                                                                                     | A Home Log Out     | Preferences   | Record He        | elp         |                         | Q              |                                                                                     |          |          |                                                                                              |                                                                                                | Welcome, w             | veblogic Connected to: bifoundation_don         |  |
|-------------------------------------------------------------------------------------------------|--------------------|---------------|------------------|-------------|-------------------------|----------------|-------------------------------------------------------------------------------------|----------|----------|----------------------------------------------------------------------------------------------|------------------------------------------------------------------------------------------------|------------------------|-------------------------------------------------|--|
| ew changes and restarts                                                                         | Home >Summary o    | f Servers >Ad | minServer >Sumr  | mary o      | of Servers >bi_server1  |                |                                                                                     |          |          |                                                                                              |                                                                                                |                        |                                                 |  |
| io pending changes exist. Click the Release<br>ionfiguration button to allow others to edit the | Settings for bi_se | rver1         |                  |             |                         |                |                                                                                     |          |          |                                                                                              |                                                                                                |                        |                                                 |  |
| formguration button to allow others to edit the<br>fomain.                                      | Configuration      | Protocols     | Logging Debu     | 9           | Monitoring Control      | Deployments    | Services                                                                            | Security | Notes    |                                                                                              |                                                                                                |                        |                                                 |  |
| Lock & Edit                                                                                     | General Cluste     | r Service     | Keystores        | 60          | Federation Services     | Denloyment     | Migration                                                                           | Tuning   | Overload | Health Monitoring                                                                            | Server Start                                                                                   | Web Services           |                                                 |  |
| Release Configuration                                                                           |                    |               | incystores .     | 0.00        |                         | o con y mont   | - agration                                                                          | Toring   | 0101000  | - Coloring                                                                                   | Server Start                                                                                   | Theo ber need          |                                                 |  |
|                                                                                                 | Save               |               |                  |             |                         |                |                                                                                     |          |          |                                                                                              |                                                                                                |                        |                                                 |  |
| omain Structure                                                                                 |                    |               |                  |             |                         |                |                                                                                     |          |          |                                                                                              |                                                                                                |                        |                                                 |  |
| foundation_domain                                                                               |                    |               | eral features of | this se     | erver such as default n | etwork communi | cations.                                                                            |          |          |                                                                                              |                                                                                                |                        |                                                 |  |
| Servers                                                                                         | View JNDI Tree     | 9             |                  |             |                         |                |                                                                                     |          |          |                                                                                              |                                                                                                |                        |                                                 |  |
| Clusters<br>Virtual Hosts                                                                       | Name:              |               |                  |             | bi_server1              |                |                                                                                     |          |          | de stelese                                                                                   |                                                                                                | the second backers     | - 11 1-f-                                       |  |
| Migratable Targets                                                                              | name:              |               |                  |             | D[Server1               |                |                                                                                     |          |          | An alphan                                                                                    | An alphanumeric name for this server instance. More Info                                       |                        |                                                 |  |
| Coherence Servers                                                                               | Machine:           |               |                  | hsdevwv0044 |                         |                |                                                                                     |          |          | The WebLogic Server host computer (machine) on which this server is meant to run. Mo<br>Info |                                                                                                |                        |                                                 |  |
| Machines                                                                                        |                    |               |                  |             |                         |                |                                                                                     |          |          | 2110                                                                                         |                                                                                                |                        |                                                 |  |
| Work Managers<br>Startup and Shutdown Classes                                                   | Cluster:           |               |                  |             | bi_duster               |                |                                                                                     |          |          | The cluster                                                                                  | The cluster, or group of WebLogic Server instances, to which this server belongs. More<br>Info |                        |                                                 |  |
| Deployments                                                                                     |                    |               |                  |             |                         |                |                                                                                     |          |          |                                                                                              |                                                                                                |                        |                                                 |  |
| Services     Security Realms                                                                    | 街 Listen Addre     | \$5:          |                  |             |                         |                |                                                                                     |          |          | The IP add<br>Info                                                                           | ress or DNS nan                                                                                | te this server uses    | to listen for incoming connections. More        |  |
| tow do L. 🖂                                                                                     |                    |               |                  |             |                         |                |                                                                                     |          |          |                                                                                              |                                                                                                |                        |                                                 |  |
|                                                                                                 | Listen Port        | Enabled       |                  |             |                         |                |                                                                                     |          |          | Specifies v<br>port, Mo                                                                      | hether this serv                                                                               | er can be reached      | through the default plain-text (non-SSL) lister |  |
| Configure default network connections     Create and configure machines                         |                    |               |                  |             |                         |                |                                                                                     |          |          |                                                                                              |                                                                                                |                        |                                                 |  |
| Configure dusters                                                                               | Listen Port:       |               |                  |             | 9704                    |                |                                                                                     |          |          | The defaul<br>connection                                                                     | t TCP port that !<br>is. More info                                                             | this server uses to    | listen for regular (non-SSL) incoming           |  |
| Start and stop servers                                                                          |                    |               |                  |             |                         |                |                                                                                     |          |          |                                                                                              |                                                                                                |                        |                                                 |  |
| Configure WLDF diagnostic volume                                                                | SSL Listen P       | ort Enable    | 1                |             |                         |                |                                                                                     |          |          | Indicates v<br>Info                                                                          | whether the serv                                                                               | er can be reached      | I through the default SSL listen port. More     |  |
| Sustain Chature E                                                                               |                    |               |                  |             |                         |                |                                                                                     |          |          |                                                                                              |                                                                                                |                        |                                                 |  |
| System Status                                                                                   | SSL Listen Port:   |               |                  | 9804        |                         |                | The TCP/IP port at which this server listens for SSL connection requests. More Info |          |          |                                                                                              |                                                                                                |                        |                                                 |  |
| Health of Running Servers                                                                       |                    |               |                  |             |                         |                |                                                                                     |          |          | Coorifae -                                                                                   | bathar the Litte                                                                               | Churter Carulat ora    | xies the client certificate in a special        |  |
| Faled (0)                                                                                       | 🗖 👘 Client Co      | ert Proxy E   | nabled           |             |                         |                |                                                                                     |          |          | header.                                                                                      | More Info                                                                                      | custer servict pro     | xies die clent der undate in a special          |  |
| Critical (0)                                                                                    | Java Compiler:     |               |                  |             |                         |                |                                                                                     |          |          | The lave of                                                                                  | omolar to use fi                                                                               | or all applications is | osted on this server that need to comple Jaw    |  |
| Overloaded (0)                                                                                  | sava compiler.     |               |                  |             | javac                   |                |                                                                                     |          |          | code. Mo                                                                                     |                                                                                                | a on opprications r    | water on any service and theed to complie saw   |  |
| Warning (0)                                                                                     | Diagnostic Volur   |               |                  |             |                         |                |                                                                                     |          |          |                                                                                              |                                                                                                |                        |                                                 |  |

- 8. Click on Save.
- 9. Edit the startWebLogic.cmd file present in the location

<OracleBIHome>\user\_projects\domains\bifoundation\_domain\ and add the below entry to the file before the "call" statement.

set JAVA\_OPTIONS=%JAVA\_OPTIONS% -Djavax.net.ssl.trustStore="D:/Oracle/Middleware/wlserver\_ 10.3/server/lib/DemoTrust.jks" -Djavax.net.ssl.trustStorePassword="" **Note:** Please edit the Path names according to your installation directories.

**10.** Restart all the Managed BI Servers.

**Note:** For more detailed information on configuring SSL certificates in OBIEE 11g, please refer to the guide - Oracle® Fusion Middleware Security Guide for Oracle Business Intelligence Enterprise Edition 11g Release 1 (11.1.1) section - SSL Configuration in Oracle Business Intelligence.

# Part II Appendix

This part of the Installation Guide discusses topics and tasks related to installing Oracle Argus Analytics.

Part II contains the following chapter:

Chapter A, Creating ODBC Connection for OBIEE Administration Tool

A

## Creating ODBC Connection for OBIEE Administration Tool

This appendix comprises the steps to create ODBC connection for OBIEE Administration tool.

- 1. Navigate to Control Panel > All Control Panel Items > Administrative Tools.
- 2. Double-click Data Sources (ODBC) (64-bit).

The ODBC Data Source Administrator (64-bit) dialog box appears.

3. From the System DSN tab, and click Add.

The Create New Data Source dialog box appears.

- From the list of the available drivers, select Oracle BI Server, and click Finish. The Oracle BI Server DSN Configuration dialog box appears.
- 5. Enter the following fields:
  - a. Name—AN\_DSN (or any name)
  - b. Description
  - c. Server—OBIEE Server Name (FQDN)
- 6. Click Next.
  - a. Login ID—AN\_DSN (or any name)
  - b. Password
  - **c. Port**—The port must be same as mentioned in the Managed Server port list for OBIEE BI Server.

To retrieve this port, go to Enterprise Manager > BI Instance > Availability tab.

- 7. Click Next.
- 8. Click Finish.